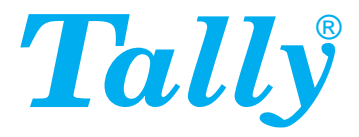

**Operator's manual Matrix printer Bedienungsanleitung Matrixdrucker Manuel d'utilisation Imprimante matricielle Manuale utente Stampante a matrice Instrucciones de servicio Impresora matricial**

T21 45

T2245

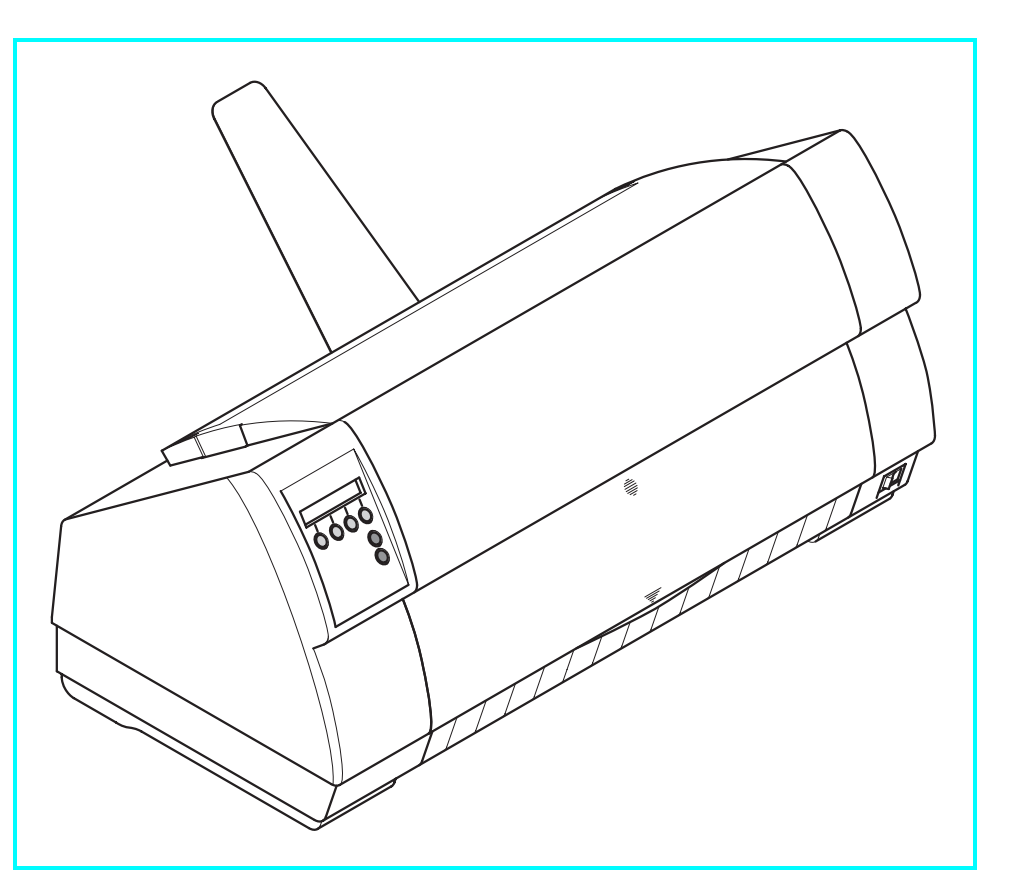

### **Important Information**

This equipment generates and uses radio frequency energy and if not installed and used properly, that is, in accordance with the manufacturer's instructions, may cause interference in radio and television reception. It has been type tested and found to comply with the limits for class B computing devices in accordance with the specification in subpart J of part 15 of FCC rules, which are designed to provide reasonable protection against such interference in a residential installation. However, there is no guarantee that interference will not occur in a partial installation. If this equipment does cause interference to radio or television reception, which can be determined by turning the equipment off and on, the user is encouraged to try to correct the interference by one or more of the following measures:

- Reorient the receiving antenna.
- Relocate the peripheral away from the receiver.
- Move the peripheral away from the receiver
- Plug the peripheral into a different outlet, so that the peripheral and receiver are on different branch circuits

If necessary, the user should consult the dealer or an experienced radio/television technician for additional suggestions. The user may find the following booklet, prepared by the Federal Communications Commission, helpful: "How to Identify and Resolve Radio-TV Interference Problems".

This booklet is available from the U.S. Government Printing Office, Washington DC 20402 Stock No. 004.000.00345.4.

WARNING: To comply with FCC regulations on electromagnetic interference for a class B computing device, the printer cable must be shielded. To assure compliance with FCC regulations for a computing device, use a shielded interface cable with a metal shell connector. The use of cables not properly shielded may result in violating FCC regulations.

This digital apparatus does not exceed the class B limits for radio noise emissions from digital apparatus as set out in the radio interference regulations of the Canadian department of communications. This unit complies with DOC standard C108.8-M 1983

ATTENTION: Le présent appareil numérique n'ement pas de bruits radioélectriques déspassant les limites applicables aux appareils numériques de la classe B prescrites dans le règlement sur le brouillage radio- électrique édicté par le minstère des communications du Canada.

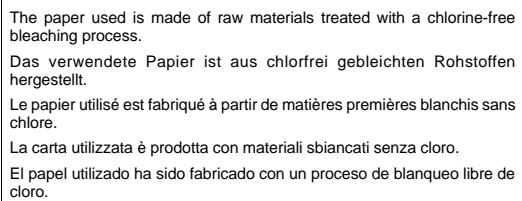

This device fulfils the European standards requirements by complying with the Directive of the Commission dated May 3, 1989 (89/336/EEC) relating to electromagnetic compatibility and the Directive dated February 19, 1973 (73/23/EEC) relating to low-voltage electrical equipment. Conformity with the above mentioned Directives is indicated by the CE symbol attached to the device.

**Note:** Conformity may be affected by:

- using interface cables not complying with the specifications
- non-observance of important instructions in the operator's manual

installing components not approved for this device by the manufacturer

**unauthorized manipulation** 

Dieses Gerät erfüllt die Anforderungen der Europäischen Normen durch Einhaltung der Richtlinie des Rates vom 3. Mai 1989 (89/336/EWG) bezüglich der Elektromagnetischen Verträglichkeit sowie die Richtlinie vom 19. Februar 1973 (73/23/EWG) bezüglich Elektrischer Betriebsmittel mit Niederspannungen. Die Konformität zu den oben angeführten Richtlinien ist durch das am Gerät angebrachte CE-Zeichen gekennzeichnet.

**Hinweis:** Die Konformität kann beeinflußt werden durch:

Benutzung von nicht spezifizierten Schnittstellenkabeln

Nichtbeachtung wichtiger Hinweise der Bedienungsanleitung

Ersetzen von Bauteilen, die nicht vom Hersteller für dieses Gerät freigegeben wurden

Eingriffe durch Unbefugte

Cet appareil remplit aux exigences des normes européennes en respectant la directive du Conseil du 3 mai 1989 (89/336/CE) relative à la compatibilité électromagnétique et la directive du 19février 1973 (73/23/CE) en matière du matériel à basse tension. La conformité aux directives mentionnées ci-dessus est repérée par la marque de conformité de la Communauté Européenne (CE).

**Remarque:** La conformité peut être influencée par:

l'utilisation de câbles d'interface non spécifiés

le non-respect de consignes importantes du manuel d'utilisation

le remplacement de composants qui n'ont pas été homologués pour cet appareil par le constructeur

l'intervention de personnes non autorisées

Questo apparecchio soddisfa le richieste delle norme europee rispettando la direttiva del consiglio del 3 Maggio 1989 (89/336/CEE) relativa alla compatibilità elettromagnetica nonché la direttiva del 19 Febbraio 1973 (73/23/CEE) relativa a mezzi di produzione elettrici a bassa tensione. La conformità alle direttive sopra citate è contrassegnata con il simbolo CE applicato sull'apparecchio.

**Nota:** La conformità può essere influenzata tramite:

■ Utilizzo di cavi interfaccia non specificati

Inosservanza di importanti indicazioni delle istruzioni per l'uso

Sostituzione di componenti per i quali non è stato dato il benestare dal produttore per questo apparecchio

**Interventi tramite persone non autorizzate** 

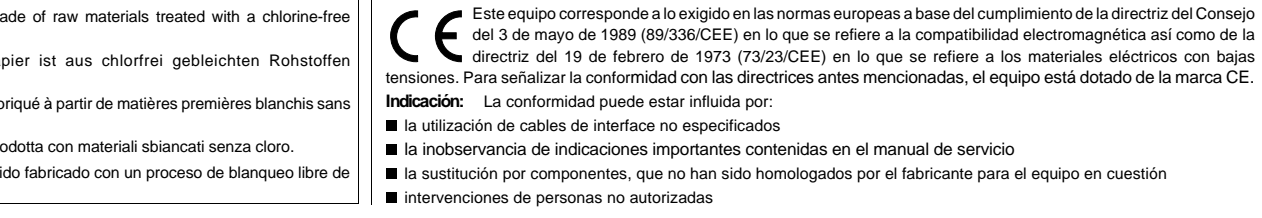

**WARNING** Only trained and qualified personnel may open covers or remove parts that are not explicitly shown and described in the User Guide as being accessible to the operator.

**WARNUNG** Das Entfernen oder Öffnen von Abdeckungen und Teilen darf nur durch geschultes Fachpersonal vorgenommen werden. Ausgenommen hiervon sind nur solche Abdeckungen und Teile, deren Entfernen bzw. Öffnen in der Bedienungsanleitung ausdrücklich gekennzeichnet und beschrieben sind.

- **ATTENTION** Seul un personnel qualifié et formé est habilité à démonter les sous-ensembles de la machine qui ne sont pas formellement indiqués dans le Manuel d'utilisation meme s'ils sont accessibles par l'opérateur.
- **ATTENZIONE** Solo personale qualificato puo'accedere a parti che non siano esplicitamente descritte nelle Istruzioni per l'operatore come accessibill all'operatore.
- **ADVERTENCIA** Las cubiertas y piezas sólo deberán ser quitadas o abiertas por personal especializado. Se exceptúan de esta regla sólo las cubiertas y piezas cuya retirada y apertura estén indicadas y descritas expresamente en las Instrucciones de uso.

**I** 

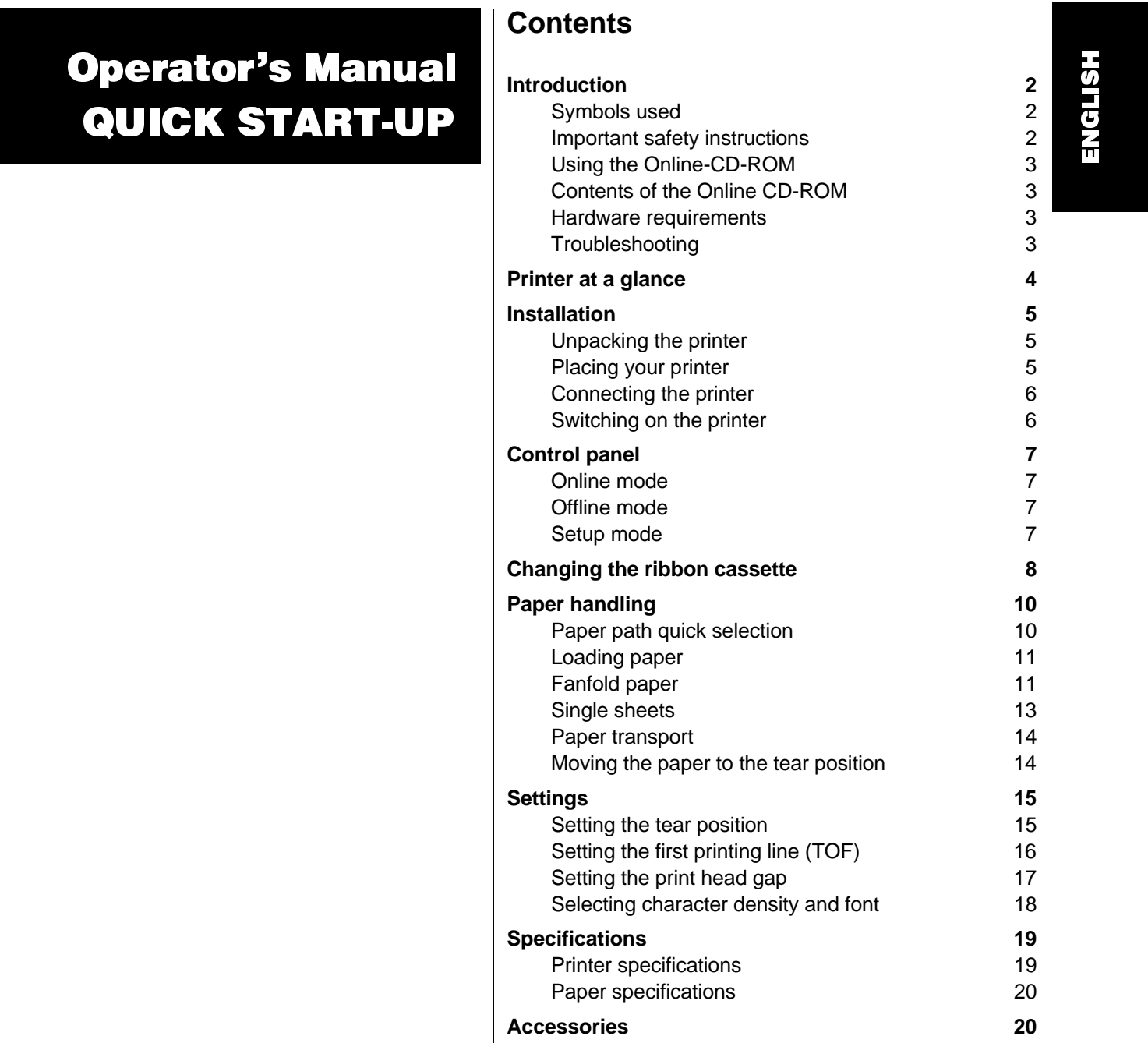

**1**

### Introduction

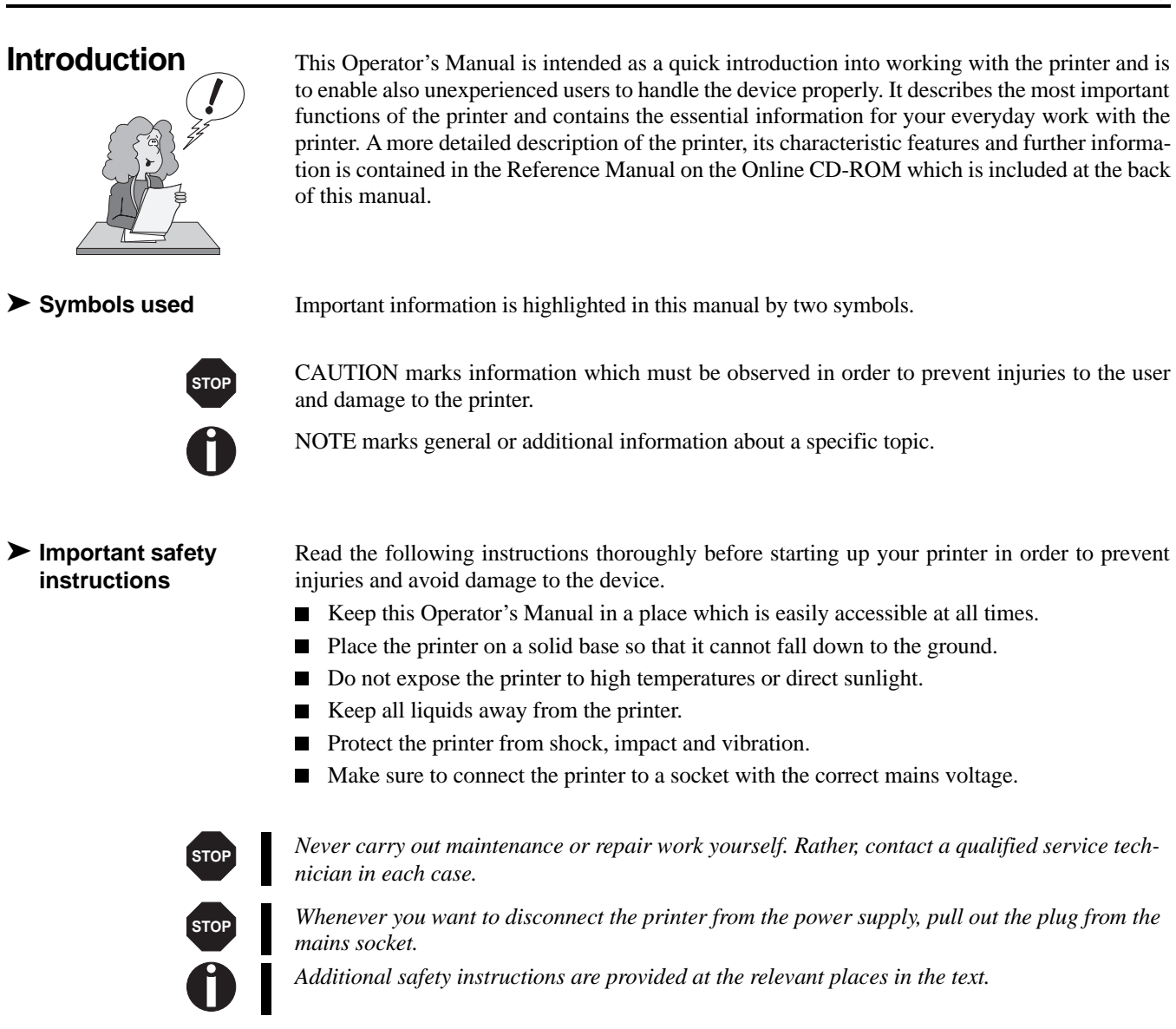

## Quick Start-up Introduction

 $\overline{\phantom{a}}$ 

 $\tilde{\mathbf{H}}$ G L <u>ഗ</u> H

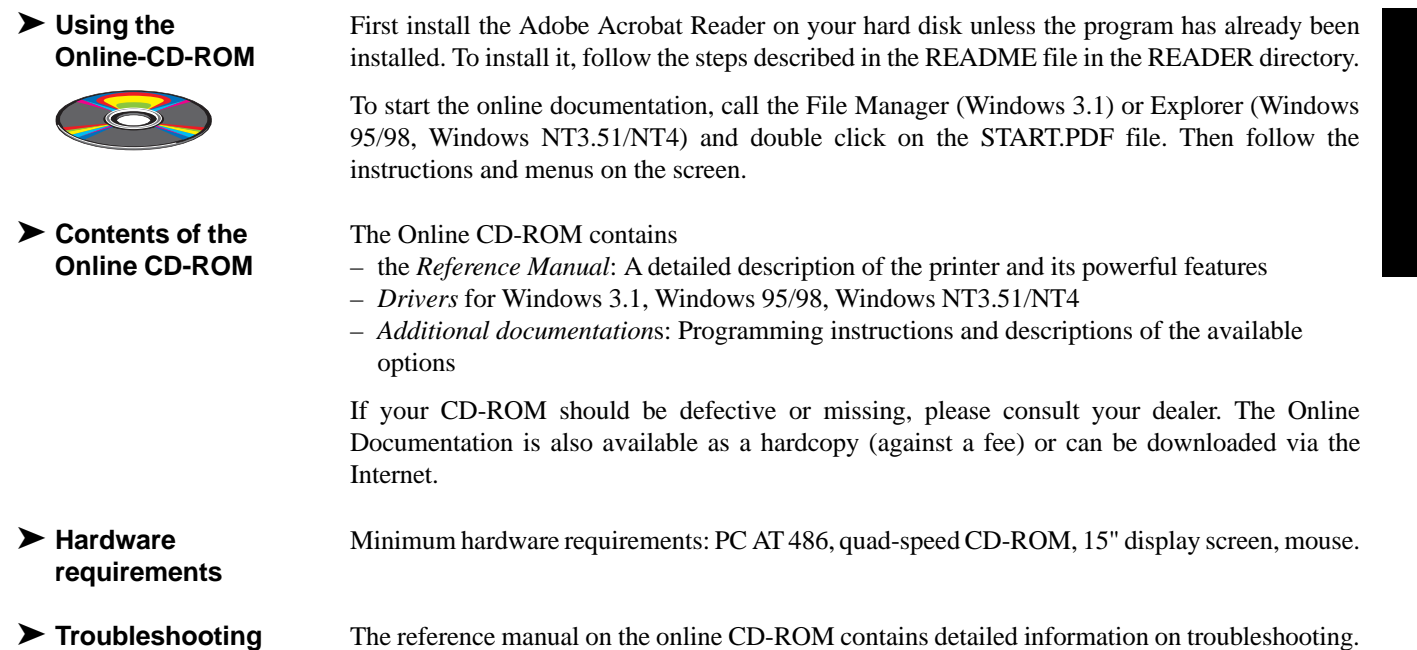

## **Printer at a glance**

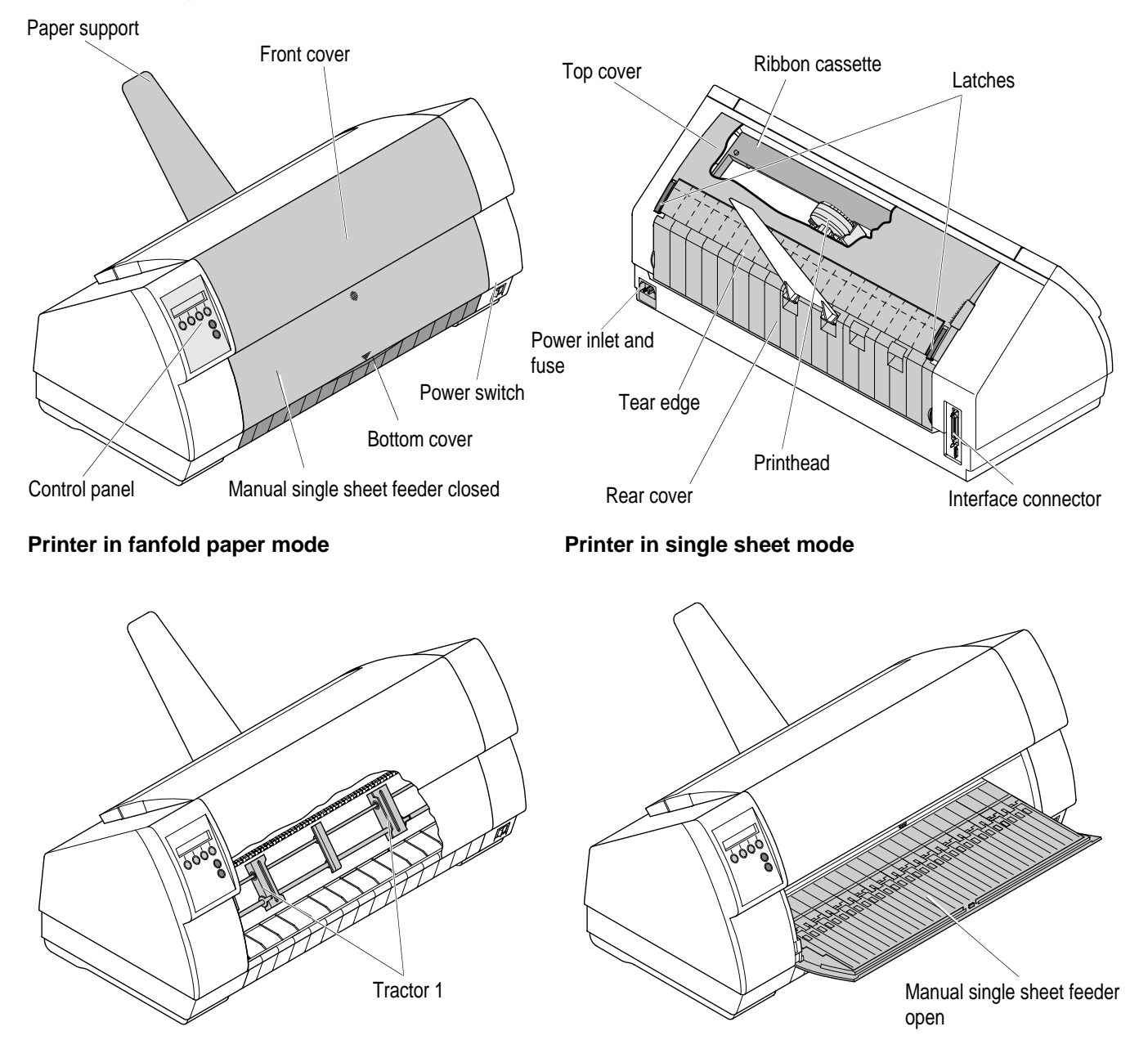

## **Installation**

➤ **Unpacking the printer**

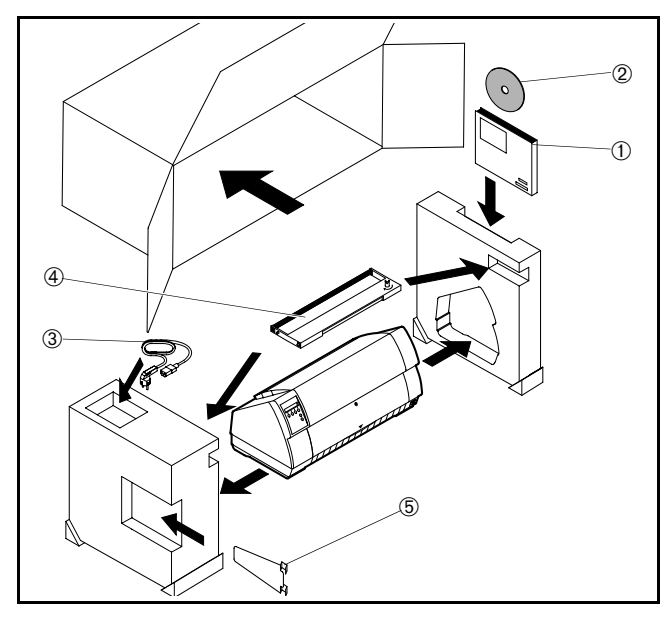

Place your printer on a solid base.

Make sure that the "Up" symbols point to the correct direction. Open the packaging and take out the ribbon cassette. Pull the printer out of the cardboard box towards you and remove the remaining packaging material.

Check the printer for any visible transport damage and completeness. Apart from this Operator's Manual (➀), the CD-ROM  $(②$ , at the back of this manual), the power cable  $(③)$ , the ribbon (➃) and the paper support (➄) must be included.

If you find any transport damage or if any accessories are missing, please contact your dealer.

▶ Placing your printer

Place the printer on a solid, flat and non-slip surface in such a way that it cannot fall down. Make sure to facilitate access to the control panel and the paper input trays and to leave sufficient space for the paper ejected.

When selecting the printer location, observe the following additional instructions:

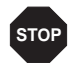

*Never place the printer in the vicinity of easily inflammable gas or explosive substances.*

- Do not expose the printer to direct sunlight. If you cannot avoid placing the printer near a  $\blacksquare$ window, protect it from the sunlight with a curtain.
- When connecting the computer with the printer, make sure not to exceed the permitted cable length (see Reference Manual on the online CD-ROM, *Technical specifications*).
- Ensure sufficient distance between the printer and any heating radiators. n
- Avoid exposing the printer to extreme temperature or air humidity fluctuations. Protect the  $\blacksquare$ printer from dust.

### ➤ **Connecting the printer**

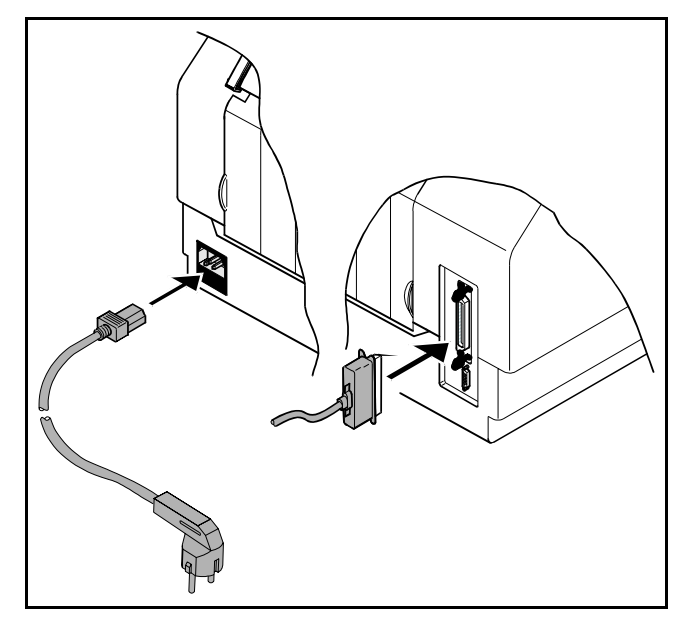

*Make sure that the device has been set to the correct voltage (e.g. 220–240 V in Europe, 120 V in the USA). To do this, check the type plate above the power inlet at the back of the printer. Contact your dealer if the setting is incorrect. Never switch on the printer if the voltage setting is incorrect, since this may result in severe damage.*

Make sure that the printer and the computer are switched off and connect the data cable between the printer and the computer. Connect the power cable to the power inlet of the printer. Connect the power cable plug to a mains socket.

➤ **Switching on the printer**

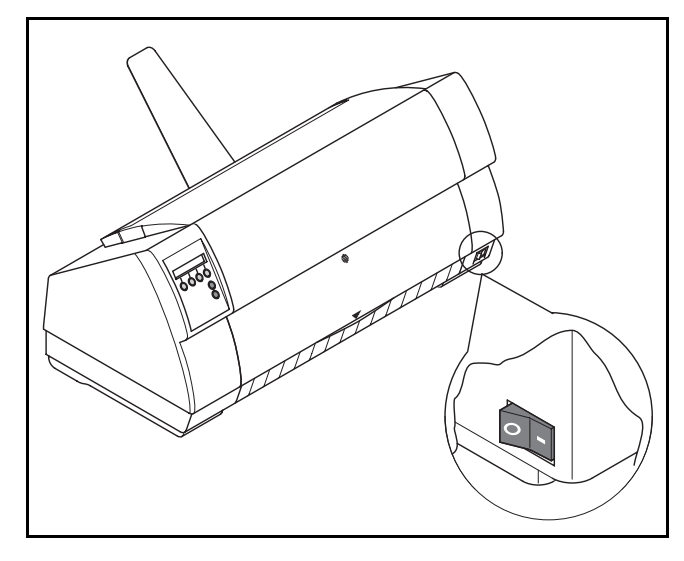

The power switch for switching on the printer is located at the front bottom right of the printer.

**STOP**

 $\tilde{\mathbf{H}}$ G L <u>ഗ</u> H

**Control panel** The control panel and the keys are used for controlling printer operation. *The upper line of the display shows whether the printer is in* **Online** *or* **Offline** *mode and the paper path selected (***Tractor1** *or* **Single***).*

▶ Online mode

 **Online mode** After switching on, the printer is automatically set to online mode. Only in this mode it can receive data from the computer.

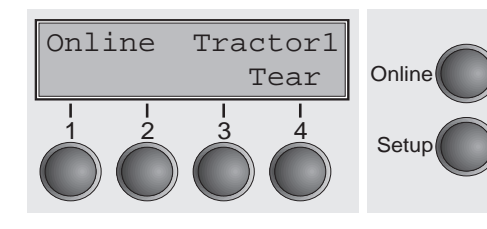

- **Tear** key (4): Activates the tear function when fanfold paper is loaded (see page 14, *Moving the paper to the tear position*). If **Load** is displayed above this key, no paper is loaded in the printer or at the park position. Press the key to feed paper to the printing position.
- **Setup** key: Sets the printer to setup mode.
- **Online** key: Sets the printer to offline mode.

### ▶ Offline mode

Only in this mode it is possible to perform step, line, or form feeds from the control panel (see page 14, *Paper transport*); however, data cannot be received, *Paper transport*).

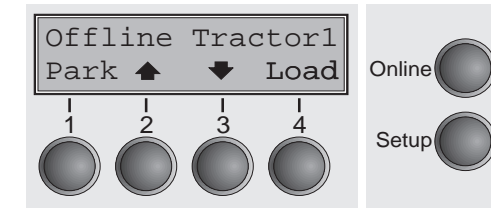

- **Park** key (1): Clears the paper path with paper loaded and activates paper path quick selection (see page 10, *Paper path quick selection*)
- Key  $\triangleq$  (2): Short keypress: Microstep forward. Long keypress: Continuous paper feed.
- Key  $\blacktriangleright$  (3): Short keypress: Microstep reverse. Long keypress: Continuous paper reverse feed up to the park position.
- **Load** key (4): Loads paper from the set paper source; the display changes to LF/FF.

**LF/FF** key (4): Short keypress: Line Feed (**LF**). Long keypress: Form Feed (**FF**)

- **Setup** key: Sets the printer to setup mode.
- **Online** key: Sets the printer to online mode.

### ▶ Setup mode

In this mode, the following settings are available:

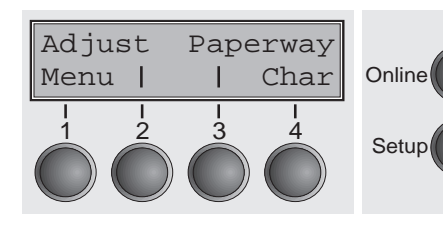

- **Setup** key: Sets the printer to setup mode, in which the following settings can be selected:
- **Menu** key (1): Other menu settings.
- **Adjust** key (2): Tear position, first printing line and print head gap.
- **Paperway** key (3): Paper path.
- **Char** key (4): Font and number of characters per inch.

*Access to the other menu settings (Menu) is disabled by the manufacturer. For information on how to enable access and about the available settings, refer to the Reference Manual on the Online CD-ROM. (chapter 1, section on "Enabling the menu").*

## **Changing the ribbon cassette**

Remove all the paper from the printer and make sure that the printer is switched off before opening the cover.

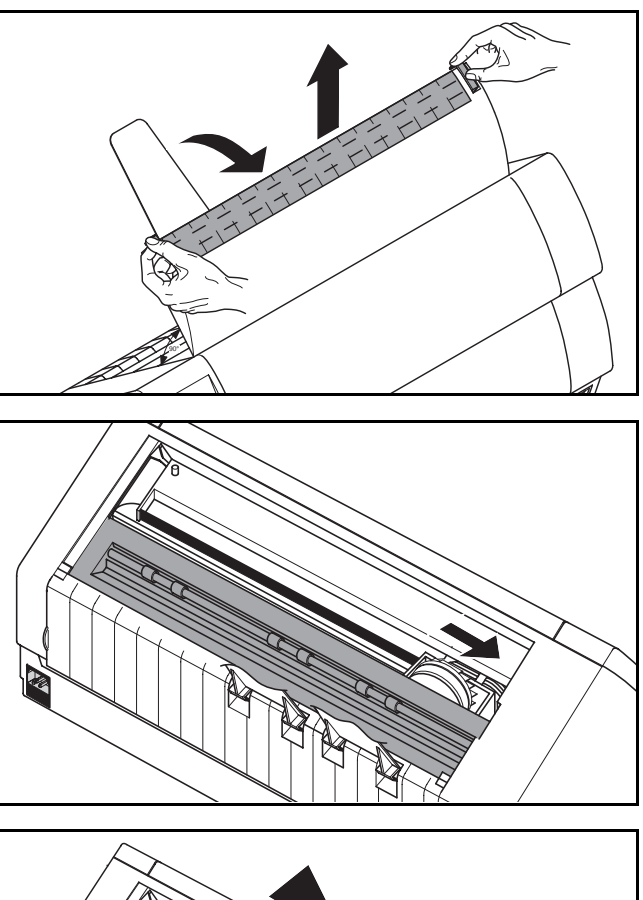

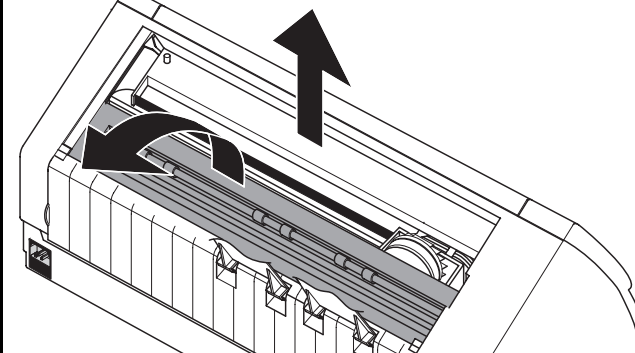

Press the two slide latches, raise the top cover to an angle of 90 degrees relative to the top cover of the printer and remove it.

Cautiously slide the print head carriage to the left stop (viewed from the printer front).

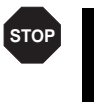

*The print head becomes hot during printing. You should therefore let it cool down for some time before touching it.*

Raise the printer bar cover and remove the used cassette.

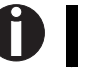

*Only use genuine ribbon cassettes for replacement.*

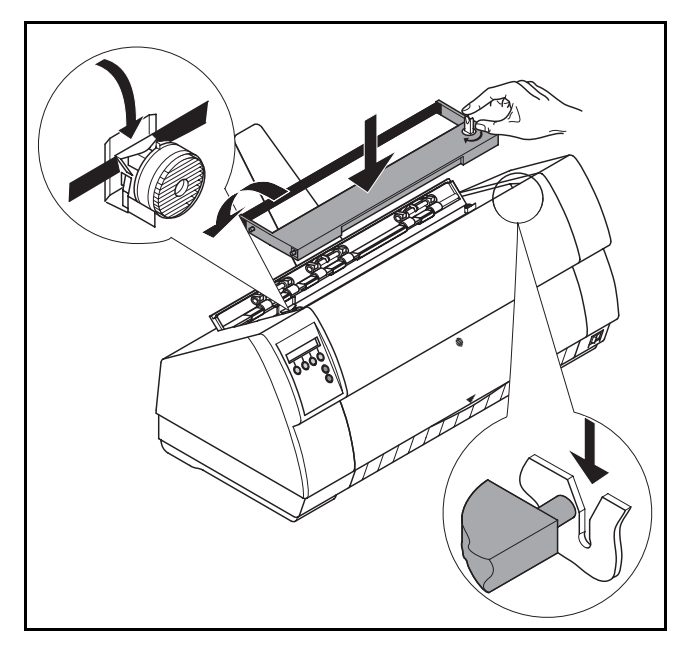

Turn the coloured ribbon feed knob at the right of the new ribbon cassette in the direction of the arrow in order to take up slack of the ribbon.

Slightly tilt the ribbon cassette forwards in such a way that it is parallel to the housing top and thread in the ribbon in front of the print head. Locate the two projections in the left and right guide rails of the printer and gently press down on both sides until it clicks into place. In this way, the cartridge is automatically positioned correctly.

## $\tilde{H}$ G L <u>ഗ</u> H

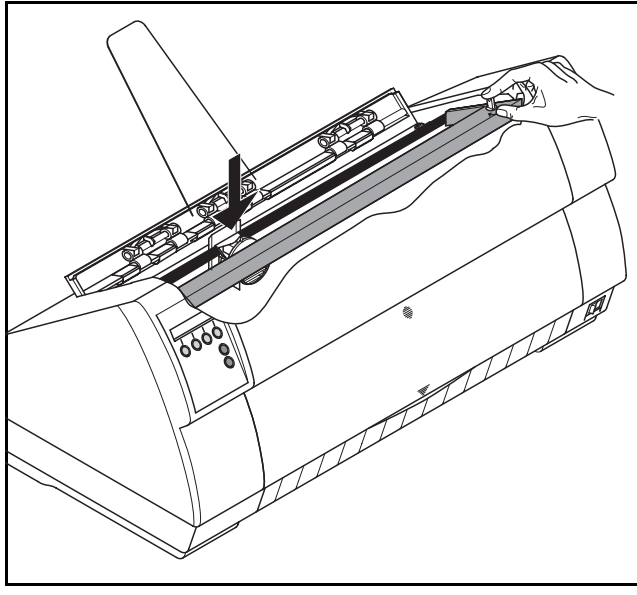

Use the knob on the right side of the cassette to take up slack of the ribbon again. Thereby the ribbon will slide over the plastic noses on the left and right of the print head into the correct position.

Press the printer bar cover down until it clicks into place, remount the top cover, making sure that the projections on the cover are inserted correctly into the recesses of the printer housing, and close it.

### Paper handling Quick Start-up

**Paper handling** This section describes how to set the paper type, load fanfold paper and single sheets, transport paper and move the paper to the tear position.

➤ **Paper path quick selection**

You can change the paper type either from an application program, by means of the paper path quick selection feature or in the **Setup** menu. In this section, the quick selection feature is described; for detailed information on how to make this setting via the **Setup** menu, refer to the reference manual on the online CD-ROM.

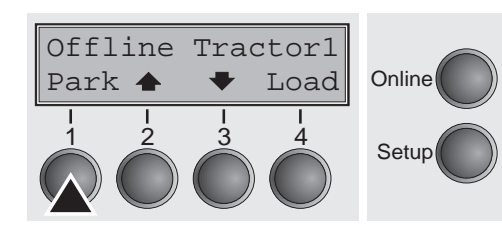

Make sure that the printer is in offline mode; press the **Online** key, if necessary. Press the **Park** (1) key and follow the messages in the display. If fanfold paper is loaded in the printer, it is fed to the tear position. The text **Tear paper off** appears in the display. Then press any key. If a single sheet is loaded in the printer, it is ejected.

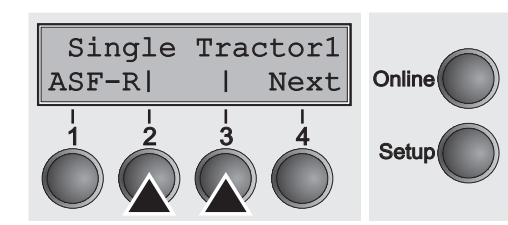

Use one of the marked keys to select the desired paper path, for example, **Single** (2).

> *If the printer has the standard paper sources only (***Single** *sheet and* **Tractor 1***), please select from these only. If you do not make a selection within 5 seconds, the menu is closed.*

The display alternates between the basic menu and the menu in the following figure:

Insert a single sheet (for the procedure, see page 11, *Loading paper*).

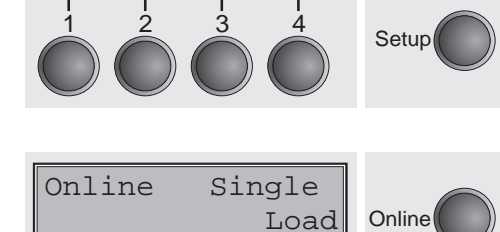

 $\begin{array}{ccc} 1 & 2 & 3 & 4 \\ 3 & 4 & 5 \end{array}$  Setup

Single | Online

Load paper from

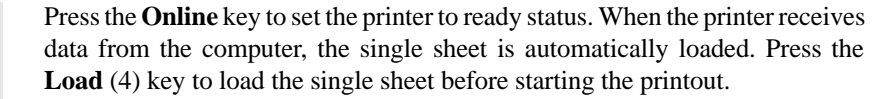

Î

### ▶ Loading paper

Your printer can print both fanfold paper and single sheets. For information on the paper sizes you can use, please refer to page 20 (*Paper specifications*).

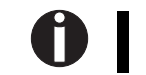

*You should only use those paper types which are approved for this printer. For more information, refer to the reference manual on the online CD-ROM.*

### **Fanfold paper**

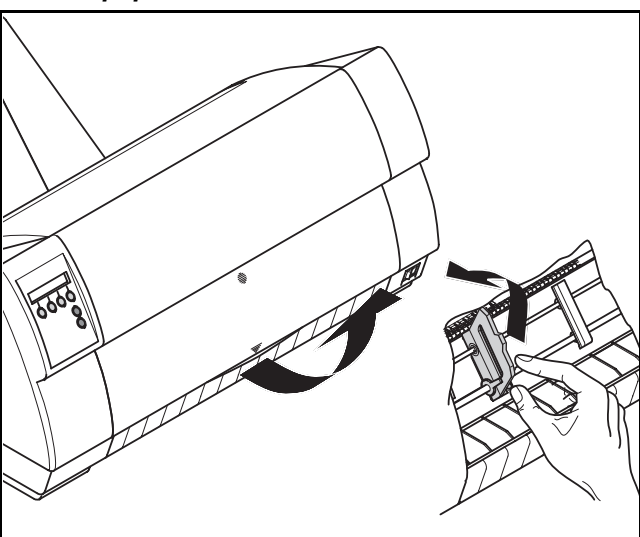

Make sure that the printer is set for fanfold paper printing. If necessary, change the paper type (see page 10, *Paper path quick selection*).

Raise the front cover.

Open the right and left tractor flaps.

You may also want to remove the bottom cover in order to facilitate loading the fanfold paper. However, you can also feed paper to the tractor with the bottom cover mounted.

First insert fanfold paper into the left-hand tractor. Make sure that at least three paper transport holes are positioned on the tractor pins. Close the left tractor flap.

Open the coloured latch lever and align the tractor so that the first printing position on the paper matches the **X** mark on the printer housing.

Lock the lever again.

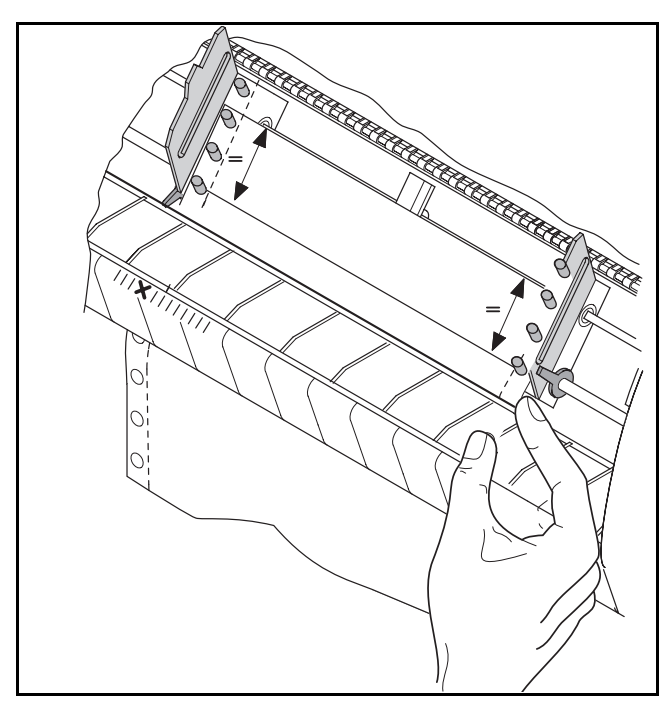

Align the right-hand tractor to the width of the paper and insert the paper. Make sure that it is inserted by the same length as on the left-hand tractor in order to avoid any paper jam.

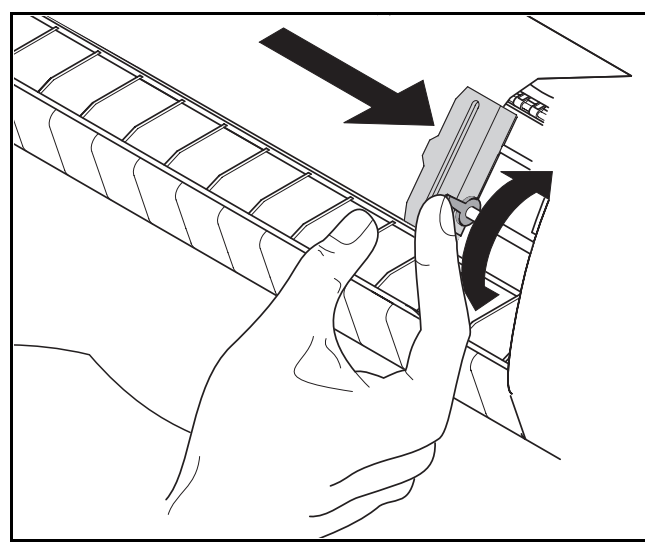

Close the tractor flap and slide the tractor to the right until the paper is slightly tensioned.

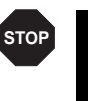

*Do not tension the paper excessively to avoid tearing the perforation holes; do not allow excessive slack since in this case the paper will bulge and there may be problems in the feeding process.*

### Then lock the tractor.

Switch on the printer. The active paper source (**Tractor1**) appears in the display. The paper is automatically loaded when the printer is in online mode and receives data from the computer. Press the **Load** (4) key to load paper before starting the printout.

> *Remove the paper support before starting to print fanfold paper.*

N

### **Single sheets**

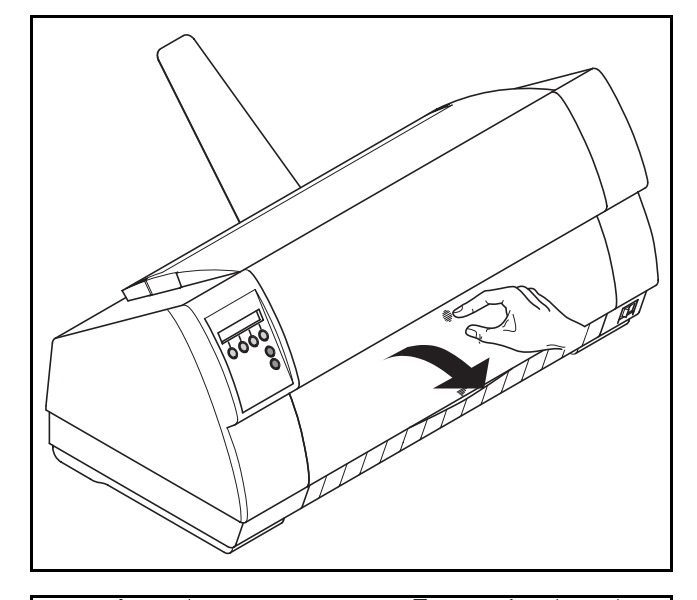

Make sure that the printer is set to single sheet mode. If necessary, change the paper type (see page 10, *Paper path quick selection*).

Press the latch at the middle of the front cover. The single sheet input tray opens downwards.

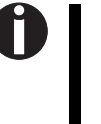

*Install the paper support as required for the paper width. For wide printers, you can use an additional paper support in order to position wide single sheets properly (see* Accessories*, page 20).*

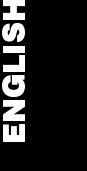

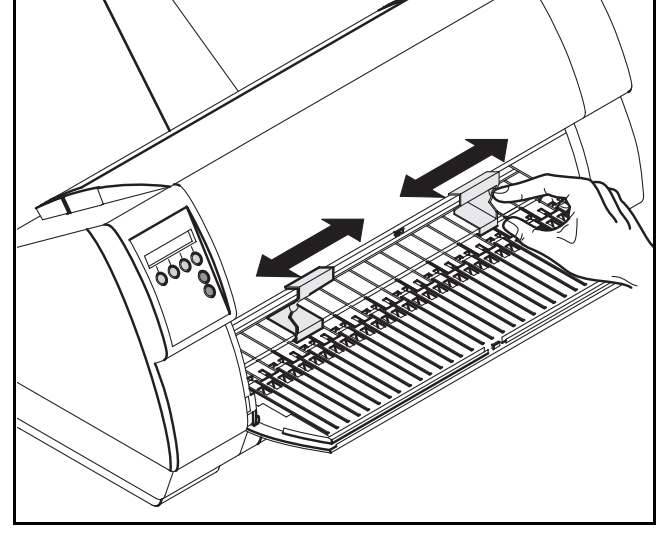

Align the left paper guide with the mark on the left of the single sheet input tray. Adjust the right paper guide to the width of the paper used.

Insert the single sheet into the input tray as far as possible. Press the **Online** key to set the printer to ready status. The sheet is automatically loaded when the printer is in online mode and receives data from the computer. Press the **Load** (4) key to load paper before starting the printout.

### Paper handling Quick Start-up

### ▶ Paper transport Loaded paper can be transported in the printer in several ways.

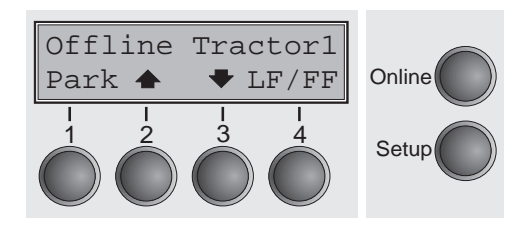

O

Make sure that the printer is in offline mode; press the **Online** key, if necessary

- Key  $\triangleq$  (2): Short keypress: Paper is transported upwards step by step Long keypress: Continuous transport upwards
- Key  $\bullet$  (3): Short keypress: Paper is transported downwards step by step Long keypress: Continuous transport downwards
- Key LF/FF (4): Short keypress: Line feed (LF) is executed Long keypress: Form feed (**FF**) is executed

*The maximum value of the paper return feed is 22 inches.*

- ➤ **Moving the paper to the tear position**
- You can use the **Tear** key to move the paper to the tear position.

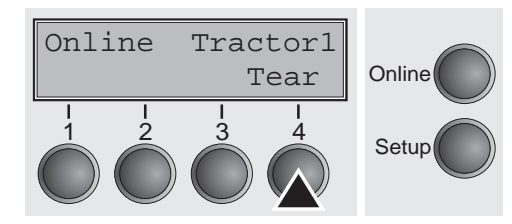

Make sure that the printer is in online mode. Press the **Tear** (4) key. The printer moves the perforation edge of the fanfold paper to the tear edge.

The display alternates between…

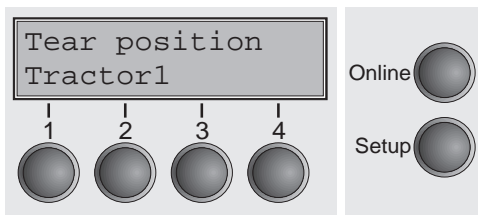

and…

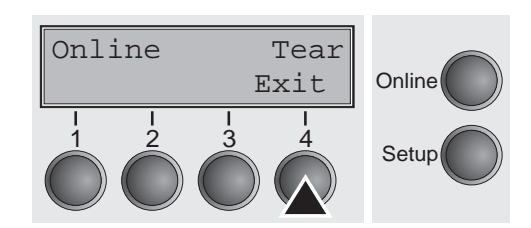

**14**

After having torn off the paper, press the **Exit** (4) key. The printer returns the paper to the first printing position.

If a print job is active, the printer returns the paper automatically to the first printing position.

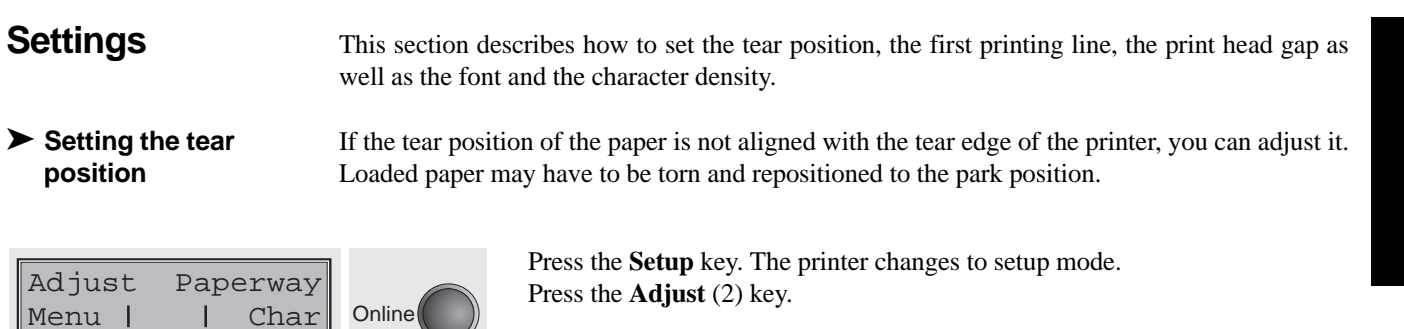

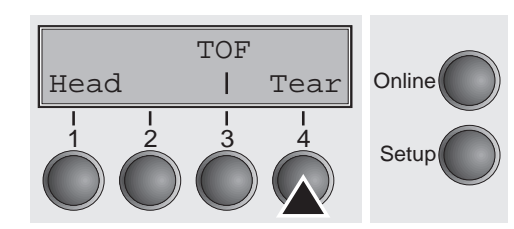

 $\begin{array}{ccc} 1 & 2 & 3 & 4 \\ 3 & 4 & 5 \end{array}$  Setup

### Press the **Tear** (4) key.

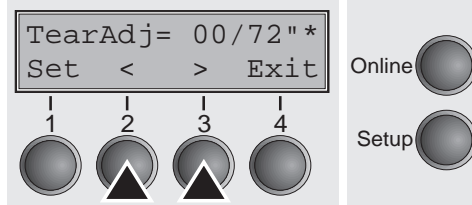

Press the  $\lt$  (2) or  $gt$  (3) key to move the perforation to the desired position. Confirm the setting by pressing the **Set** (1) key. Press the **Setup** key. The printer is reset to the initial status.

The correction made will be retained after switching off the printer.

➤ **Setting the first printing line (TOF)**

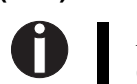

source and each menu individually. *Before using the TOF function (if fanfold paper is used), you should first set the tear position*

You can use the TOF function for setting the position of the first printing line for each paper

*(see above).*

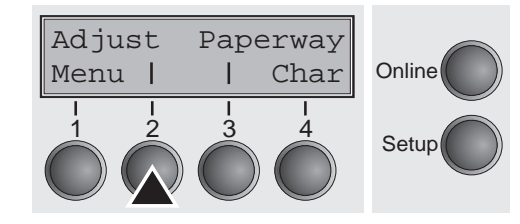

Press the **Setup** key. The printer changes to setup mode. Press the **Adjust** (2) key.

Press the **TOF** (3) key.

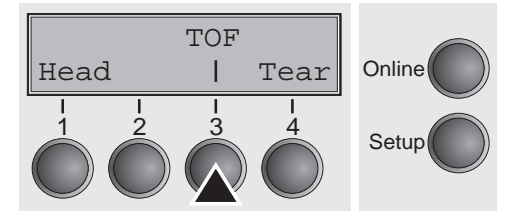

The paper is fed to the position where the bottom edge of the first printing line is aligned with the tear edge. The factory setting for the first printing position (TOF) is 12/72".

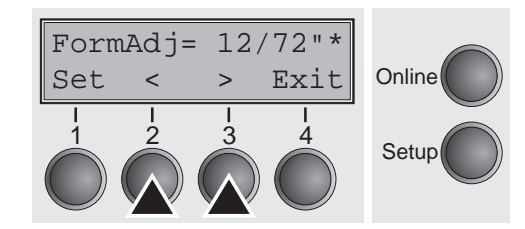

Press the  $\leq$  (2) or  $\geq$  (3) key to move the first printing line to the desired position. You can set values in the range from 0 to 220/72" for fanfold paper and for single sheets.

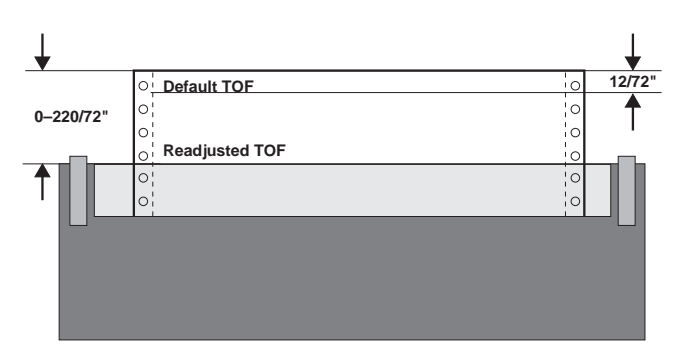

Confirm the setting by pressing the **Set** (1) key. Press the **Setup** key. The printer is reset to the initial status.

**The setting made will be retained after switching off**<br>the printer. For more details, refer to the reference *the printer. For more details, refer to the reference manual on the online CD-ROM.*

➤ **Setting the print head gap** The printer features automatic print head gap adjustment to the thickness of the paper used (AGA funcion). In setup mode, you can enter a correction value to modify the head gap determined automatically. This correction is useful for modifying the appearance of the type face and the impact force for multi-layer paper.

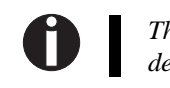

*The AGA (automatic gap adjustment) function must be set to "always" or "once". For more details, refer to the reference manual on the online CD-ROM.*

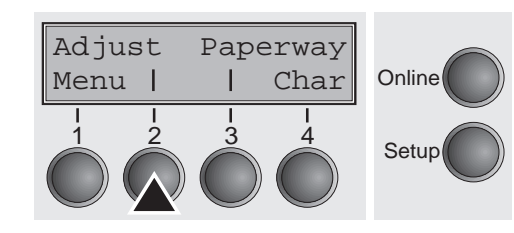

Press the **Setup** key. The printer changes to setup mode. Press the **Adjust** (2) key.

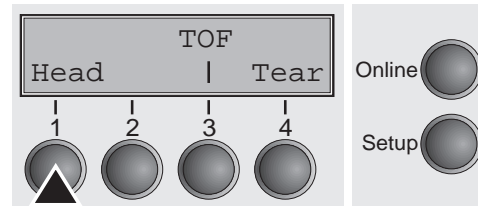

Press the **Head** (1) key.

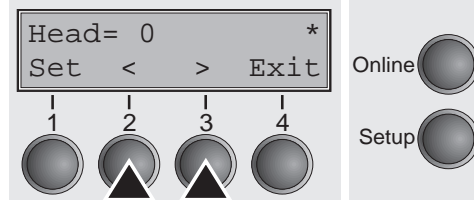

Use the  $\lt$  (2) or  $gt$  (3) key to set the range within which the automatic gap adjustment is to be corrected. You can select a value from -10 to +10. Values from 0 to -10 reduce the distance between the print head and the paper, positive values increase the distance.

Confirm the setting by pressing the **Set** (1) key.

Press the **Setup** key. The printer is reset to the initial status.

### ➤ **Selecting character density and font** You can use the **CPI** key in setup mode to select the number of characters per inch to be printed. You can use the **Font** key to select fonts.

Font CPI

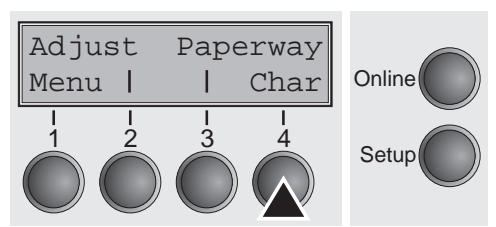

**Online** 

Press the **Setup** key, then the **Char** (4) key.

Press the **CPI** (3) or **Font** (2) key (in our example, press **CPI**).

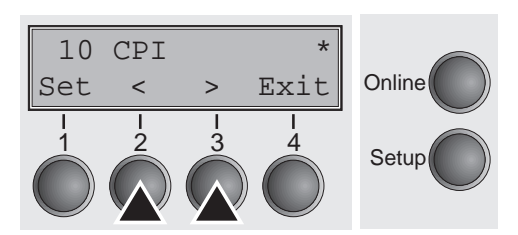

 $\begin{array}{ccc} 1 & 2 & 3 & 4 \\ 3 & 4 & 5 \end{array}$  Setup

Use the  $\leq$  (2) or  $\geq$  (3) key to set the desired character density. Confirm the selection by pressing the **Set** (1) key.

You can cancel the selection and leave the setting unchanged by pressing the **Exit** (4) key.

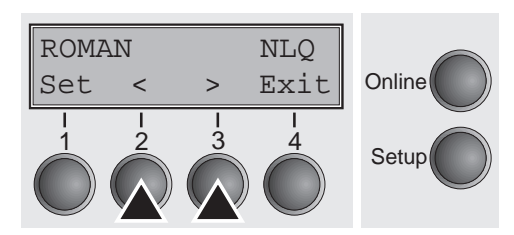

If you pressed the **Font** key, use the  $\lt$  (2) or  $gt$  (3) key to select the desired font. Confirm the selection by pressing the **Set** (1) key. You can cancel the selection and leave the setting unchanged by pressing the **Exit** (4) key.

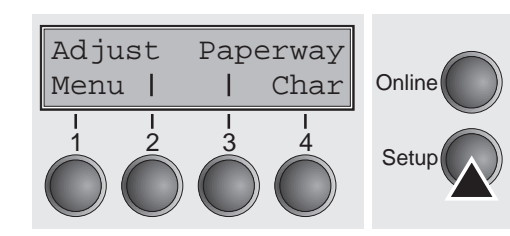

**18**

Press the **Setup** key. The printer is reset to the initial status. It is also possible to press the **Online** key. The printer then changes directly to online mode.

Setup 1 3 3 4 3 4 *The selection made is not retained after switching off the printer.*<br>*For details on the permanent setting of the character density, refer to the reference manual on the online CD-ROM.*

# **Specifications**

➤ **Printer specifications**

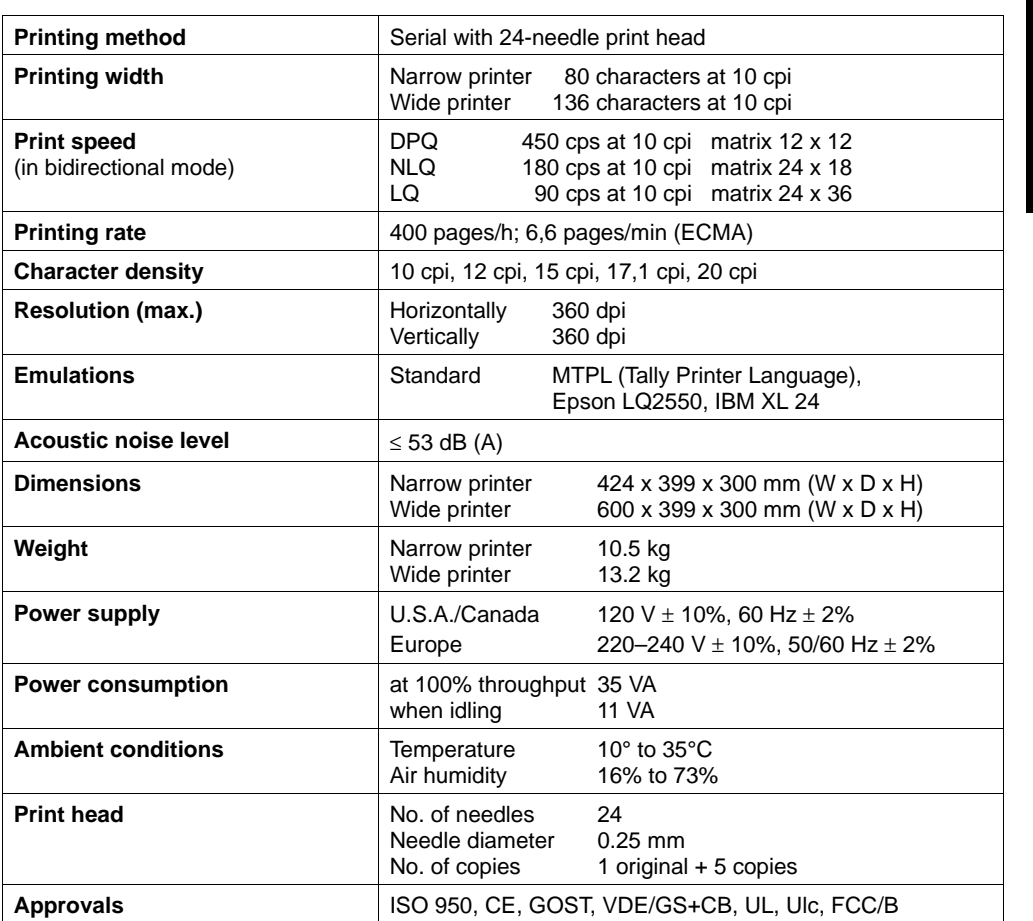

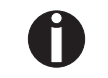

*For more information on printer specifications as well as interface specifications, refer to the reference manual on the online CD-ROM.*

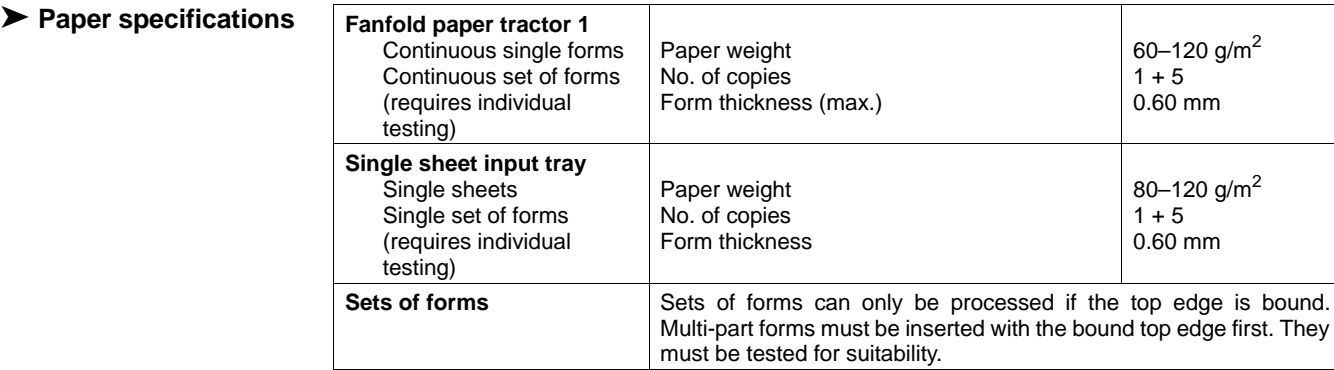

*For more information on general paper specifications as well as paper specifications for the optional tractor units and the automatic sheet feeder, refer to the reference manual on the online CD-ROM.*

# **Accessories**

0

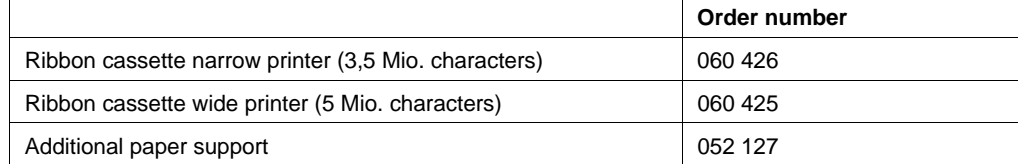

**I** 

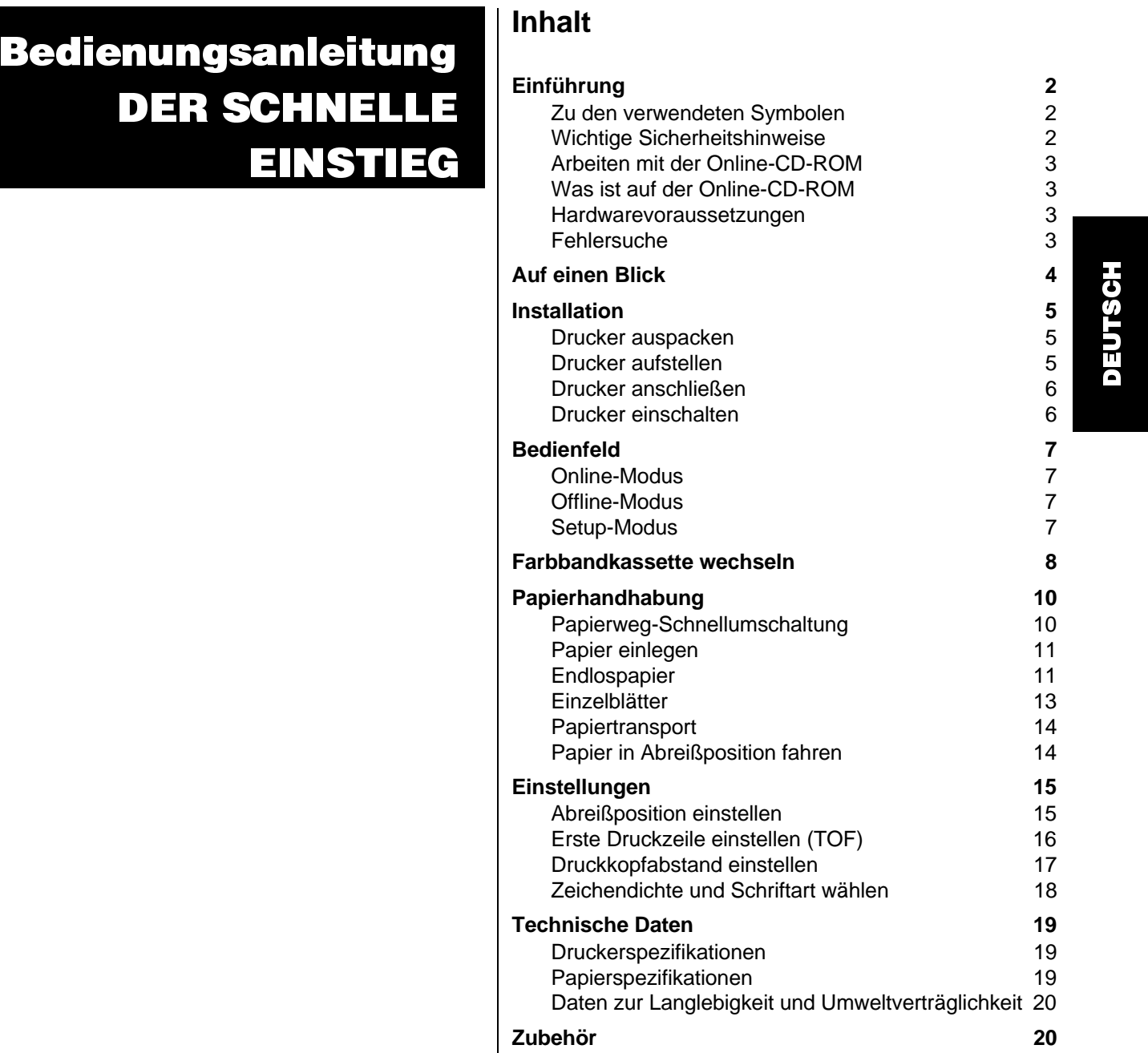

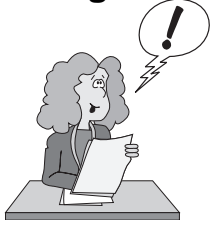

**Einführung** Die Bedienungsanleitung dient dem schnellen Einstieg in das Arbeiten mit dem Drucker und soll auch dem ungeübten Benutzer den Umgang mit dem Gerät ermöglichen. Sie beschreibt die wichtigsten Funktionen des Druckers und enthält unerläßliche Informationen für die alltägliche Arbeit mit dem Gerät. Eine ausführliche Beschreibung des Druckers, seiner Leistungsmerkmale und weiterführende Informationen enthält das Referenzhandbuch auf der Online-CD-ROM, die Sie auf der vorletzten Seite dieser Bedienungsanleitung finden.

➤ **Zu den verwendeten Symbolen** 

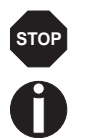

VORSICHT enthält Informationen, die beachtet werden müssen, um den Benutzer vor Schaden zu bewahren und Schäden am Drucker zu verhindern.

Wichtige Informationen werden in der Bedienungsanleitung durch zwei Symbole hervorgehoben.

HINWEIS enthält allgemeine oder zusätzliche Informationen zu einem bestimmten Thema.

# ➤ **Wichtige Sicherheits-**

**hinweise** Lesen Sie die folgenden Hinweise genau durch, bevor Sie den Drucker in Betrieb nehmen. Dadurch schützen Sie sich und vermeiden Schäden an dem Gerät.

- Bewahren Sie diese Bedienungsanleitung an einem jederzeit zugänglichen Ort auf.
- Den Drucker auf stabilem Untergrund so aufstellen, daß er nicht zu Boden fallen kann.
- Den Drucker weder hohen Temperaturen noch direktem Sonnenlicht aussetzen.
- Keine Flüssigkeiten mit dem Drucker in Berührung bringen.
- Den Drucker keinen Erschütterungen, Stößen oder Vibrationen aussetzen.
- Den Drucker nur an eine Steckdose mit der richtigen Spannung anschließen.

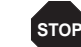

**STOP**

*Führen Sie Wartungsarbeiten und Reparaturen keinesfalls selbst aus, sondern verständigen Sie immer einen qualifizierten Servicetechniker.*

*Wenn Sie den Drucker vom Netz trennen wollen, immer den Netzstecker an der Steckdose ziehen.* 

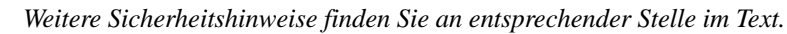

Download from Www.Somanuals.com. All Manuals Search And Download.

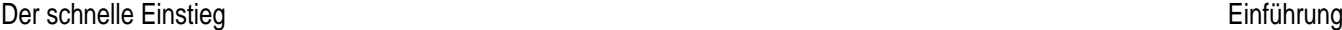

 $\blacksquare$ 

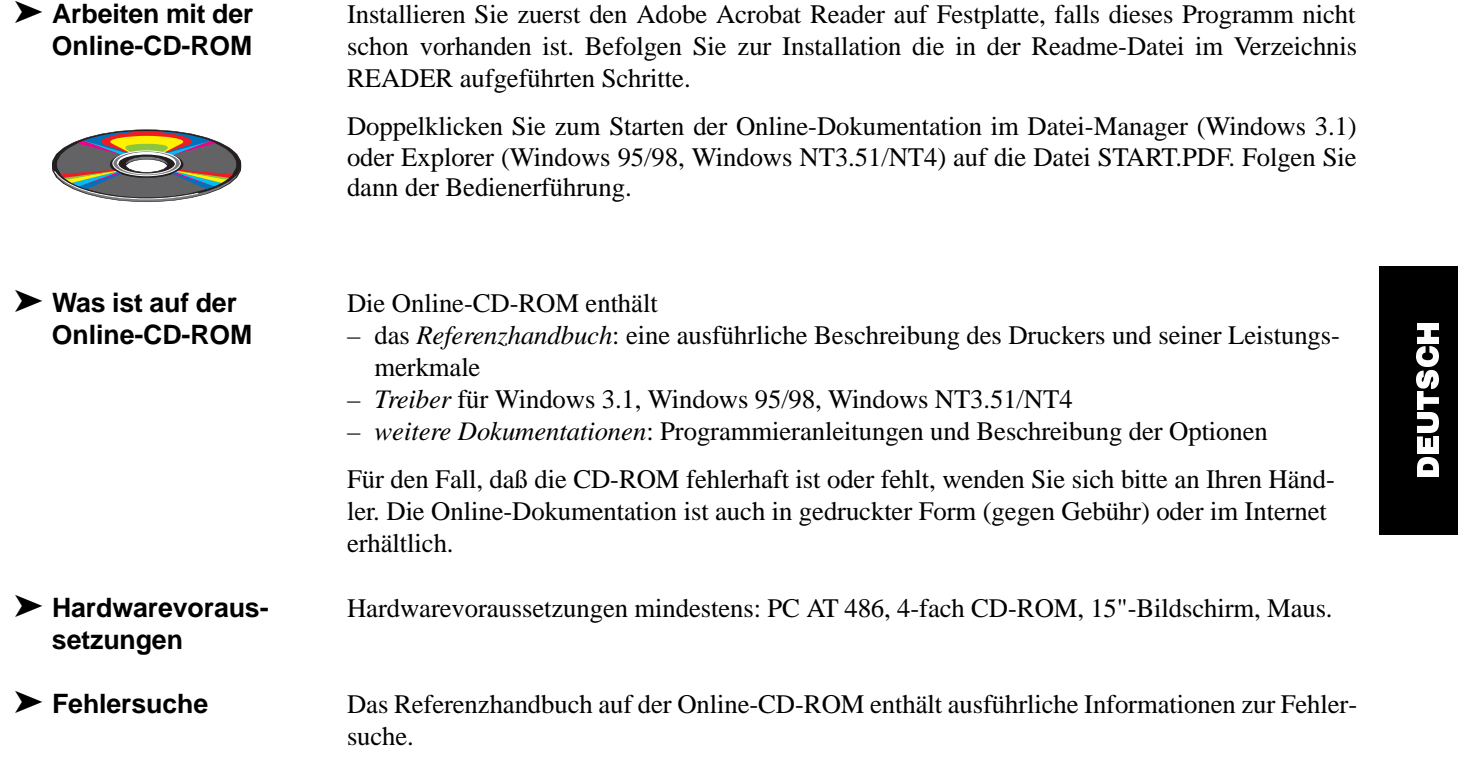

### Auf einen Blick

## **Auf einen Blick**

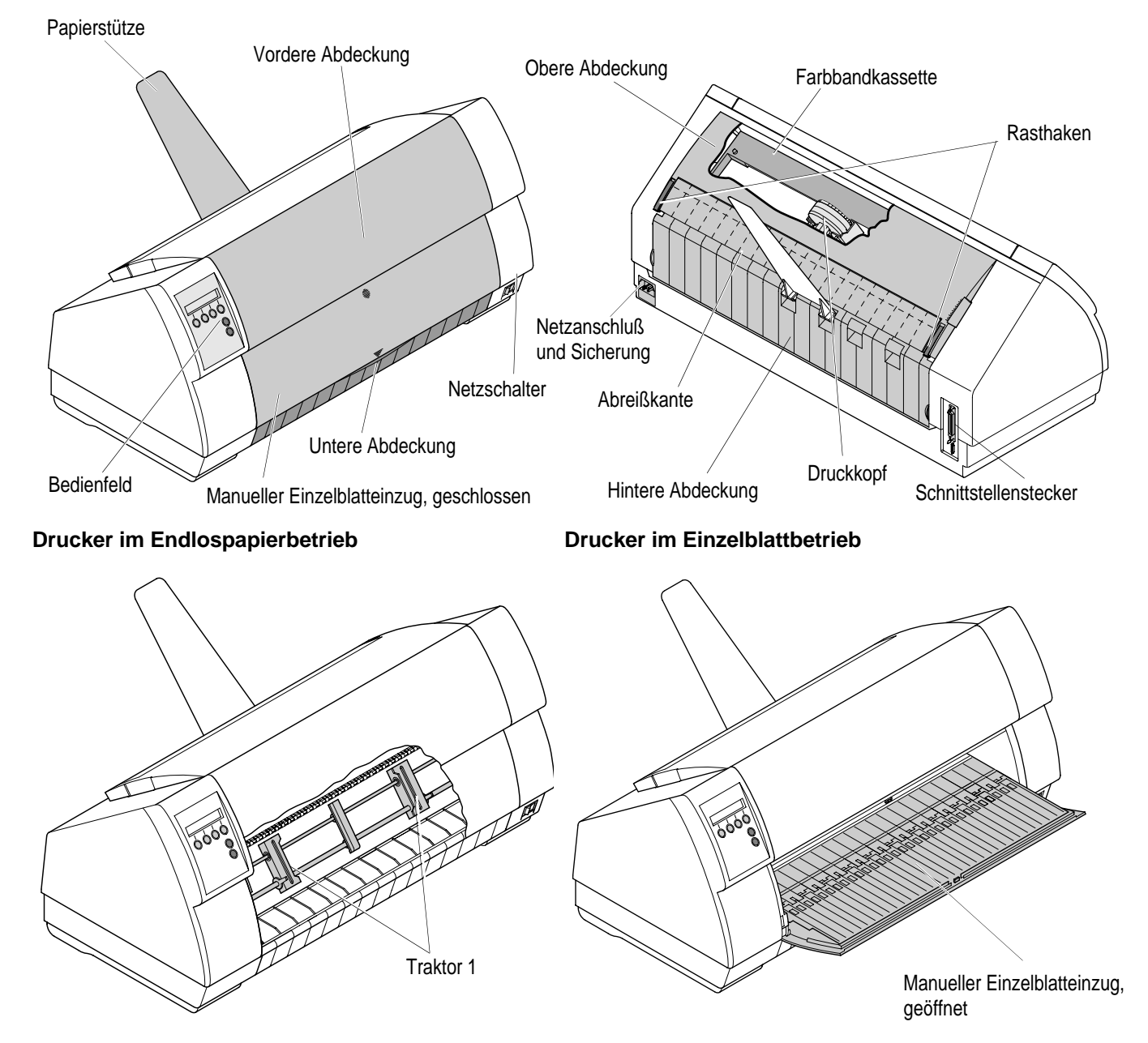

D<br>O  $\Box$ T Ų)  $\boldsymbol{9}$ H

### **Installation**

### ➤ **Drucker auspacken**

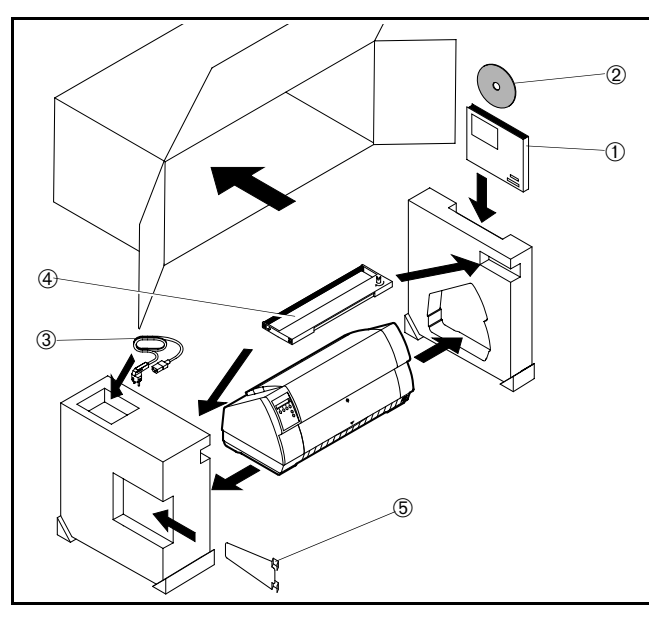

Den verpackten Drucker auf eine stabile Unterlage stellen. Darauf achten, daß die Symbole für ,,Oben" in die richtige Richtung zeigen.

Verpackung öffnen und Farbbandkassette entnehmen. Drucker nach vorne aus dem Karton herausziehen, und die restliche Verpackung entfernen.

Überprüfen Sie den Drucker auf sichtbare Transportschäden und Vollständigkeit. Neben dieser Bedienungsanleitung (①) muß die CD-ROM (➁, befindet sich auf der vorletzten Seite dieser Bedienungsanleitung), das Netzkabel (➂) das Farbband (➃) und und die Papierstütze (➄) vorhanden sein.

Informieren Sie im Fall von Transportschäden oder fehlendem Zubehör bitte Ihren Händler.

### ▶ Drucker aufstellen

Den Drucker auf einer stabilen, ebenen und rutschfesten Oberfläche so aufstellen, daß er nicht herunterfallen kann. Der Zugang zum Bedienfeld und den Papiereinzügen muß gewährleistet und genügend Platz für das ausgeworfene Papier vorhanden sein.

Beachten Sie bei der Wahl des Ortes, an dem Sie den Drucker aufstellen, außerdem folgende Punkte:

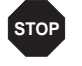

*Stellen Sie den Drucker keinesfalls in der Nähe von leicht entzündlichen Gasen oder explosiven Stoffen auf.*

- Den Drucker keiner direkten Sonneneinstrahlung aussetzen. Läßt es sich nicht vermeiden, daß das Gerät an einem Fenster steht, schützen Sie es mit einem Vorhang vor Sonnenlicht.
- Achten Sie beim Verbinden von Rechner und Drucker darauf, daß die zulässige Kabellänge nicht überschritten wird (siehe Referenzhandbuch auf Online-CD-ROM, *Technische Spezifikationen*).
- Den Drucker in angemessenem Abstand von Heizkörpern aufstellen.  $\blacksquare$
- Darauf achten, daß der Drucker weder extremen Temperatur- noch Luftfeuchtigkeitsschwankungen ausgesetzt wird. Staubeinwirkung vermeiden.

### Installation

### ➤ **Drucker anschließen**

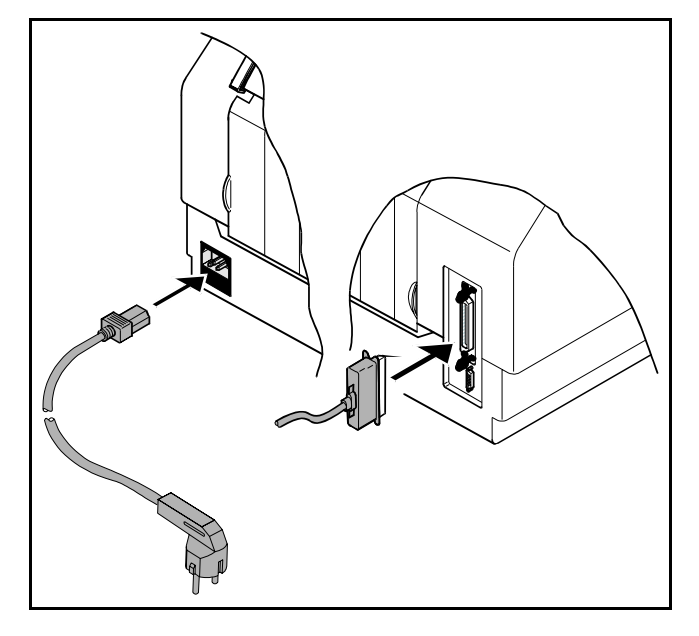

➤ **Drucker einschalten**

*Vergewissern Sie sich, daß das Gerät auf die richtige Spannung eingestellt ist (z.B. 220–240 V in Europa, 120 V in den USA). Siehe dazu das Typenschild über dem Netzanschluß auf der Rückseite des Druckers. Benachrichten Sie Ihren Händler, wenn dies nicht der Fall ist.* 

*Niemals den Drucker einschalten, wenn er nicht auf die richtige Spannung eingestellt ist, da dies zu schweren Schäden führen kann.*

Stellen Sie sicher, daß Drucker und Computer ausgeschaltet sind und verbinden Sie mit Ihrem Datenkabel Drucker undComputer.

Verbinden Sie das Netzkabel wie im Bild gezeigt mit der Anschlußbuchse des Druckers. Stecken Sie den Stecker des Netzkabels in eine Steckdose.

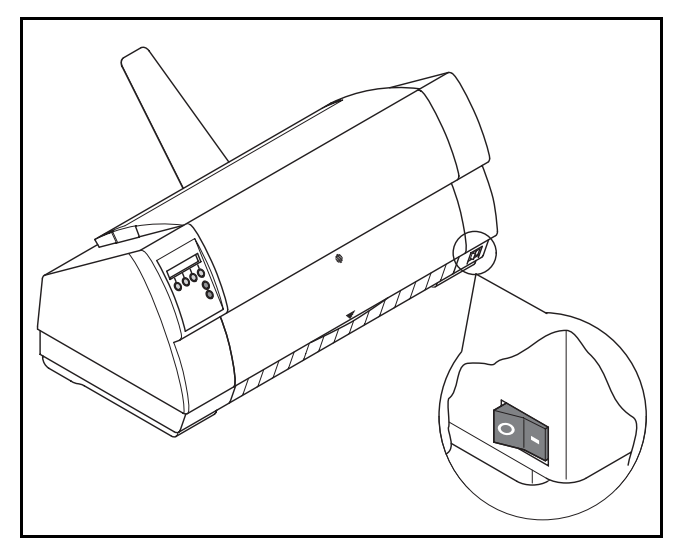

Der Netzschalter, mit dem der Drucker eingeschaltet wird, befindet sich rechts unten auf der Vorderseite des Druckers.

**STOP**

# **Bedienfeld**

Über das Bedienfeld und seine Tasten steuern Sie die Arbeit mit dem Drucker.

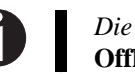

*Die obere Zeile der Anzeige gibt Aufschluß darüber, ob der Drucker sich im* **Online***- oder im* **Offline***-Modus befindet und welcher Papierweg (***Traktor1** *oder* **Einzel***) gewählt ist.*

### ▶ Online-Modus

▶ Offline-Modus

 **Online-Modus** Nach dem Einschalten geht der Drucker automatisch in den Online-Modus. Nur in diesem Modus kann er Daten vom Computer empfangen.

Online Traktor1Tear**Online**  $\begin{array}{ccc} 1 & 2 & 3 & 4 \\ 3 & 4 & 5 \end{array}$  Setup

Taste **Tear** (4): Aktiviert die Abreißfunktion bei eingelegtem Endlospapier (siehe Seite 14, *Papier in Abreißposition fahren*). Wenn über dieser Taste

- **Load** steht, zeigt das an, daß kein Papier im Drucker ist bzw. Papier in Parkposition steht. Durch Tastendruck wird Papier in Druckposition transportiert.
- Taste **Setup**: Schaltet Drucker in den Setup-Modus.
- Taste **Online**: Schaltet Drucker Offline. $\blacksquare$

D<br>O  $\Box$ T Ų)  $\boldsymbol{9}$ H

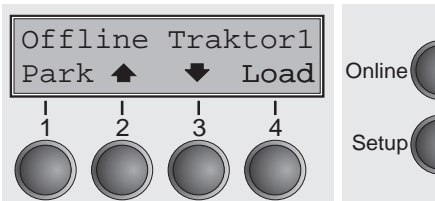

- **Offline-Modus** Nur in diesem Modus können Schritt-, Zeilen oder Formularvorschübe über das Bedienfeld ausgeführt werden (siehe Seite 14, *Papiertransport*), Daten können jedoch nicht empfangen werden. ■ Taste **Park** (1): Macht Papierweg bei eingelegtem Papier frei und
	- aktiviert Papierweg-Schnellanwahl (siehe Seite 10, *Papierweg-Schnellumschaltung*).
	- Taste  $\triangleq$  (2): Kurzer Tastendruck: Mikroschritt nach vorn. Langer Tastendruck: dauerhafter Papiervorschub.
	- Taste  $\blacklozenge$  (3): Kurzer Tastendruck: Mikroschritt zurück. Langer Tastendruck: dauerhafter Papierrückschub bis max. Parkposition.
	- Taste **Load** (4): Papier aus eingestelltem Papierweg laden; Anzeige wechselt dann auf LF/FF.

Taste **LF/FF** (4): Kurzer Tastendruck: Zeilenvorschub (**LF**). Langer Tastendruck: Seitenvorschub (**FF**).

- Taste **Setup**: Schaltet Drucker in den Setup-Modus.
- Taste **Online**: Schaltet Drucker Online.

### ▶ Setup-Modus

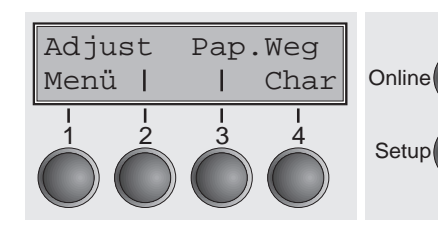

**Setup-Modus** In diesem Modus sind folgende Einstellungen möglich:

- Taste **Setup**: Setzt den Drucker in den Setup-Modus, in dem folgende Einstellungen gewählt werden können:
- Taste **Menü** (1): Weitere Menüeinstellungen.
- Taste **Adjust** (2): Abreißposition, erste Druckzeile und Kopfabstand.
- Taste **Pap.Weg** (3): Papierweg einstellen.
	- Taste **Char** (4): Schriftart und Anzahl der Zeichen pro Zoll.

*Der Zugang zu den weiteren Menüeinstellungen (Menü) ist werkseitig gesperrt. Wie diese Sperre aufgehoben werden kann und welche Einstellungen möglich sind, wird im Referenzhandbuch auf der Online-CD-ROM (Kapitel 1, Abschnitt ,,Menü entsperren") erläutert.*

### **Farbbandkassette** Entfernen Sie alles Papier aus dem Drucker und stellen Sie vor dem Öffnen der Abdeckung sicher, **wechseln**  daß der Drucker ausgeschaltet ist.

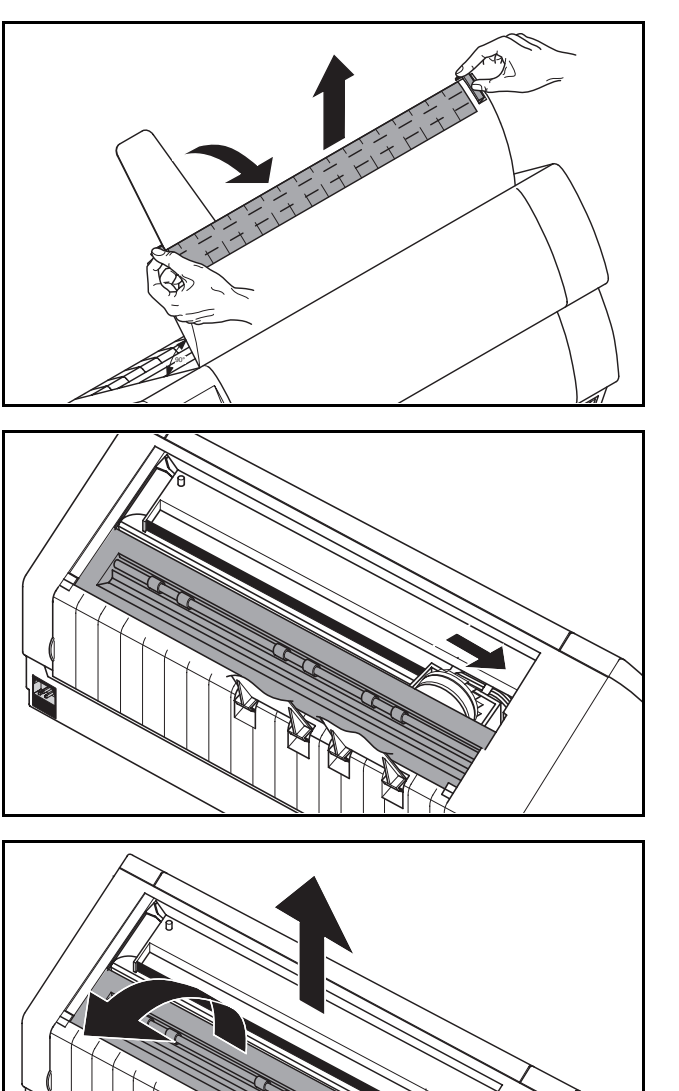

Die zwei Verrieglungsschieber drücken, die obere Abdeckung im Winkel von 90 Grad zur Druckeroberseite nach oben klappen und herausnehmen.

Den Druckkopfschlitten vorsichtig bis zum Anschlag nach links (von der Druckervorderseite aus betrachtet) schieben.

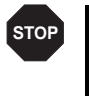

*Der Druckkopf wird während des Druckens heiß. Vor dem Berühren deshalb gegebenenfalls einige Zeit abkühlen lassen.*

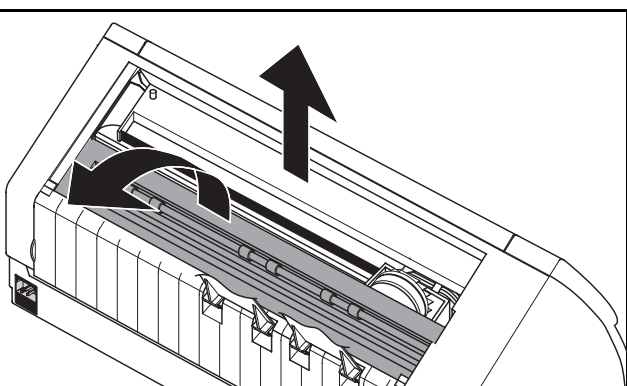

Die Druckbalkenabdeckung anheben und die verbrauchte Kassette herausnehmen.

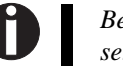

*Benützen Sie ausschließlich Original-Farbbandkassetten.*

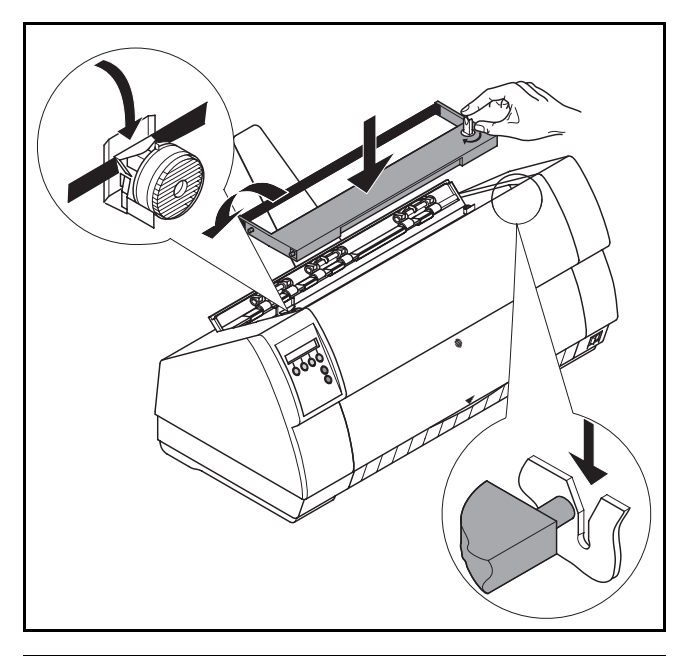

Den farbigen Spannknopf an der rechten Seite der neuen Farbbandkassette in Pfeilrichtung drehen, um das Farbband zu spannnen.

Die Farbbandkassette etwas nach vorne neigen, so daß sie parallel zur Gehäuseoberseite liegt, und Farbband vor Druckkopf einführen. Dann mit beiden Zapfen in die linke und rechte Führungsschiene des Druckers legen und vorsichtig auf beiden Seiten nach unten drücken, bis sie einrastet. Damit befindet sich die Kassette automatisch in der richtigen Position.

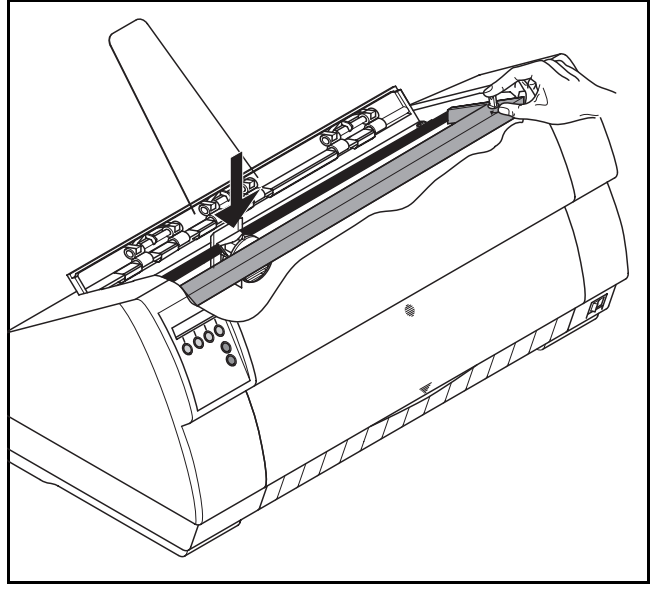

Das Farbband mit Hilfe des Knopfes auf der rechten Kassettenseite noch einmal spannen. Dadurch gleitet das Farbband über die Plastiknasen links und rechts vom Druckkopf automatisch in die richtige Position.

Die Druckbalkenabdeckung bis zum Einrasten nach unten drükken, die obere Abdeckung wieder einsetzen – dabei sicherstellen, daß die Zapfen an der Abdeckung richtig in die Aussparungen am Druckergehäuse eingeführt werden – und schließen.

Papierhandhabung In diesem Abschnitt wird bechrieben, wie Sie die Papierart einstellen, Endlospapier und Einzelblätter einlegen, Papier transportieren und Papier in die Abreißposition fahren.

i

➤ **Papierweg-**

**Schnellumschaltung** Der Papierwegwechsel kann entweder über ein Anwendungsprogramm, über die Papierweg- Schnellumschaltung oder im Menü **Setup** vorgenommen werden. An dieser Stelle wird die Schnellumschaltung beschrieben; Einzelheiten zum Vorgehen über das Menü **Setup** finden Sie im Referenzhandbuch auf der Online-CD-ROM.

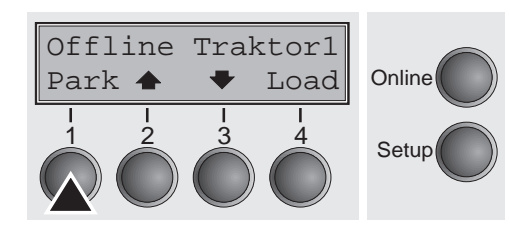

Sicherstellen, daß der Drucker Offline ist, gegebenenfalls Taste **Online** drücken.

Taste **Park** (1) drücken und den Meldungen in der Anzeige folgen. Befindet sich Endlospapier im Drucker, wird es in Abreißposition transportiert. In der Anzeige erscheint **Papier abreißen**. Dann eine beliebige Taste drücken. Befindet sich ein Einzelblatt im Drucker, wird es ausgeworfen.

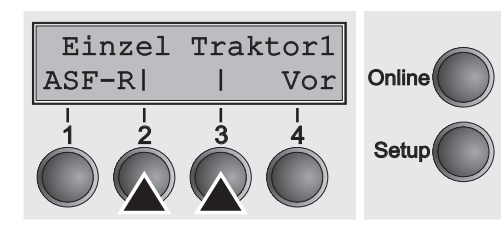

Mit einer der markierten Tasten den gewünschten Papierweg wählen, in unserem Beispiel **Einzel** (2).

> *Verfügt der Drucker nur über die Standardpapierwege (***Einzel** *und* **Traktor1***), bitte nur zwischen diesen auswählen. Erfolgt nach 5 Sekunden keine Auswahl, wird das Menü verlassen.*

Im Wechsel mit dem Grundmenü erscheint in der Anzeige:

Ein Einzelblatt einlegen (zum Vorgehen siehe Seite 11, *Papier einlegen*).

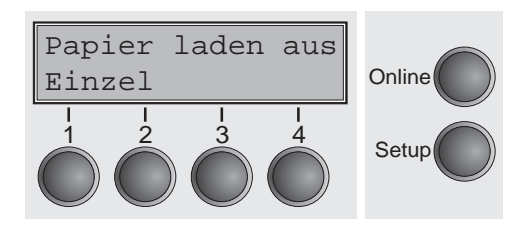

Load

 $\begin{array}{ccc} 1 & 2 & 3 & 4 \\ 3 & 4 & 5 \end{array}$  Setup

**Online** 

Online Einzel

Taste **Online** drücken, um den Drucker betriebsbereit zu machen. Erhält der Drucker Daten vom Computer, wird das Einzelblatt automatisch eingezogen. Taste **Load** (4) drücken, um Einzelblatt vor Druckbeginn zu laden.

### ▶ Papier einlegen

 **Papier einlegen** Ihr Drucker kann sowohl mit Endlospapier als auch mit Einzelblättern betrieben werden. Informationen über zulässige Papierformate finden Sie auf Seite 19 (*Papierspezifikationen*).

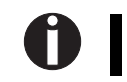

*Bitte verwenden Sie nur Papier, das für diesen Drucker geeignet ist. Nähere Informationen finden Sie im Referenzhandbuch auf der Online-CD-ROM.*

### **Endlospapier**

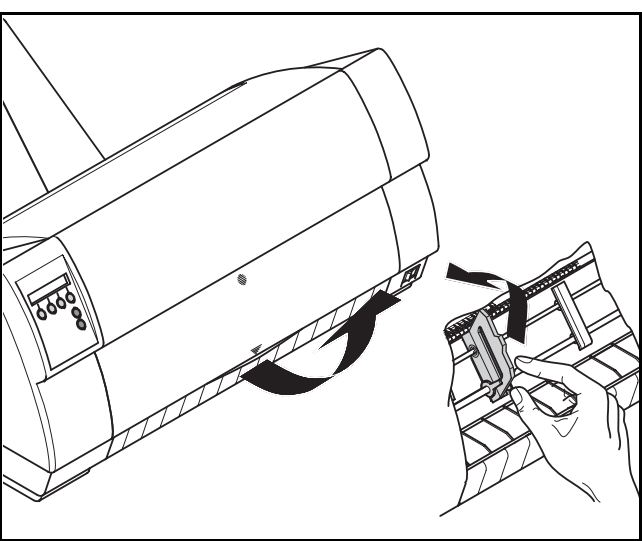

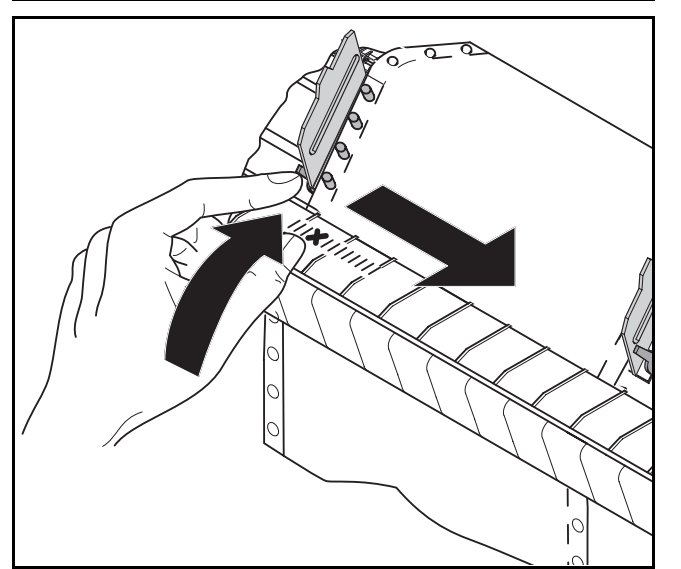

Sicherstellen, daß der Drucker auf Endlospapierbetrieb eingestellt ist. Gegebenenfalls die Papierart wechseln (siehe Seite 10, *Papierweg-Schnellumschaltung*).

Die vordere Abdeckung nach oben klappen.

Die rechte und linke Traktorklappe öffnen.

Falls gewünscht, kann die untere Abdeckung abgenommen werden, um das Einlegen von Endlospapier zu erleichtern. Der Traktor kann jedoch auch mit angebrachter unterer Abdeckung mit Papier versorgt werden.

Endlospapier zuerst in den linken Traktor einlegen. Darauf achten, daß mindestens drei Papiertransportlöcher über die Transportstacheln des Traktors gelegt werden. Linke Traktorklappe schließen.

Den farbigen Verriegelungshebel öffnen und den Traktor so ausrichten, daß die erste Druckposition auf dem Papier mit der Markierung **X** auf dem Druckergehäuse übereinstimmt. Anschließend den farbigen Hebel wieder arretieren.

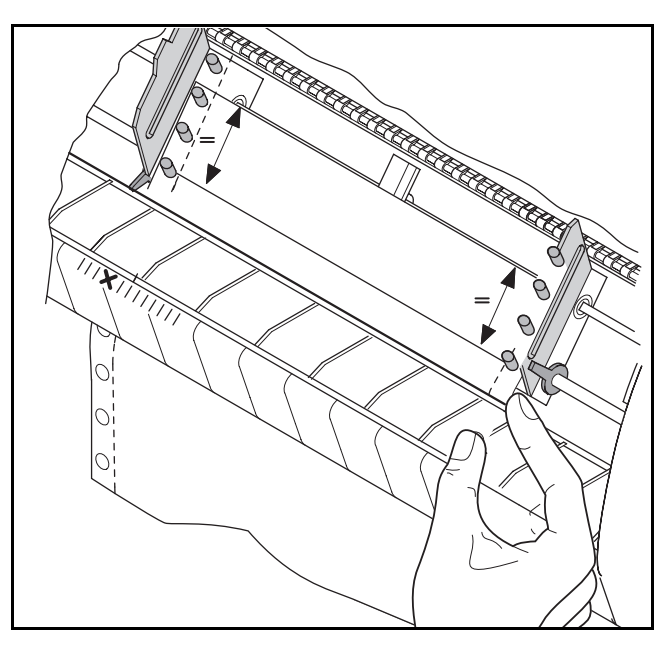

Rechten Traktor auf Papierbreite ausrichten und Papier einlegen. Darauf achten, daß es auf gleicher Höhe wie im linken Traktor liegt, da sonst Papierstau auftritt.

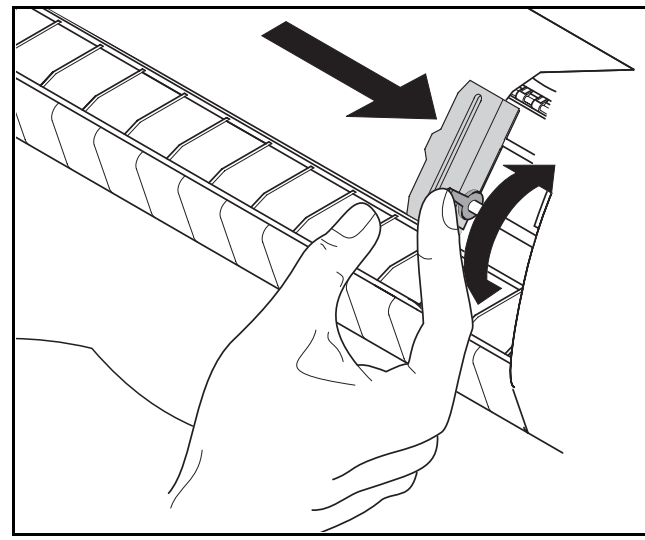

Traktorklappe schließen, Traktor nach rechts schieben, bis Papier leicht gespannt ist.

> *Papier weder zu straff spannen, da sonst Transportlöcher ausreißen können, noch zu locker führen, da es sich in diesem Fall wölbt und Probleme bei der Zuführung auftreten können.*

### Anschließend Traktor arretieren.

Den Drucker einschalten. Der aktive Einzugsschacht (**Traktor1**) erscheint in der Anzeige. Papier wird automatisch eingezogen, wenn der Drucker Online ist und Daten vom Computer erhält. Taste **Load** (4) drücken, um Papier vor Druckbeginn zu laden.

> *Entfernen Sie vor Druckbeginn mit Endlospapier die Papierstütze.*

A

**STOP**

### **Einzelblätter**

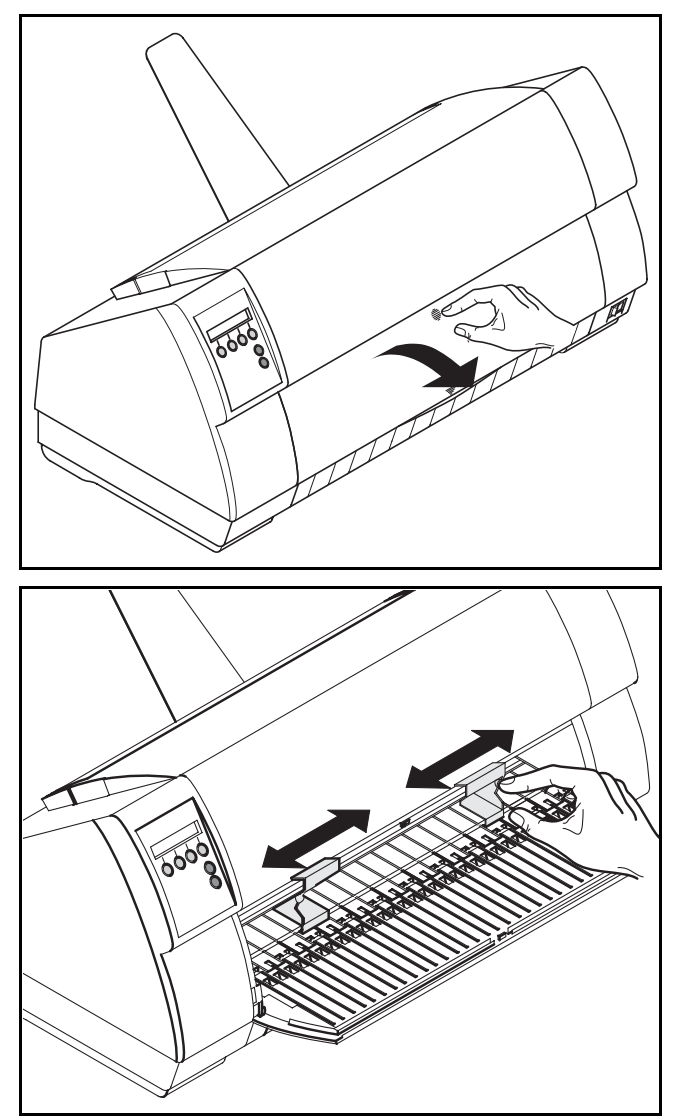

Sicherstellen, daß Drucker auf Einzelblattbetrieb eingestellt ist. Gegebenenfalls die Papierart wechseln (siehe Seite 10, *Papierweg-Schnellumschaltung*).

Auf den Druckverschluß in der Mitte der vorderen Abdeckung drücken. Die Einzelblattzuführung klappt nach unten auf.

> *Papierstütze entsprechend der Papierbreite anbringen. Für breite Drucker kann eine zusätzliche zweite Papierstütze verwendet werden, um breite Einzelblätter sauber abzulegen (siehe Seite 20,* Zubehör*).*

Den linken Randsteller an der Markierung auf der linken Seite der Einzelblattzufuhr ausrichten. Den rechten Randsteller entsprechend des verwendeten Papierformats einstellen.

Das Einzelblatt bis zum Anschlag in die Papierführung einführen.

Die Taste **Online** drücken, um den Drucker betriebsbereit zu machen.

Das Einzelblatt wird automatisch eingezogen, wenn der Drukker Online ist und Daten vom Computer erhält. Taste **Load** (4) drücken, um Papier vor Druckbeginn zu laden.

m

▶ Papiertransport **Papiertransport** Eingelegtes Papier kann auf unterschiedliche Weise im Drucker transportiert werden.

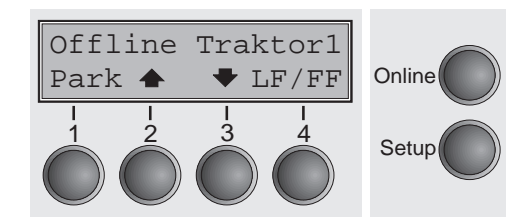

Sicherstellen, daß sich der Drucker im Betriebszustand Offline befindet; gegebenenfalls Taste **Online** drücken

- Taste  $\triangleq$  (2): Kurzer Tastendruck: Papier wird schrittweise nach oben bewegt.
- Langer Tastendruck: Dauertransport nach oben.
- Taste  $\blacktriangleright$  (3): Kurzer Tastendruck: Papier wird schrittweise nach unten bewegt.
	- Langer Tastendruck: Dauertransport nach unten.
- Taste **LF/FF** (4): Kurzer Tastendruck: Zeilenvorschub (**LF**) wird ausgelöst. Langer Tastendruck: Seitenvorschub (**FF**) wird ausgelöst.

*Der maximale Wert des Papierrücktransports beträgt 22 Zoll.*

➤ **Papier in Abreiß-**

**Papier in Abreiß-** Endlospapier wird mit der Taste Tear in Abreißposition gefahren.<br> **position fahren** 

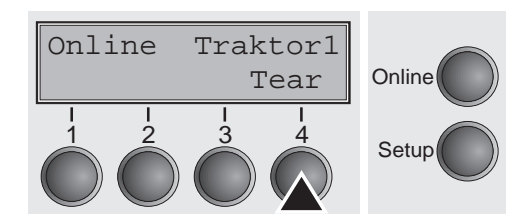

Õ

Sicherstellen, daß der Drucker Online ist. Taste **Tear** (4) drücken. Der Drucker fährt die Perforationskante des Endlospapiers an die Abreißkante.

Die Anzeige wechselt zwischen…

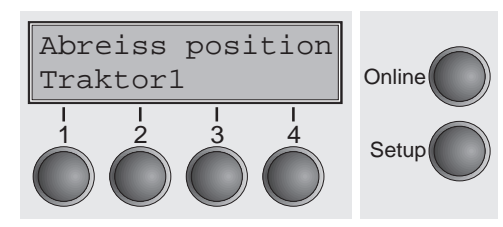

und…

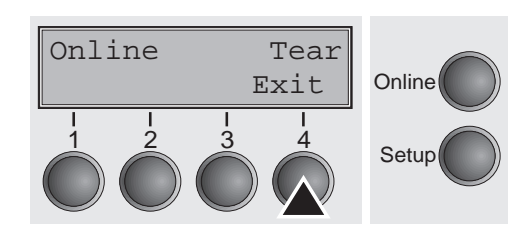

Nach Abreißen des Papiers Taste **Exit** (4) drücken. Der Drucker fährt das Papier zurück in die erste Druckposition.

Liegt ein Druckauftrag vor, fährt der Drucker das Papier automatisch in die erste Druckposition.
D<br>O  $\Box$ T Ų)  $\boldsymbol{9}$ H

**Einstellungen** In diesem Abschnitt wird beschrieben, wie Sie die Abreißposition, die erste Druckzeile, den Druckkopfabstand sowie die die Schriftart und die Zeichendichte einstellen.

➤ **Abreißposition einstellen**Stimmt die Abreißposition des Papiers nicht mit der Abreißkante des Druckers überein, kann sie eingestellt werden. Eingelegtes Papier muß gegebenenfalls abgerissen und in Parkposition zurückgefahren werden.

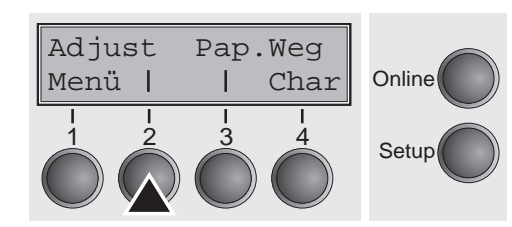

Taste **Setup** drücken. Der Drucker wechselt in den Setup-Modus. Taste **Adjust** (2) drücken.

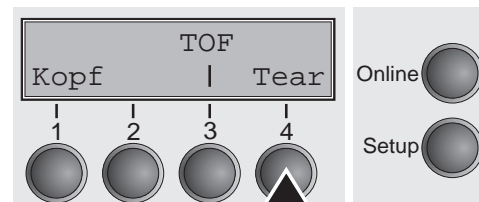

Taste **Tear** (4) drücken.

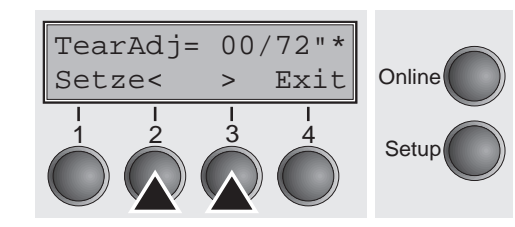

Durch Drücken der Taste < (2) oder > (3) die Perforation in die gewünschte Position bewegen. Die Eingabe durch Drücken der Taste **Setze** (1) bestätigen. Taste **Setup** drücken. Der Drucker geht in die Grundstellung zurück.

Setup 1 2 3 Die vorgenommene Korrektur bleibt auch nach dem Ausschalten *des Druckers erhalten.*

➤ **Erste Druckzeile einstellen (TOF)**

Mit der TOF-Funktion kann für jeden Papiereinzugsschacht und jedes Menü einzeln die Position der obersten Druckzeile eingestellt werden.

*Vor Ausführen der TOF-Funktion sollte (bei Verwendung von Endlospapier) vorher die Abreißposition eingestellt werden (siehe oben).*

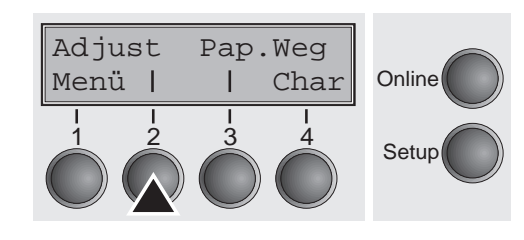

ſ

Taste **Setup** drücken. Der Drucker wechselt in den Setup-Modus. Taste **Adjust** (2) drücken.

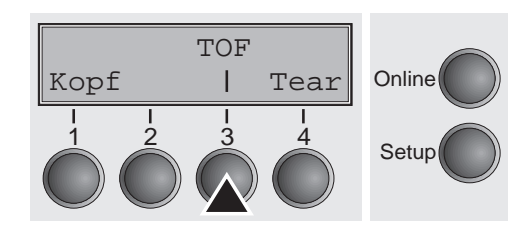

Taste **TOF** (3) drücken. Das Papier wird so weit vortransportiert, bis die Unterkante der ersten Druckzeile auf Höhe der Abreißkante liegt. Werkseitig ist die erste Druckposition auf 12/72" eingestellt.

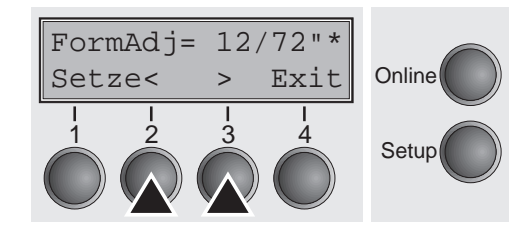

Durch Drücken der Taste < (2) oder > (3) die erste Druckzeile in die gewünschte Position bewegen. Es können Werte von 0 bis 220/72" für Endlospapier und für Einzelblätter eingestellt werden.

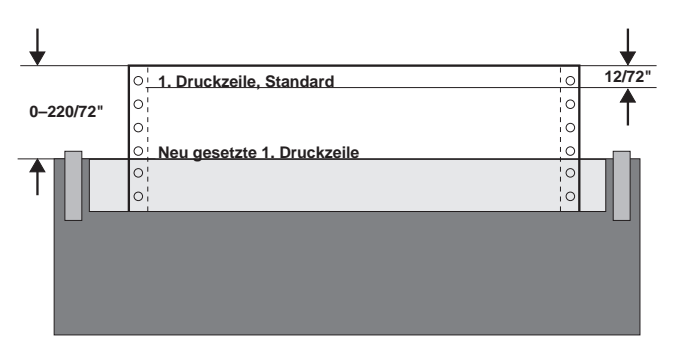

Eingabe durch Drücken der Taste **Setze** (1) bestätigen. Taste **Setup** drücken. Der Drucker geht in die Grundstellung zurück.

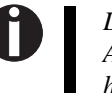

*Die vorgenommene Einstellung bleibt auch nach Ausschalten des Druckers erhalten. Weitere Einzelheiten dazu finden Sie im Referenzhandbuch auf der Online-CD-ROM.*

D<br>O  $\Box$ T Ų)  $\boldsymbol{9}$ H

#### ➤ **Druckkopfabstand einstellen**

W

Der Drucker ist mit einer Funktion – genannt AGA– ausgestattet, die den Druckkopfabstand automatisch auf die verwendete Papierdicke einstellt. Im Setup-Modus kann ein Korrekturwert zum automatisch ermittelten Kopfabstand eingegeben werden. Mit dieser Korrektur wird das Schriftbild und die Durchschlagskraft bei mehrlagigem Papier verändert.

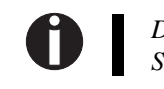

*Die AGA-Funktion muß auf ,,immer" oder ,,einmal" gestellt sein. Einzelheiten dazu finden Sie im Referenzhandbuch auf der Online-CD-ROM.*

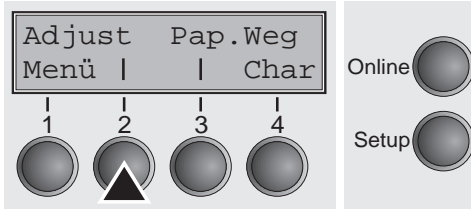

Taste **Setup** drücken. Der Drucker wechselt in den Setup-Modus. Taste **Adjust** (2) drücken.

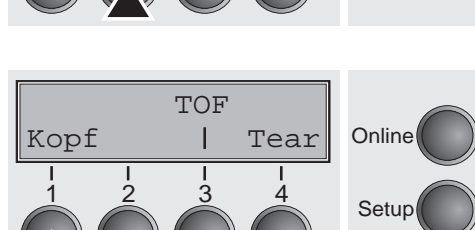

#### Taste **Kopf** (1) drücken.

 $Kopf= 0$ Setze< > Exi Online  $\begin{array}{cccc} 1 & 2 & 3 & 4 \\ 3 & 4 & 5 \end{array}$  Setup

Mit Taste < (2) oder > (3) den Bereich einstellen, innerhalb dessen die automatische Kopfabstandseinstellung korrigiert wird. Es können Werte von -10 bis +10 gewählt werden. 0 bis -10 verkleinern den Kopfabstand zum Papier, positive Werte vergrößern den Abstand.

Die Eingabe durch Drücken der Taste **Setze** (1) bestätigen.

Taste **Setup** drücken. Der Drucker geht in den Ausgangszustand zurück.

➤ **Zeichendichte und Schriftart wählen**Mit der Taste **CPI** kann im Setup-Modus die Anzahl der Zeichen eingestellt werden, die pro Zoll ausgedruckt werden. Mit der Taste **Font** können Schriftarten ausgewählt werden.

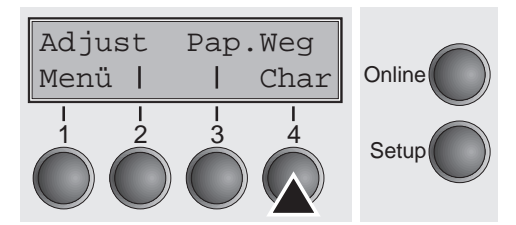

Taste **Setup** und anschließend Taste **Char** (4) drücken.

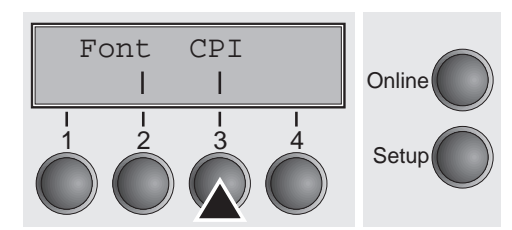

Taste **CPI** (3) oder **Font** (2) drücken, in unserem Beispiel **CPI**.

10 CPI Setze< > Exit**Online**  $\begin{array}{cccc} 1 & 2 & 3 & 4 \\ 3 & 4 & 5 \end{array}$  Setup

Mit Taste < (2) oder > (3) die gewünschte Zeichendichte einstellen. Die Auswahl durch Drücken der Taste **Setze** (1) bestätigen. Durch Drücken der Taste **Exit** (4) kann die Auswahl ohne Änderung verlassen werden.

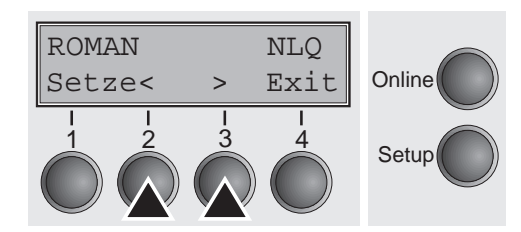

Wurde die Taste **Font** gedrückt, mit Taste < (2) oder > (3) die gewünschte Schriftart auswählen. Die Auswahl durch Drücken der Taste **Setze** (1) bestätigen.

Durch Drücken der Taste **Exit** (4) kann die Auswahl ohne Änderung verlassen werden.

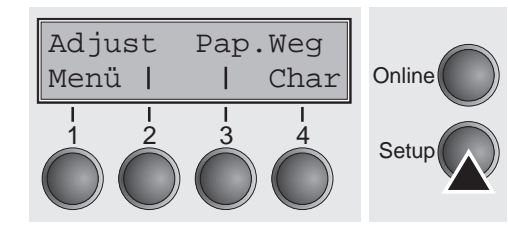

**18**

Taste **Setup** drücken. Der Drucker geht in die Grundstellung zurück. Es ist auch möglich, die Taste **Online** zu drücken. Der Drucker wechselt daraufhin direkt in den Online-Modus.

Setup 1 2 <sup>Die</sup> getroffene Auswahl bleibt nach dem Ausschalten des Druckers<br>*nicht erhalten. Einzelheiten über die dauerhafte Einstellung der Zeichendichte finden Sie im Referenzhandbuch auf der Online-CD-ROM.*

### **Technische Daten**

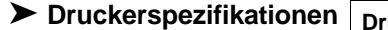

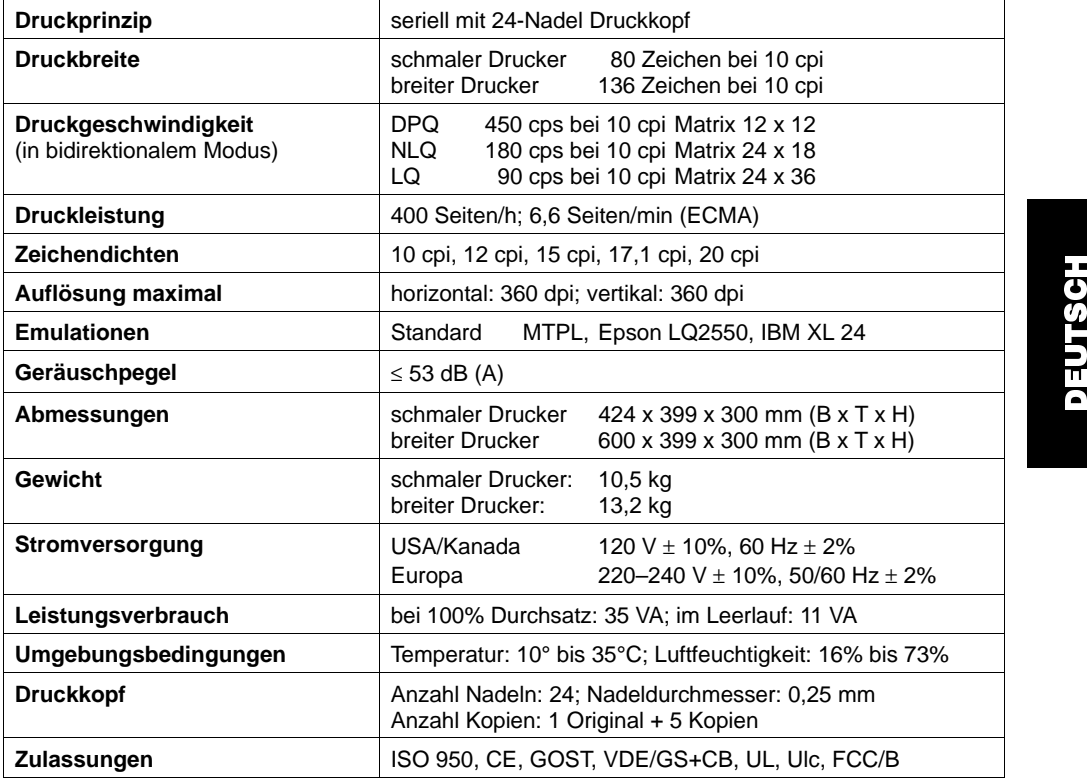

*Weitere Informationen zu Druckerspezifikationen sowie zu Spezifikationen der Schnittstellen finden Sie in der Online-Dokumentation auf CD-ROM.*

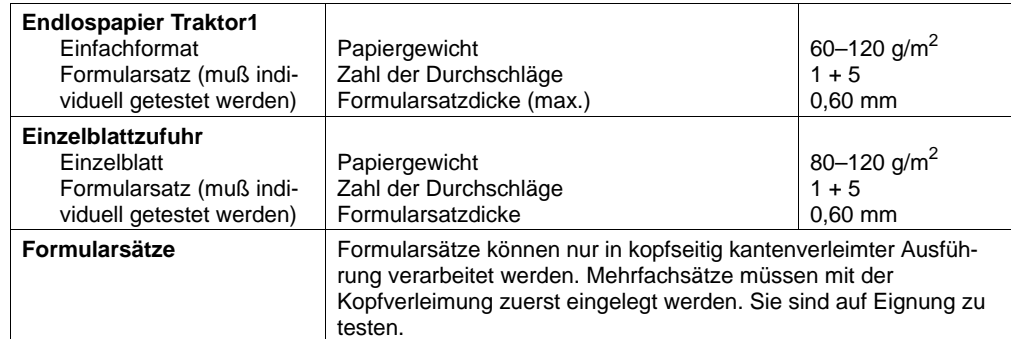

➤ **Papierspezifikationen**

 $\mathbf 0$ 

#### Zubehör

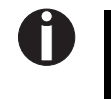

*Weitere Informationen zu Papierspezifikationen sowie zu Papierspezifikationen der optionalen Traktoren und der automatischen Einzelblattzuführung finden Sie im Referenzhandbuch auf der Online-CD-ROM.*

#### ➤ **Daten zur Langlebigkeit und Umweltverträglichkeit**

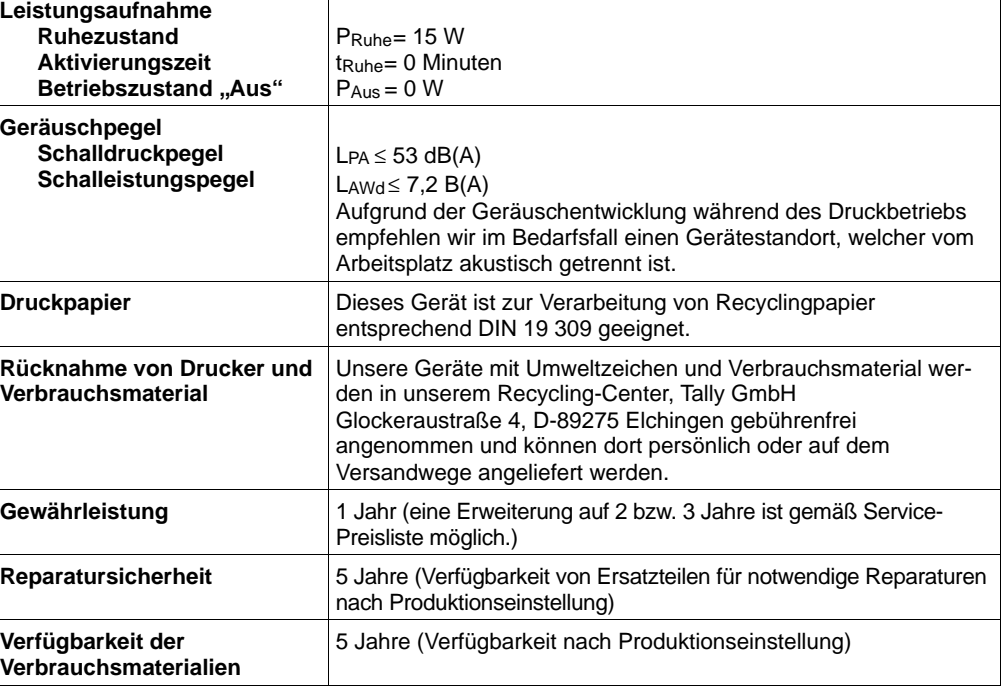

#### **Zubehör**

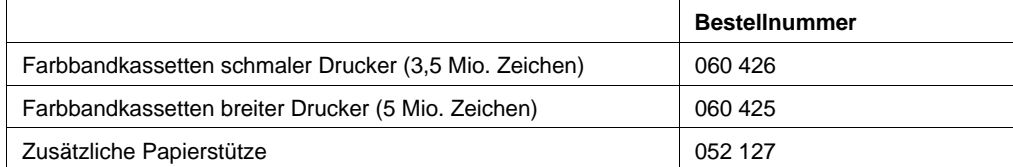

# Manuel d'utilisation INITIATION RAPIDE

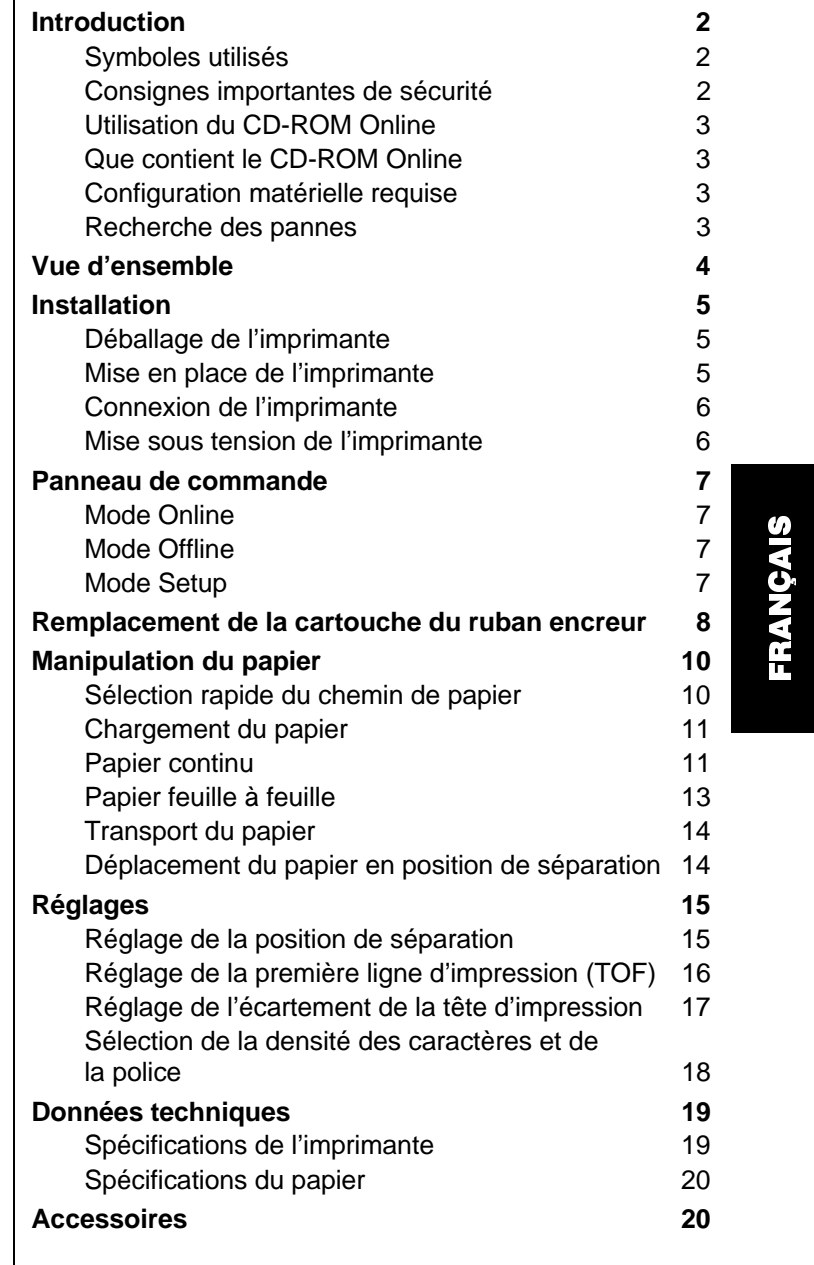

**Table des matières**

#### Introduction

#### **Introduction**

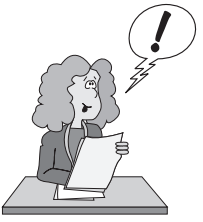

 Ce manuel d'utilisation est une initiation rapide sur la manière d'utiliser l'imprimante et permet également aux utilisateurs inexpérimentés de se servir de l'imprimante. Il décrit les fonctions principales de l'imprimante et contient des informations indispensables à connaître pour le travail quotidien avec l'imprimante. Vous trouverez une description détaillée de l'imprimante, de ses caractéristiques et des informations supplémentaires dans le manuel de référence sur le CD-ROM Online, qui se trouve à l'avant-dernière page de ce manuel d'utilisation.

▶ Symboles utilisés

Deux symboles permettent de faire ressortir les informations importantes contenues dans ce manuel.

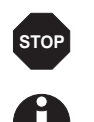

ATTENTION signale les informations à observer pour éviter que l'utilisateur ne se blesse ou que l'imprimante ne soit endommagée.

NOTE contient des informations générales ou supplémentaires sur un sujet précis.

➤ **Consignes importantes de sécurité** Lire attentivement les instructions suivantes avant de mettre l'imprimante en service pour éviter de vous blesser et d'endommager l'imprimante.

- Veiller à ce que le présent manuel soit toujours parfaitement accessible.
- Placer l'imprimante sur un support stable de façon à ce qu'elle ne puisse pas tomber.
- Ne pas exposer l'imprimante à des températures élevées ou à la lumière directe du soleil.
- Ne pas mettre l'imprimante en contact avec des liquides.
- Ne pas exposer l'imprimante à des chocs, impacts ou vibrations.
- Ne connecter l'imprimante à une prise que lorsque la tension est correcte.

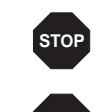

**STOP**

*Ne jamais effectuer soi-même les travaux d'entretien et de réparations. Contacter toujours un dépanneur qualifié.* 

*Pour déconnecter l'imprimante de l'alimentation principale, toujours débrancher le connecteur secteur de la prise murale.* 

*Vous trouverez d'autres consignes de sécurité aux endroits appropriés dans le texte.*

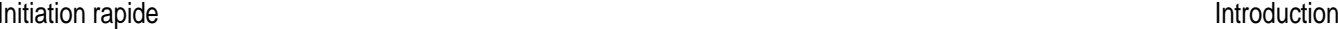

 $\mathbf{I}$ 

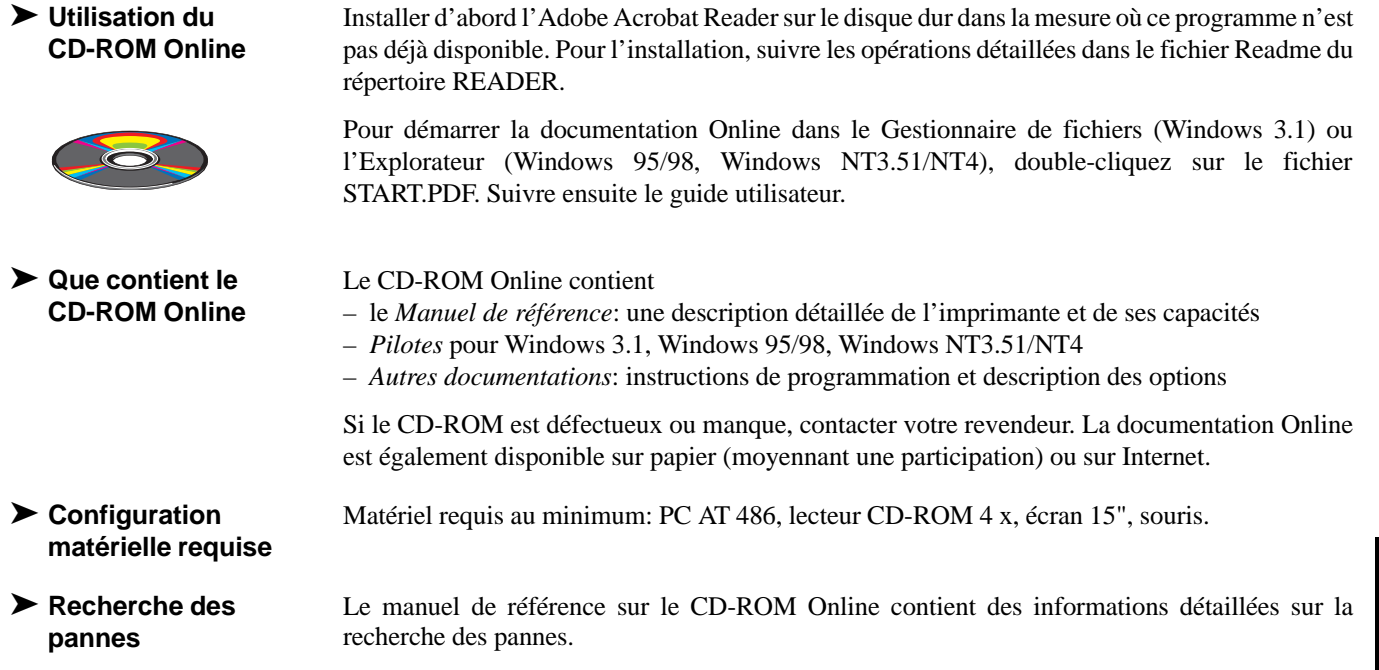

## **Vue d'ensemble**

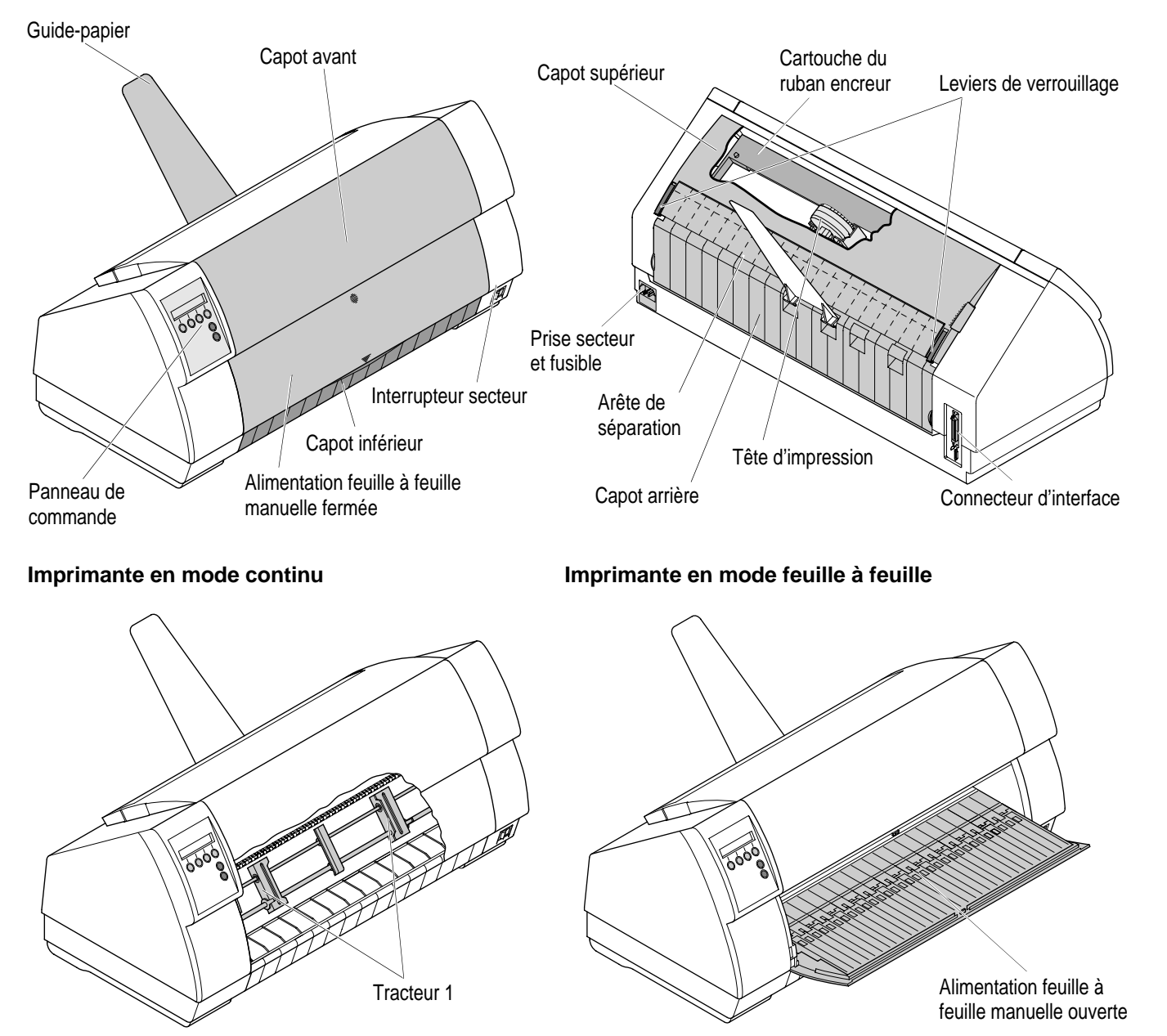

#### **Installation**

➤ **Déballage de l'imprimante**

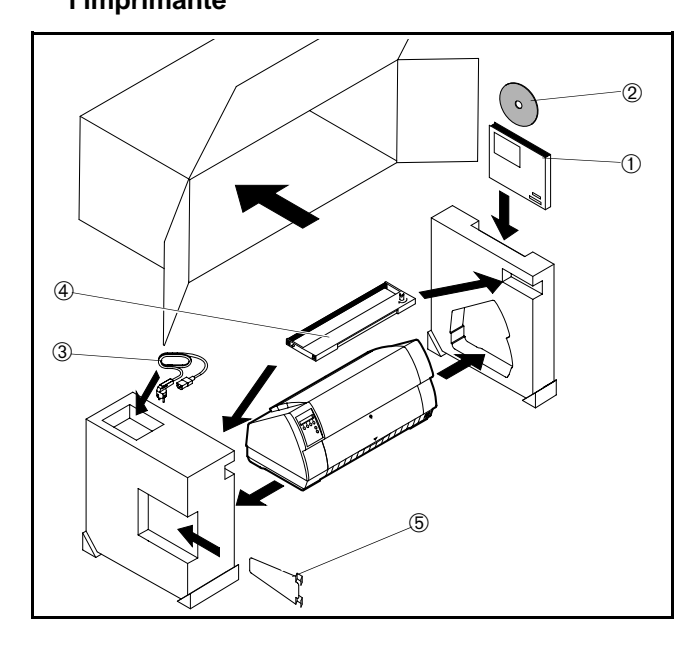

Placer l'imprimante emballée sur un support stable.

Veiller à ce que les symboles «Haut» soient orientés dans la bonne direction.

Ouvrir l'emballage et sortir la cartouche du ruban encreur. Sortir l'imprimante du carton d'emballage vers vous et enlever le reste de l'emballage.

Vérifier si l'imprimante est complète et en parfait état. Outre le manuel d'utilisation (➀) le CD-ROM (➁, à l'avant-dernière page de ce manuel), le câble secteur (➂) le ruban encreur (➃) et le guide-papier (➄) doivent être fournis.

Si des accessoires manquent ou sont endommagés, contacter votre revendeur.

➤ **Mise en place de l'imprimante**

Placer l'imprimante sur un support stable, plan et antidérapant de façon à ce qu'elle ne puisse pas tomber. Veiller à ce que le panneau de commande et les magasins d'alimentation en papier soient aisément accessibles et à ce qu'il y ait suffisamment de place pour l'éjection du papier.

Pour le choix de l'emplacement de l'imprimante, observer ce qui suit:

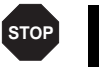

*Ne jamais placer l'imprimante à proximité de sources de gaz aisément inflammables ou de substances explosives.*

- Eviter d'exposer l'imprimante à la lumière directe du soleil. Si vous devez placer l'imprimante près d'une fenêtre, la protéger des rayons du soleil par un rideau.
- Lorsque vous connectez l'ordinateur à l'imprimante, veiller à ce que la longueur de câble autorisée ne soit pas dépassée (voir le manuel de référence sur le CD-ROM Online, *spécifications techniques*).
- Ne pas placer l'imprimante trop près des radiateurs.
- Veiller à ce que l'imprimante ne soit pas soumise à de fortes variations de température ou d'humidité de l'air. Eviter la poussière.

#### ➤ **Connexion de l'imprimante**

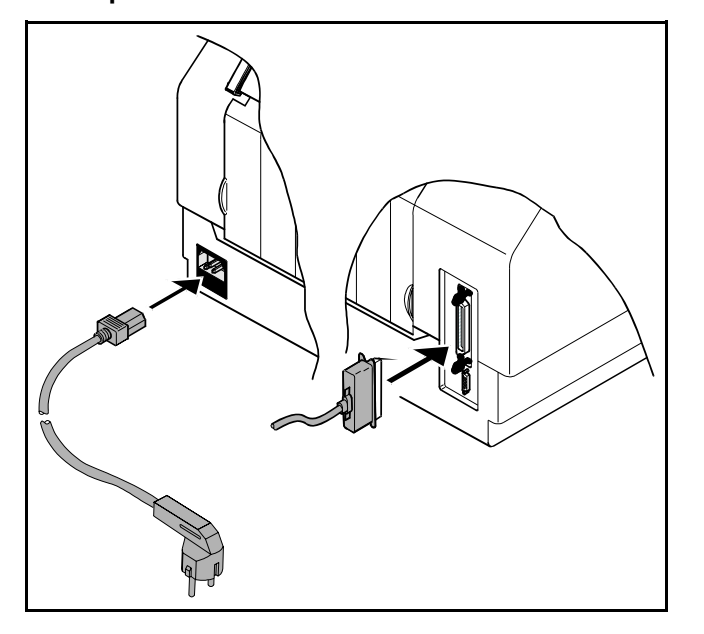

*Assurez-vous que l'imprimante est réglée à la tension appropriée (p. ex. 220–240 V pour l'Europe, 120 V pour les USA). Voir la plaque signalétique placée au-dessus de la prise secteur au dos de l'imprimante. Si ce n'est pas le cas, contacter votre revendeur. Ne jamais mettre l'imprimante sous tension quand celle-ci n'est pas correcte car ceci pourrait entraîner de graves endommagements.*

Assurez-vous que l'imprimante et l'ordinateur sont hors tension et raccorder l'imprimante à l'ordinateur à l'aide de votre câble de données.

Raccorder le câble secteur à la prise femelle de l'imprimante, comme sur la figure. Raccorder le connecteur du câble secteur à une prise.

➤ **Mise sous tension de l'imprimante**

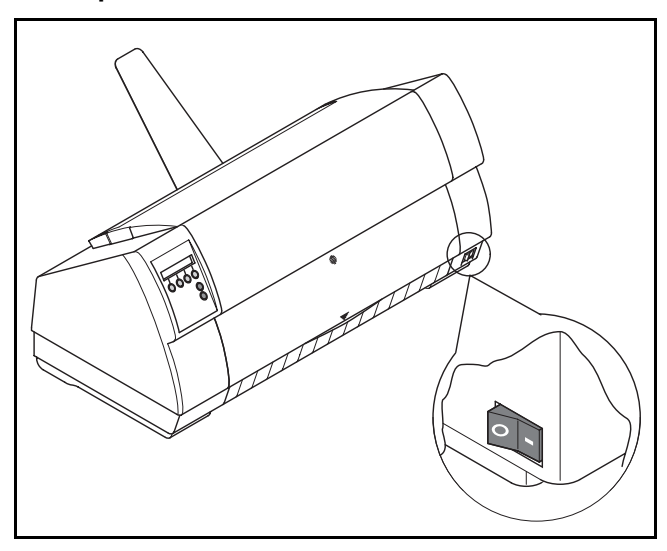

L'interrupteur secteur, qui sert à la mise sous tension de l'imprimante, se trouve sur la face avant de l'imprimante, en bas à droite.

**6**

**STOP**

## **Panneau decommande**

Le panneau de commande et les touches permettent de contrôler le fonctionnement de l'imprimante.

*La première ligne de l'affichage indique si l'imprimante se trouve en mode* **Online** *ou* **Offline** *et la fonction papier sélectionnée (***Tract 1** *ou* **Insert***).*

▶ Mode Online

Dès que l'imprimante est mise sous tension, elle passe automatiquement en mode Online. Elle ne peut recevoir des données de l'ordinateur que dans ce mode.

Online Tract 1Coupe | Online  $\begin{array}{cccc} 1 & 2 & 3 & 4 \\ 3 & 4 & 5 \end{array}$  Setup

▶ Mode Offline

■ Touche **Coupe** (4): active la fonction de séparation lorsque du papier continu est chargé (voir p.14, *Déplacement du papier en position de séparation*). Si **Load** <sup>s</sup>'affiche au-dessus de cette touche, c'est qu'il n'y a pas de papier dans l'imprimante ou que le papier se trouve en position de parcage. Appuyer sur cette touche pour transporter le papier en position d'impression.

- Touche **Setup:** commute l'imprimante en mode Setup.
- Touche **Online:** commute l'imprimante Offline.

 **Mode Offline** L'alimentation pas à pas, le changement de ligne ou de page ne peuvent être effectués via le panneau de commande que dans ce mode (voir p.14, *Transport du papier*). Il n'est cependant pas possible de recevoir des données.

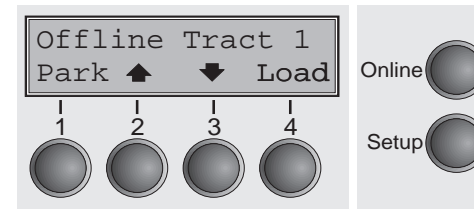

- Touche **Park** (1): libère la fonction papier quand du papier est chargé et active la sélection rapide de la fonction papier (voir p.10, *Sélection rapide du chemin de papier*).
- Touche  $\triangle$  (2): appuyer brièvement sur la touche: micropas vers l'avant appuyer longuement sur la touche: avancement continu du papier.
- Touche  $\blacktriangleright$  (3): appuyer brièvement sur la touche: micropas vers l'arrière. Appuyer longuement sur la touche: recul continu du papier jusqu'à la position de parcage maxi.
- Touche **Load** (4): Chargement du papier à partir du chemin de papier programmé; l'affichage passe alors à LF/FF.
	- Touche **LF/FF** (4): appuyer brièvement sur la touche: changement de ligne (**LF**). Appuyer longuement sur la touche: changement de page (**FF**).
- Touche Setup: commute l'imprimante en mode Setup.
- Touche **Online**: commute l'imprimante Online.

#### ▶ Mode Setup

Ajuster Chem-Pap Menu | Char **Online**  $\begin{array}{cccc} 1 & 2 & 3 & 4 \\ 3 & 4 & 5 \end{array}$  Setup

Dans ce mode, les réglages suivants sont disponibles:

- Touche Setup: Règle l'imprimante en mode Setup dans lequel les réglages suivants peuvent être sélectionnés:
- Touche **Menu** (1): autres paramètres de menu.
- Touche **Ajuster** (2): position de séparation, première ligne d'impression et écartement de la tête d'impression.
- Touche **Chem-Pap** (3): fonction papier.
- Touche **Char** (4): police et nombre de caractères par pouce.

*L'accès aux autres paramètres est verrouillé par le constructeur. Pour savoir comment accéder à ces paramètres et quels sont les paramètres disponibles, consulter le manuel de référence sur le CD-ROM Online (chapitre 1, section «déverrouiller menu»).*

FR A  $\overline{\phantom{a}}$ <u>ب</u> A <u>ഗ</u>

**Remplacement de la cartouche du**Enlever tout le papier de l'imprimante. Avant d'ouvrir le capot, assurez-vous que l'imprimante est hors tension.

# **ruban encreur**90°

Pousser les deux leviers de verrouillage, relevez le capot supérieur à 90° par rapport à la face supérieure de l'imprimante et déposez-le.

Pousser avec précaution le chariot de tête d'impression vers la butée gauche (vu de l'avant de l'imprimante).

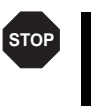

*La tête d'impression est brûlante pendant l'impression. C'est pourquoi laissez-la refroidir quelques instants avant d'y toucher.*

Relever le capot de la barre d'impression et déposer la cartouche usagée.

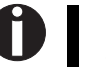

*Utiliser uniquement des cartouche de ruban encreur d'origine.*

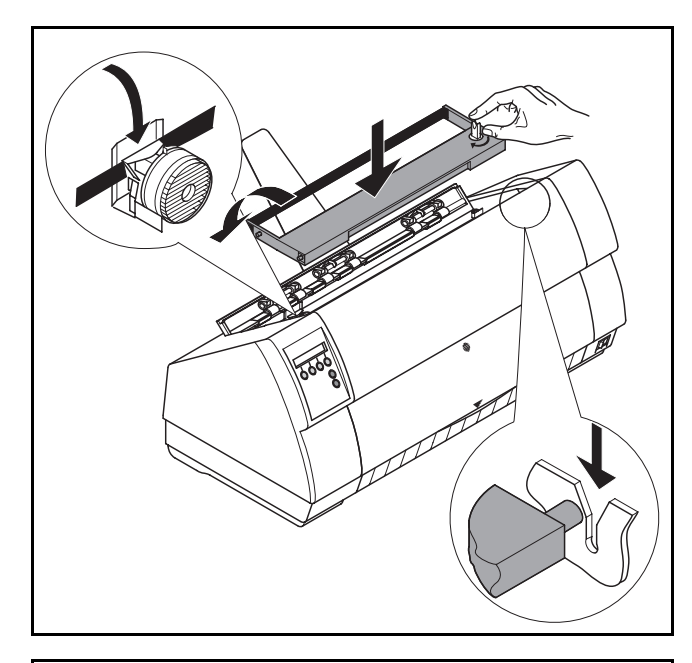

Tourner la molette de tension de couleur à droite de la nouvellecartouche du ruban encreur dans le sens de la flèche pour tendre le ruban encreur

Incliner légèrement vers l'avant la cartouche du ruban encreur pour qu'elle soit parallèle à la face supérieure du carter et introduisez le ruban encreur devant la tête d'impression. Introduire les deux ergots dans les glissières situées à gauche et à droite de l'imprimante. Appuyer avec précaution sur les deux côtés jusqu'à ce que la cartouche s'enclenche. De cette façon, la cartouche est enclenchée automatiquement dans la bonne position.

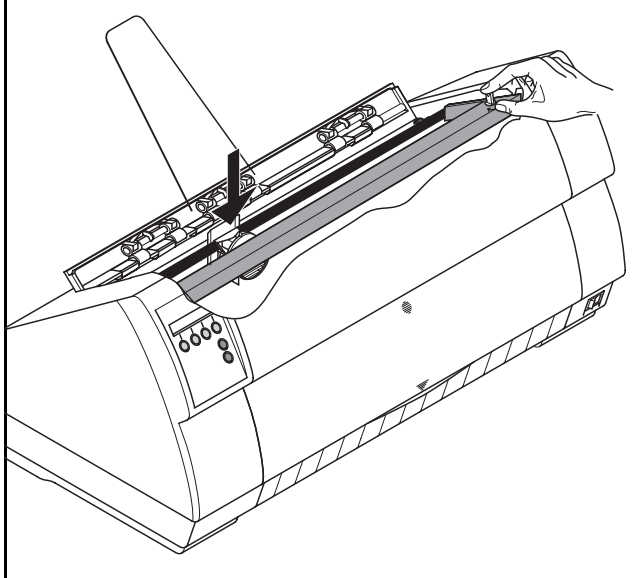

Retender le ruban encreur en tournant la molette placée à droite de la cartouche. Le ruban encreur glisse alors automatiquement dans la bonne position sur les taquets en plastique à gauche et à droite de la tête d'impression.

Rabattre le capot de la barre d'impression jusqu'à ce qu'il <sup>s</sup>'enclenche. Poser le capot supérieur – assurez-vous que les ergots sur le capot sont introduits correctement dans les encoches du carter de l'imprimante – et le refermer.

#### FR A  $\overline{\phantom{a}}$ <u>ب</u> A <u>ഗ</u>

#### **Manipulation du papier**

Cette partie explique comment régler le type de papier, mettre en place le papier continu et l'alimentation feuille à feuille, transporter le papier et déplacer le papier en position de séparation.

➤ **Sélection rapide du chemin de papier** 

Vous pouvez changer de type de papier soit grâce à un programme d'application, la sélection rapide de la fonction papier, soit via le menu **Setup.** Cette partie décrit la sélection rapide. Pour des détails concernant la procédure via le menu **Setup**, consulter le manuel de référeence sur le CD-ROM Online.

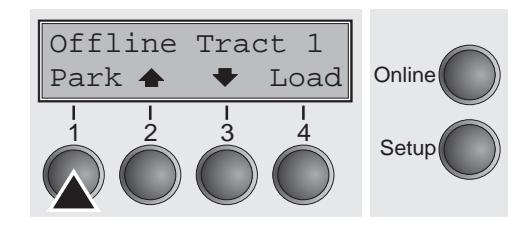

Assurez-vous que l'imprimante est à l'état Offline. Appuyer sur la touche **Online** si nécessaire.

Appuyer sur la touche **Park** (1) et suivre les messages qui s'affichent. Si du papier continu est chargé dans l'imprimante, il est alimenté dans la position de séparation. **Coupez le papier** s'affiche. Appuyer ensuite sur une touche de votre choix. Si une feuille simple est chargée dans l'imprimante, elle est alors éjectée.

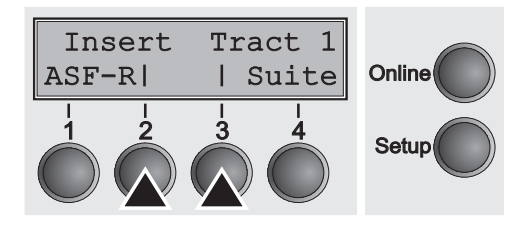

Sélectionner la fonction papier désirée en appuyant sur l'une des touches indiquées, **Insert** (2) dans l'exemple représenté.

> *Si l'imprimante ne dispose que des fonctions papier standard (***Insert** *et* **Tract 1***), sélectionner uniquement ces fonctions. Si vous n'avez pas effectué votre sélection au bout de 5 secondes, l'imprimante quitte le menu.*

L'affichage alterne entre le menu de base et le menu affiché ci-dessous:

Appel papier du Insert**Online**  $\begin{array}{cccc} 1 & 2 & 3 & 4 \\ 3 & 4 & 5 \end{array}$  Setup

Insérer une feuille simple (voir la procédure page 11, *Chargement du papier*).

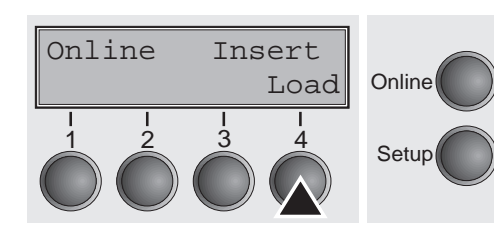

Appuyer sur la touche **Online** pour que l'imprimante soit prête à fonctionner. Si l'imprimante reçoit des données de l'ordinateur, la feuille simple est chargée automatiquement. Appuyer sur la touche **Load** (4) pour charger la feuille simple avant impression.

0

➤ **Chargement du papier** Votre imprimante peut aussi bien imprimer sur du papier continu que sur du papier feuille à feuille. Pour des informations concernant les formats de papier autorisés, consulter la page 20 (*Spécifications du papier*).

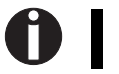

*N'utiliser que du papier approprié pour cette imprimante. Pour d'autres informations, consulter le manuel de référence sur le CD-ROM Online.*

**Papier continu**

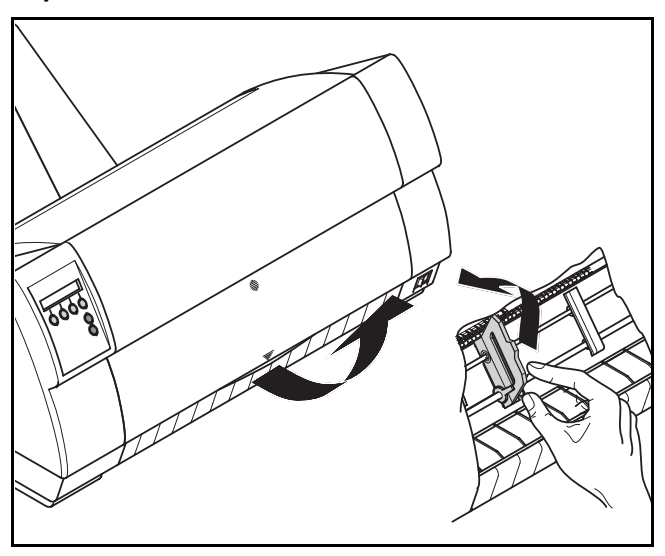

Assurez-vous que l'imprimante est réglée sur le mode continu. Changer le type de papier si nécessaire (voir page 10, *Sélection rapide du chemin de papier*).

Relever le capot avant.

Ouvrir les volets de tracteur à gauche et à droite.

Vous pouvez également déposer le capot inférieur afin de faciliter le chargement du papier continu. Vous pouvez néanmoins alimenter le tracteur en papier avec le capot inférieur monté.

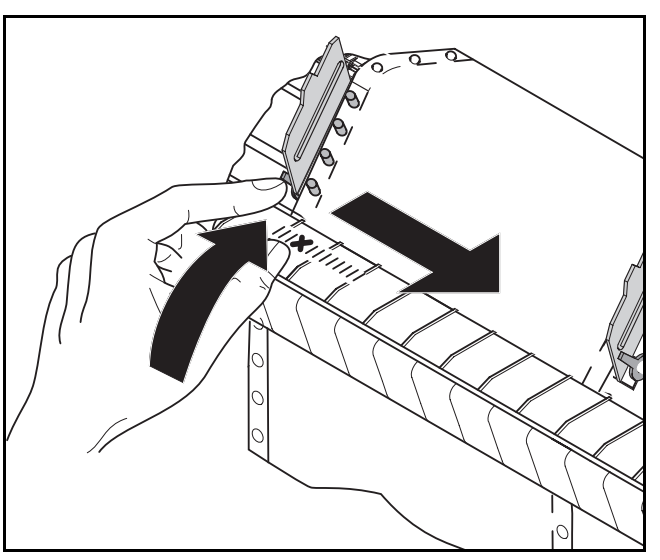

Charger le papier continu dans le tracteur de gauche. Veiller à ce que trois trous de transport du papier minimum soient positionnés sur les ergots de transport du papier.

Refermer le volet du tracteur de gauche. Ouvrir le levier de verrouillage de couleur et aligner le tracteur de façon à ce que la position du début d'impression sur le papier coïncide avec le repère **X** sur le carter de l'imprimante. Rebloquer ensuite le levier.

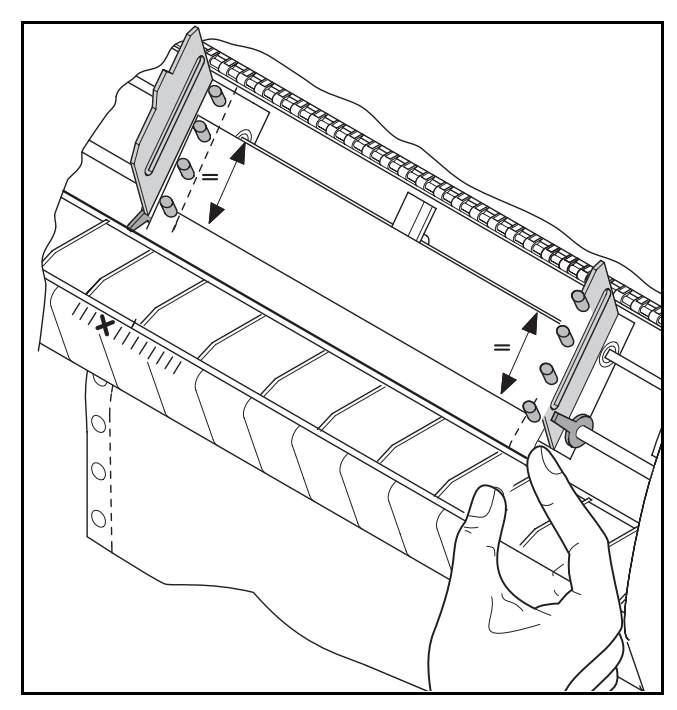

Ajuster le tracteur de droite sur la largeur du papier et charger le papier. Veiller à ce qu'il soit à la même hauteur que dans le tracteur de gauche pour éviter un bourrage de papier.

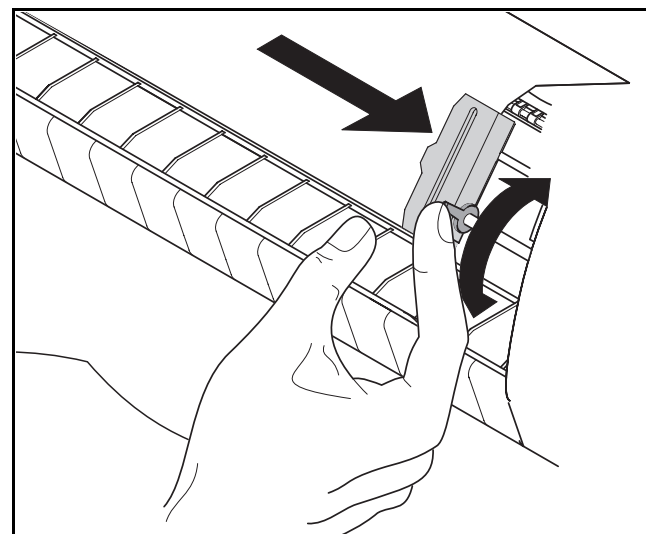

Refermer le volet du tracteur. Pousser le tracteur vers la droite jusqu'à ce que le papier soit légèrement tendu.

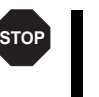

*Ne pas trop tendre le papier pour éviter que les trous de transport ne se déchirent mais le tendre suffisamment pour éviter qu'il ne se gondole avec pour conséquence des problèmes au chargement.*

#### Bloquer ensuite le tracteur.

Mettre l'imprimante sous tension. Le bac de chargement actif (**Tract 1**) s'affiche. Le papier est chargé automatiquement si l'imprimante est Online et reçoit des données de l'ordinateur. Appuyer sur la touche **Load** (4) pour charger le papier avant impression.

> *Retirer le guide-papier avant de commencer l'impression avec du papier continu.*

П

#### **Papier feuille à feuille**

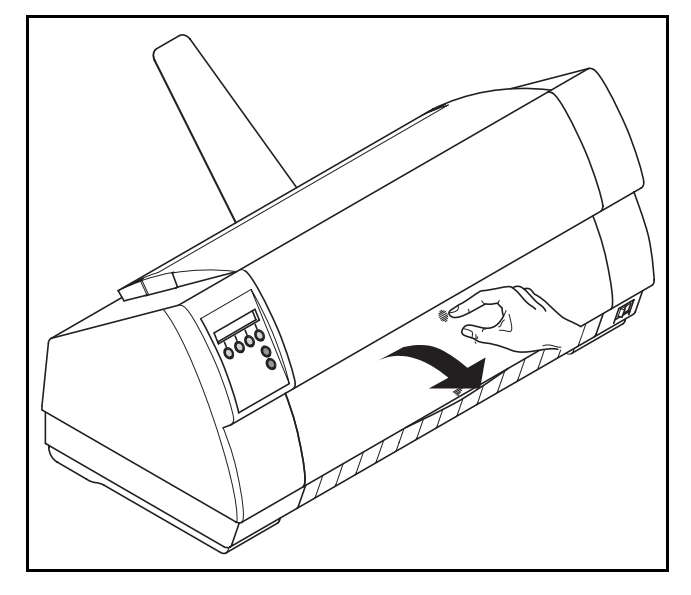

Aligner le margeur de gauche sur le repère de gauche du guide feuille à feuille. Régler le margeur de droite en fonction du format de papier utilisé.

Insérer la feuille simple dans le guide-papier jusqu'à la butée. Appuyer sur la touche **Online** pour que l'imprimante soit prête à fonctionner.

Assurez-vous que l'imprimante est réglée sur le mode feuille à feuille. Changer le type de papier si nécessaire (voir page 10,

Appuyer sur le verrouillage au milieu du capot avant. Le guide

*Positionner le guide-papier en fonction de la largeur du papier. Un deuxième guide-papier peut également être utilisé sur les imprimantes larges afin que les feuilles larges individuelles soient déposées correctement (consulter les* Accessoires *à la page 20).*

*Sélection rapide du chemin de papier*).

feuille à feuille s'ouvre vers le bas.

A

La feuille simple est chargée automatiquement si l'imprimante est Online et reçoit des données de l'ordinateur. Appuyer sur la touche **Load** (4) pour charger le papier avant impression.

FR A  $\overline{\phantom{a}}$ <u>ب</u> A <u>ഗ</u>

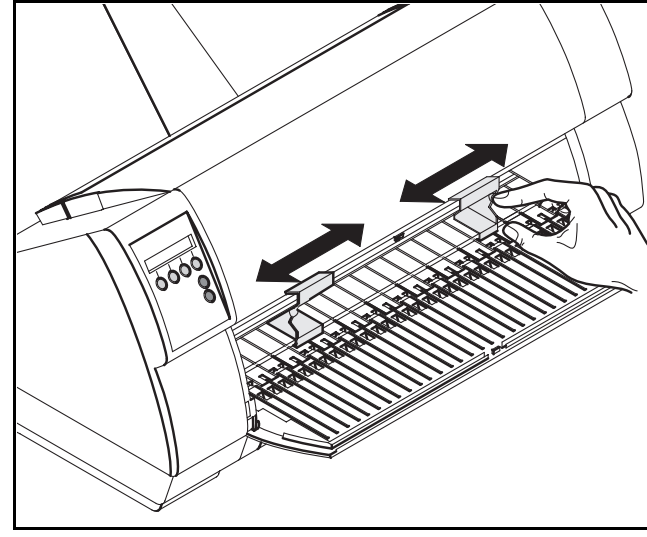

➤ **Transport du papier** Le papier chargé peut être transporté de différentes façons dans l'imprimante.

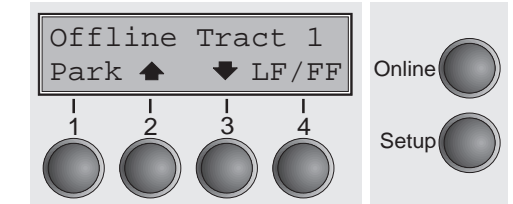

Assurez-vous que l'imprimante se trouve en mode Offline. Appuyer sur la touche **Online** si nécessaire

Touche  $\triangleq$  (2): appuyer brièvement sur la touche: le papier est transporté progressivement vers le haut;

appuyer longuement sur la touche: transport continu vers le haut.

Touche  $\bullet$  (3): appuyer brièvement sur la touche: le papier est transporté progressivement vers le bas;

appuyer longuement sur la touche: transport continu vers le bas.

■ Touche **LF/FF** (4): appuyer brièvement sur la touche: changement de ligne (**LF**) est activé;

appuyer longuement sur la touche: changement de page (**FF**) est activé.

*La valeur maximale du retour de papier s'élève à 22 pouces.*

➤ **Déplacement du papier en position de séparation**

Le papier continu est transporté en position de séparation en appuyant sur la touche **Coupe**.

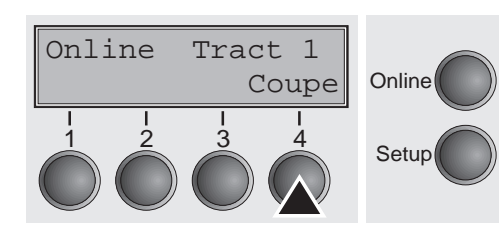

Õ

Assurez-vous que l'imprimante est en mode Online. Appuyer sur la touche **Coupe** (4). L'imprimante déplace l'arête de perforation du papier continu sur l'arête de séparation.

L'affichage alterne entre…

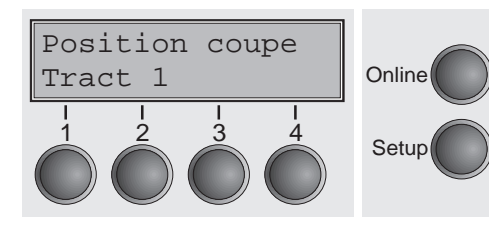

et…

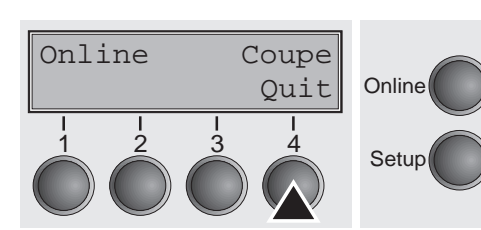

Appuyer sur la touche **Quit** (4) après avoir déchiré le papier. L'imprimante ramène le papier en position de début d'impression. Si un travail d'impression est actif, l'imprimante ramène automatiquement le papier en position de début d'impression.

**Réglages** Cette partie décrit le réglage de la position de séparation, de la première ligne d'impression, de l'écartement de la tête d'impression, ainsi que de la police et de la densité des caractères.

**► Réglage de la position** Si la position de séparation du papier n'est pas alignée sur l'arête de séparation de l'imprimante, **de séparation** vous pouvez la régler. Déchirer le papier chargé si nécessaire et le replacer en position d'attente.

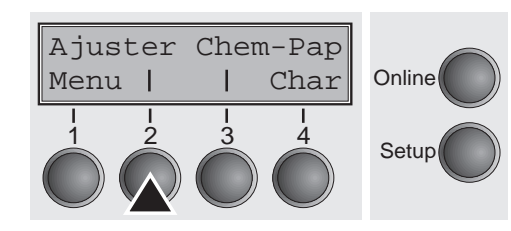

Appuyer sur la touche **Setup**. L'imprimante passe en mode Setup. Appuyer sur la touche **Ajuster** (2).

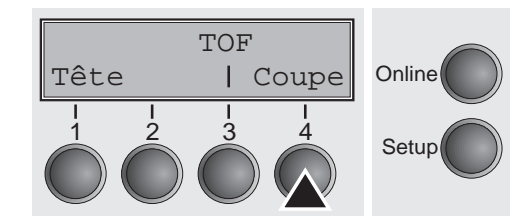

Appuyer sur la touche **Coupe** (4).

FR A  $\overline{\phantom{a}}$ <u>ب</u> A <u>ഗ</u>

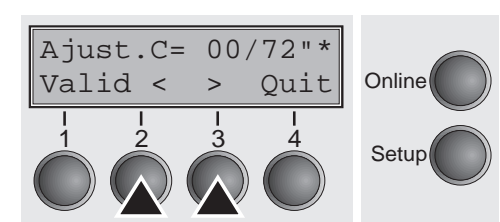

Appuyer sur la touche **<** (2) ou > (3) pour amener la perforation dans la position désirée. Valider la sélection en appuyant sur la touche **Valid** (1). Appuyer sur la touche **Setup**. L'imprimante regagne la position initiale.

Setup **1 3 4 3 4 3 4 3 4 3 4** *La correction effectuée est conservée même après l'arrêt de l'imprimante.*

➤ **Réglage de la première ligne d'impression (TOF)** La fonction TOF permet de régler la position de la première ligne d'impression pour chaque bac de chargement de papier et chaque menu individuellement.

*Régler tout d'abord la position de séparation (voir ci-dessus) avant d'utiliser la fonction TOF (papier continu).*

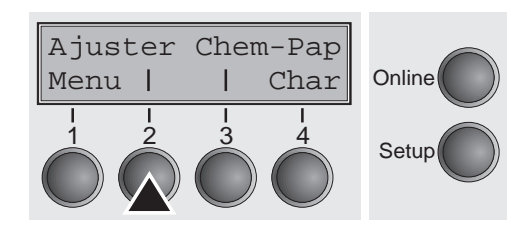

Appuyer sur la touche **Setup**. L'imprimante passe en mode Setup. Appuyer sur la touche **Ajuster** (2).

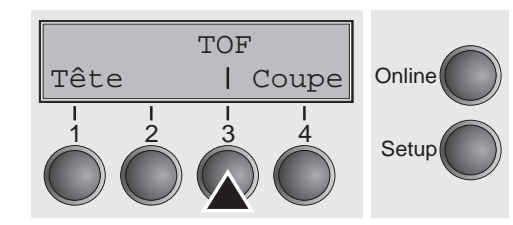

Appuyer sur la touche **TOF** (3). Le papier est transporté jusqu'à ce que l'arête inférieure de la première ligne d'impression se trouve à hauteur de l'arête de séparation. La position du début d'impression est réglée en usine sur 12/72"

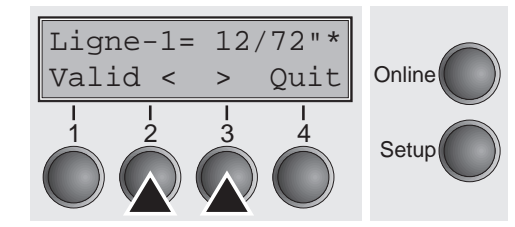

Appuyer sur la touche **<** (2) ou > (3) pour amener la première ligne d'impression dans la position désirée. Vous pouvez régler des valeurs comprises entre 0 et 220/72" pour le papier continu et pour les feuilles simples.

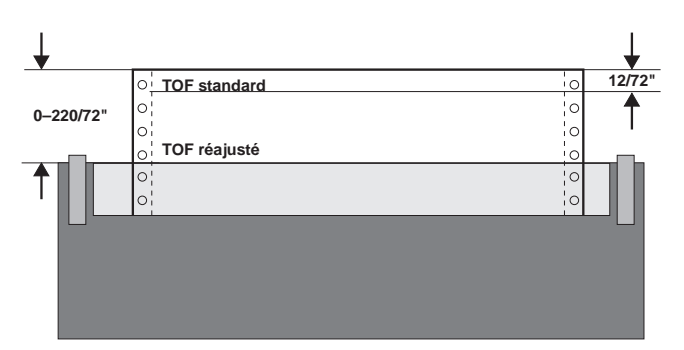

Valider la sélection en appuyant sur la touche **Valid** (1). Appuyer sur la touche **Setup**. L'imprimante regagne la position initiale.

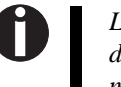

*Le réglage effectué est conservé même après l'arrêt de l'imprimante. Pour plus de détails, consulter le manuel de référence sur le CD-ROM Online.*

➤ **Réglage de l'écartement de la tête d'im-**

Réglage de l'écarte-<br>
L'imprimante est équipée d'une fonction (appelée AGA) qui permet d'ajuster automatiquement<br>
ment de la tête d'im-<br>
l'écartement de la tête d'impression<br>
entrer une valeur de correction pour modifier l automatiquement. Cette correction permet de modifier l'aspect de l'écriture et la force de claquage sur du papier multicouche.

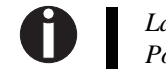

*La fonction AGA (automatic gap adjustment) doit être réglée sur «toujours» ou «une fois». Pour plus de détails, consulter le manuel de référence sur le CD-ROM Online.*

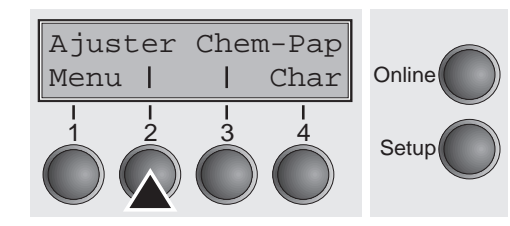

Appuyer sur la touche **Setup**. L'imprimante passe en mode Setup. Appuyer sur la touche **Ajuster** (2).

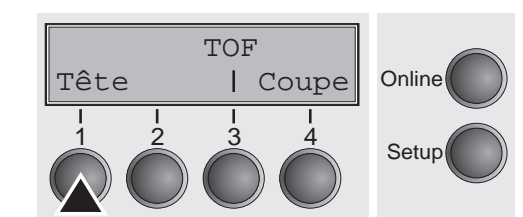

#### Appuyer sur la touche **Tête** (1).

FR A  $\overline{\phantom{a}}$ <u>ب</u> A <u>ഗ</u>

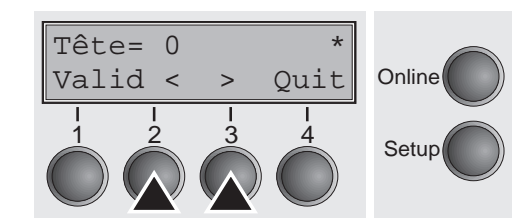

Appuyer sur la touche **<** (2) ou > (3) pour régler la plage dans laquelle le réglage automatique de l'écartement de la tête doit être corrigé. Vous pouvez sélectionner des valeurs comprises entre -10 et +10. Les valeurs de 0 à -10 réduisent l'écartement de la tête par rapport au papier, les valeurs positives augmentent l'écartement.

Valider la sélection en appuyant sur la touche **Valid** (1).

Appuyer sur la touche **Setup**. L'imprimante regagne la position initiale.

➤ **Sélection de la densité** La touche **CPI** du mode Setup permet de sélectionner le nombre de caractères à imprimer par **des caractères et de la police** pouce. La touche **Police** permet de sélectionner les polices.

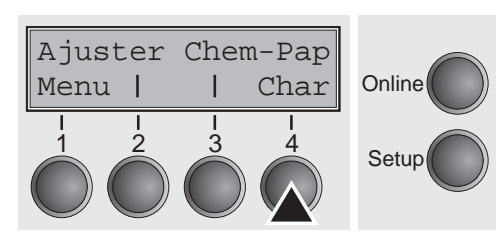

Online

Police CPI

Appuyer sur la touche **Setup** puis sur la touche **Char** (4).

Appuyer sur la touche **CPI** (3) ou **Police** (2), **CPI** dans l'exemple représenté.

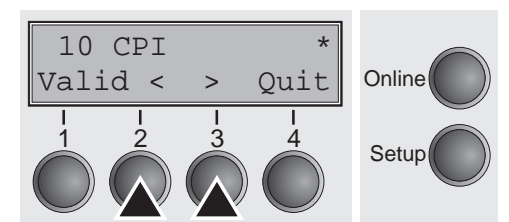

1 2 3 4 Setup

Régler la densité des caractères désirée en appuyant sur la touche **<** (2) ou <sup>&</sup>gt; (3). Valider la sélection en appuyant sur la touche **Valid** (1). Vous pouvez annuler la sélection et quitter le réglage inchangé en appuyant sur la touche **Quit** (4).

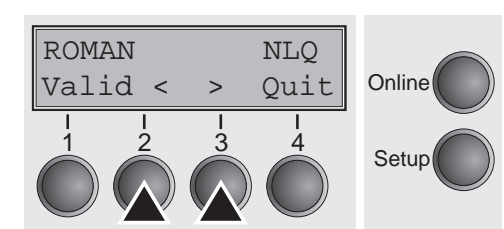

Si vous avez appuyé sur la touche **Police**, sélectionner la police désirée en appuyant sur la touche **<** (2) ou > (3). Valider la sélection en appuyant sur la touche **Valid** (1).

Vous pouvez annuler la sélection et quitter le réglage inchangé en appuyant sur la touche **Quit** (4).

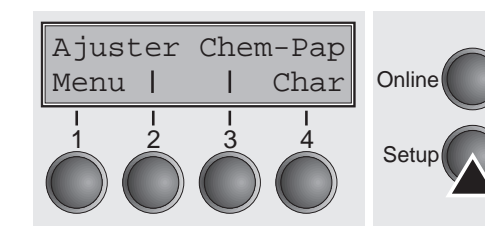

Appuyer sur la touche **Setup**. L'imprimante regagne la position initiale. Vous pouvez également appuyer sur la touche **Online.** L'imprimante passe ensuite directement en mode Online.

Setup **1 2 3** *La sélection n'est pas conservée après arrêt de l'imprimante. Pour**des détails concernant le réglage continu de la densité des caractères, consulter le manuel de référence sur le CD-ROM Online.*

## **Donnéestechniques**

#### ➤ **Spécifications de l'imprimante**

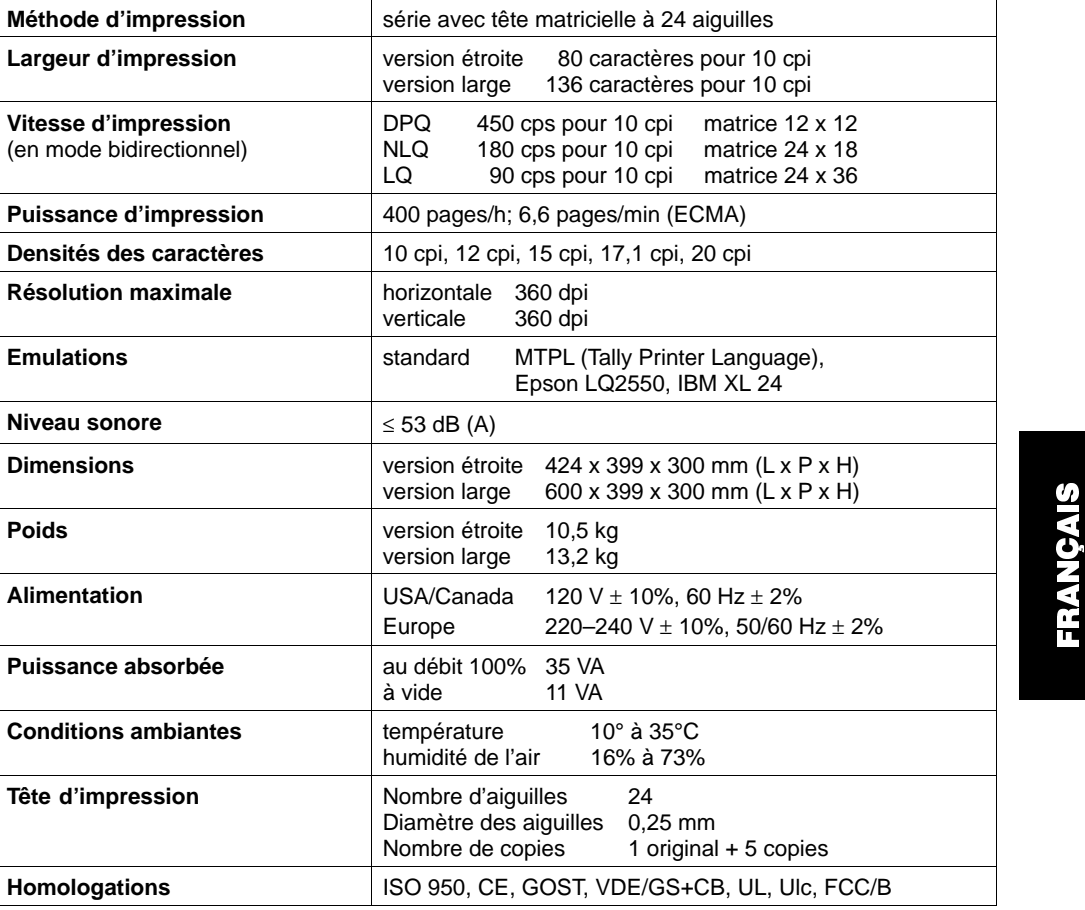

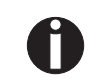

*Pour d'autres informations concernant les spécifications de l'imprimante et des interfaces, consulter le manuel de référence sur le CD-ROM Online.*

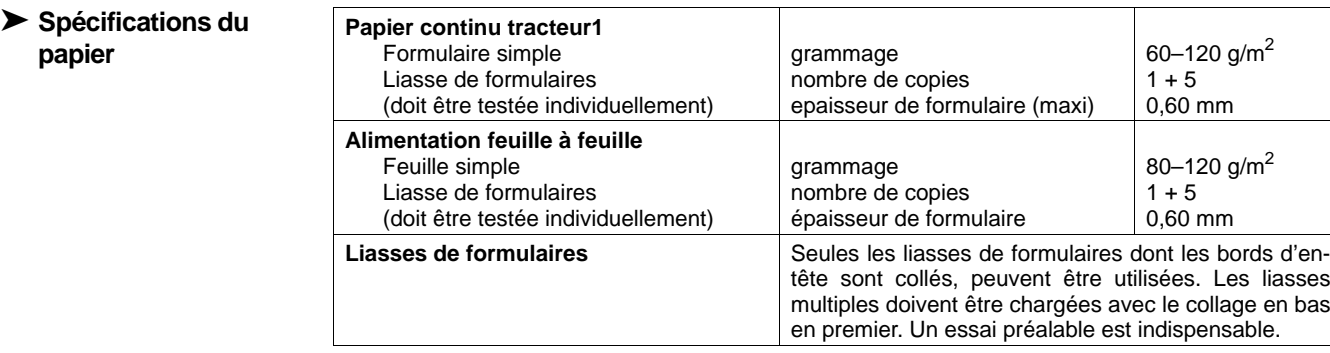

*Pour d'autres informations concernant les spécifications du papier et les spécifications du papier des tracteurs en option et de l'alimentation feuille à feuille automatique, consulter le manuel de réference sur le CD-ROM Online.*

#### **Accessoires**

 $\mathbf 0$ 

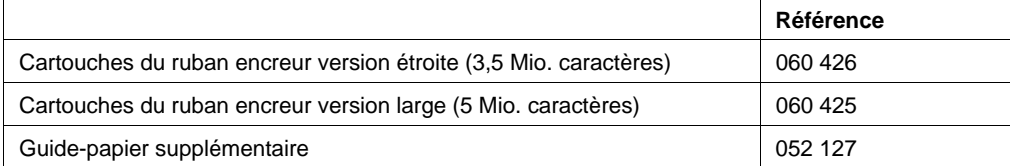

## Istruzioni per l'uso PER COMINCIARE SUBITO

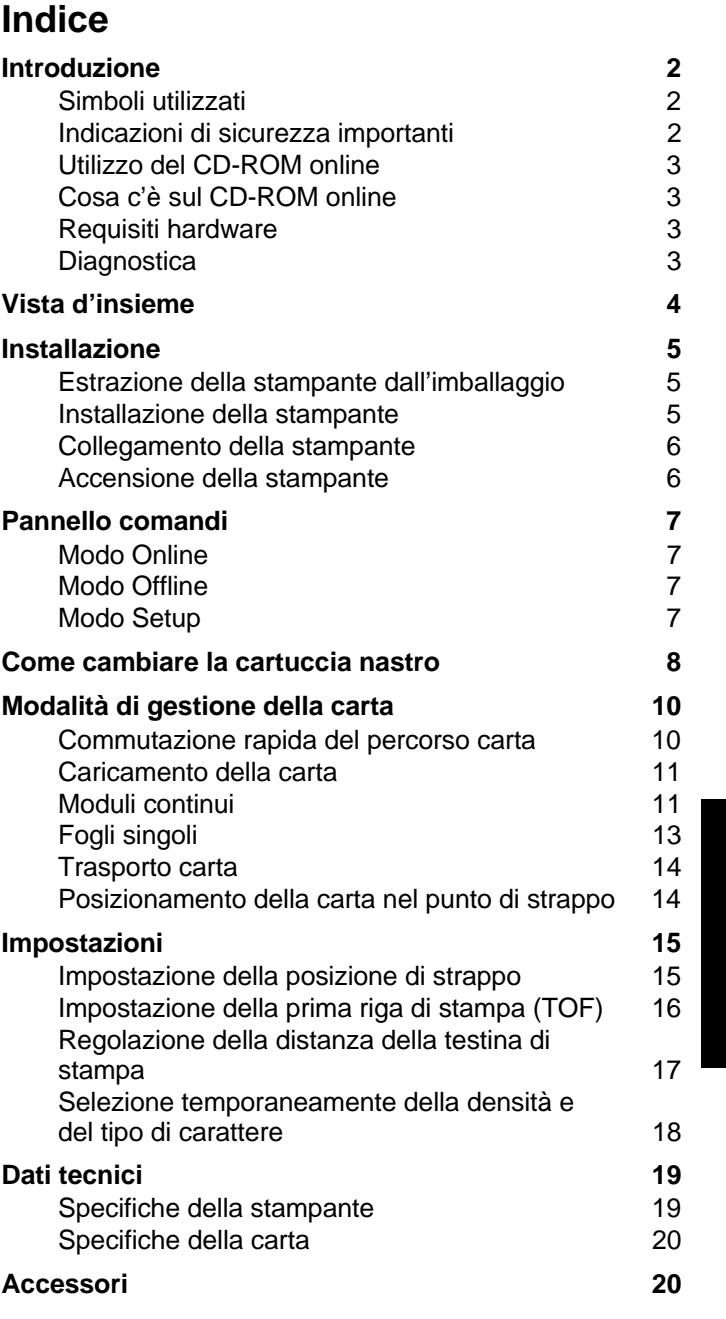

I TA L

I A  $\overline{\phantom{a}}$ O

#### Introduzione

#### **Introduzione**

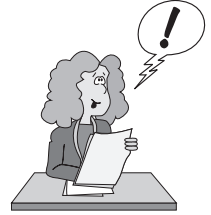

 Le presenti istruzioni per l'uso consentono di cominciare subito a lavorare con la stampante, anche a utenti inesperti. Vi sono descritte le principali funzioni della stampante e vi sono riportate le informazioni indispensabili per il lavoro giornaliero con la stessa. Una descrizione dettagliata della stampante e delle sue caratteristiche, unitamente ad altre informazioni, è riportata nel manuale d'uso sul CD-ROM online, inserito nella tasca della penultima pagina delle presenti istruzioni per l'uso.

▶ Simboli utilizzati

Le informazioni importanti sono contrassegnate nel manuale da due simboli.

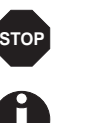

ATTENZIONE contrassegna le informazioni che devono essere rispettate per evitare rischi per l'incolumità personale e danni alla stampante.

AVVERTENZA contrassegna informazioni generiche o aggiuntive in merito a un determinato argomento.

#### ➤ **Indicazioni di sicurezza importanti**

Prima di mettere in funzione la stampante, leggere attentamente le seguenti indicazioni. In questo modo si possono evitare rischi per la propria incolumità personale e danni all'apparecchio.

- Conservare le presenti istruzioni per l'uso in un luogo sempre accessibile.
- Collocare la stampante su una superficie stabile, per evitare che cada a terra.
- Non esporre la stampante ad alte temperature né alla luce solare diretta.
- Evitare il contatto della stampante con liquidi.
- Non esporre la stampante a colpi, scosse o vibrazioni.
- Collegare la stampante a una presa di corrente con tensione adeguata.

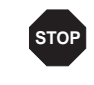

*Non eseguire mai da sé gli interventi di manutenzione e riparazione, ma rivolgersi sempre a un tecnico di assistenza qualificato.*

*Per scollegare la stampante dalla rete di alimentazione, disinserire il connettore di rete dalla presa.*

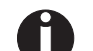

**STOP**

*Altre indicazioni di sicurezza sono riportate nei punti adeguati del testo.*

**I** 

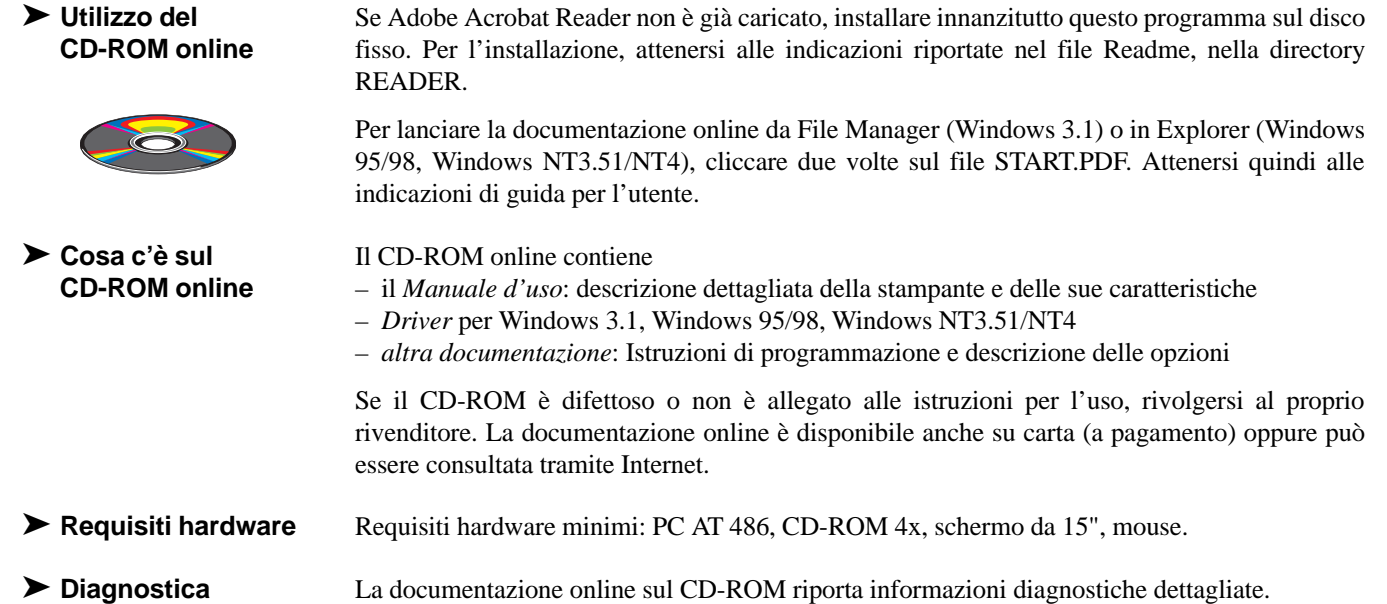

**4**

## **Vista d'insieme**

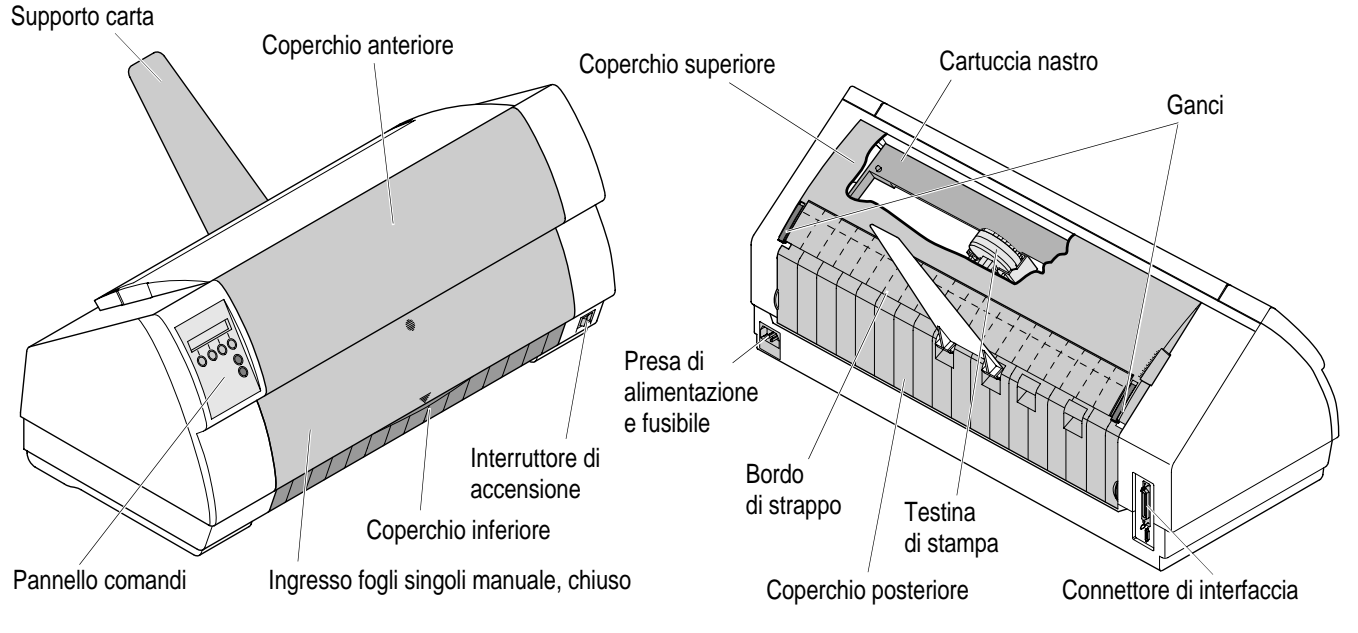

**continui**

**Stampante configurata per alimentazione moduli Stampante configurata per alimentazione fogli singoli** 

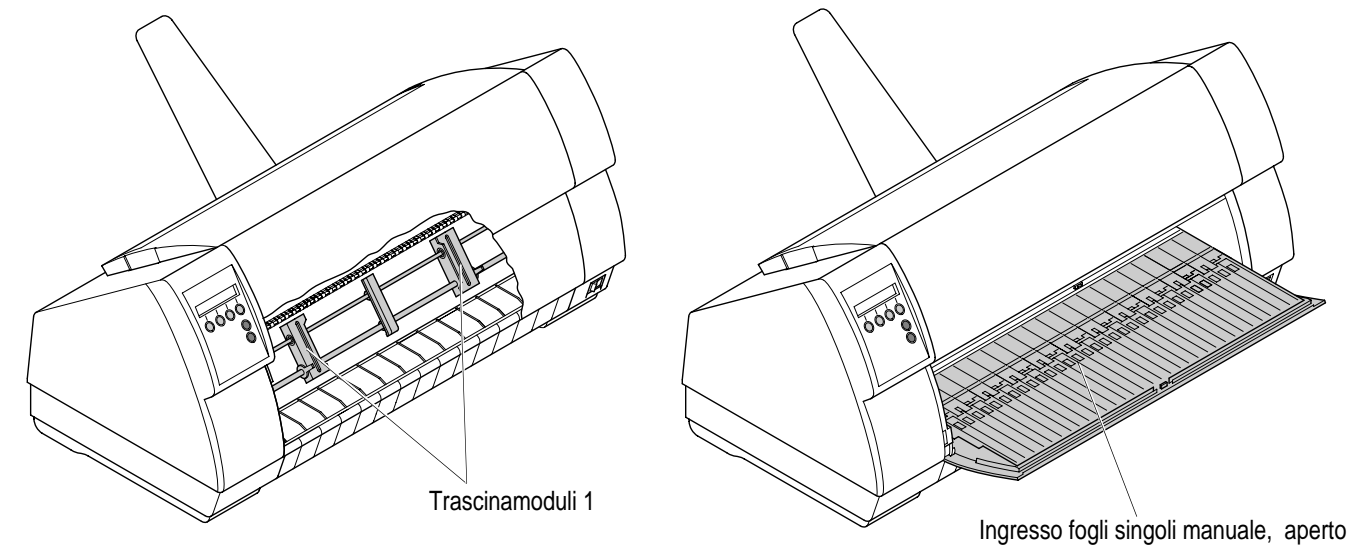

#### **Installazione**

➤ **Estrazione della stampante dall'imballaggio**

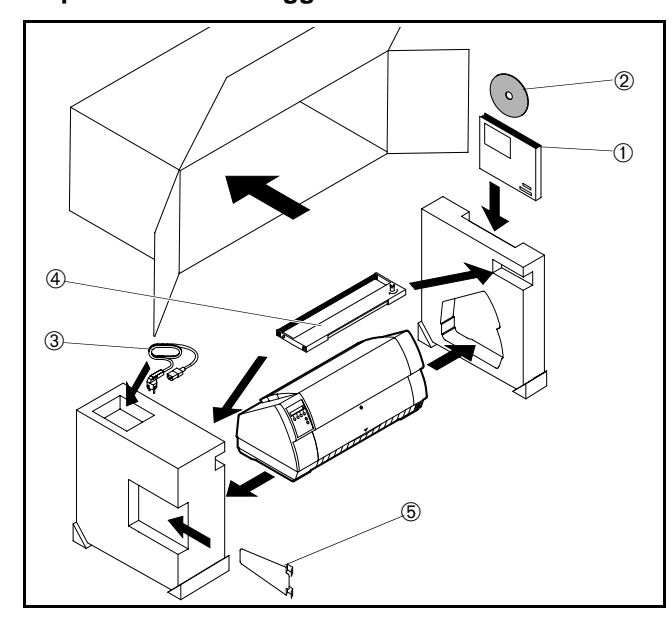

Collocare la stampante su una superficie stabile.

Fare attenzione che i simboli ,,Alto" siano rivolti nella direzione corretta.

Aprire l'imballaggio ed estrarre la cartuccia del nastro. Estrarre la stampante dal cartone dal davanti, e rimuovere gli altri materiali di imballaggio.

Verificare che la stampante non abbia riportato danni dovuti al trasporto e che la documentazione sia completa. Oltre alle presenti istruzioni per l'uso (➀), la dotazione comprende il CD-ROM (➁), inserito in corrispondenza della penultima pagina delle presenti istruzioni per l'uso), il cavo di rete (➂), il nastro  $(\circled{4})$  e il supporto carta  $(\circled{5})$ .

Se si riscontrano danni dovuti al trasporto o in caso di accessori mancanti, comunicarlo immediatamente al rivenditore.

#### ➤ **Installazione della stampante**

Collocare la stampante su una superficie stabile, piana e non scivolosa, in modo da evitare che cada a terra. Verificare che vi sia un agevole accesso al pannello comandi, ai punti di alimentazione della carta e che vi sia sufficiente spazio per l'uscita della carta.

Nella scelta del luogo di installazione della stampante, tenere presente i seguenti aspetti:

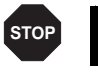

*Non collocare mai la stampante nelle vicinanze di gas facilmente infiammabili o di sostanze esplosive.*

- Non esporre la stampante alla luce solare diretta. Qualora fosse inevitabile installare la stampante in corrispondenza di una finestra, proteggerla dalla luce solare con una tenda.
- Nel collegare il PC alla stampante, fare attenzione a non superare la lunghezza massima del cavo (vedere il Manuale d'uso sul CD-ROM online, *Specifiche tecniche*).
- Rispettare una distanza adeguata da caloriferi e fonti di calore. П
- Fare attenzione a non esporre la stampante a variazioni estreme di temperatura e umidità. Evitare l'infiltrazione di polvere.

#### ➤ **Collegamento della stampante**

➤ **Accensione della**

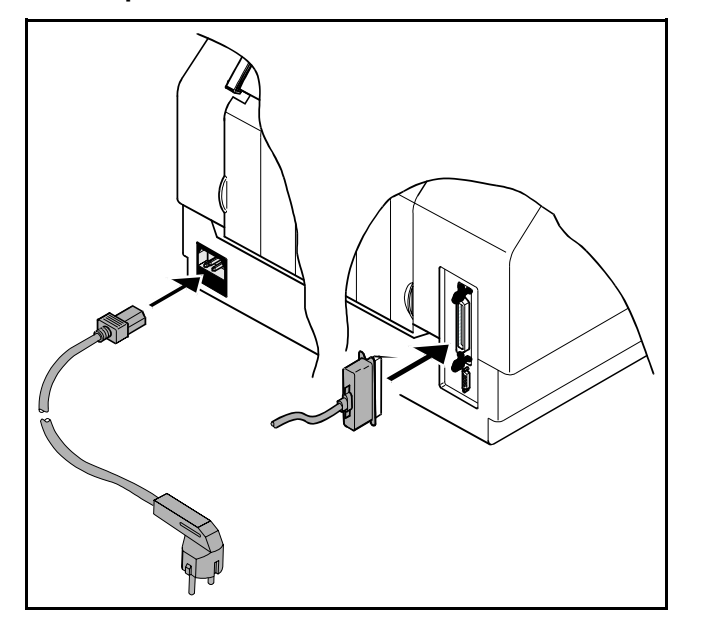

*Verificare che la stampante sia impostata sulla tensione adeguata (ad esempio 220–240 V in Europa, 120 V negli USA). A questo proposito, si veda la targhetta-tipo posta sopra la presa di alimentazione, sul retro della stampante. Se dovesse mancare questa targhetta, comunicarlo immediatamente al rivenditore.* 

*Non accendere mai la stampante se non con la tensione corretta, poichè questo potrebbe causare seri danni.*

Verificare che la stampante e il computer siano spenti, e collegarli con l'apposito cavo di trasmissione dati.

Collegare il cavo di rete come mostrato nella figura alla presa della stampante. Inserire la spina del cavo di rete in una presa.

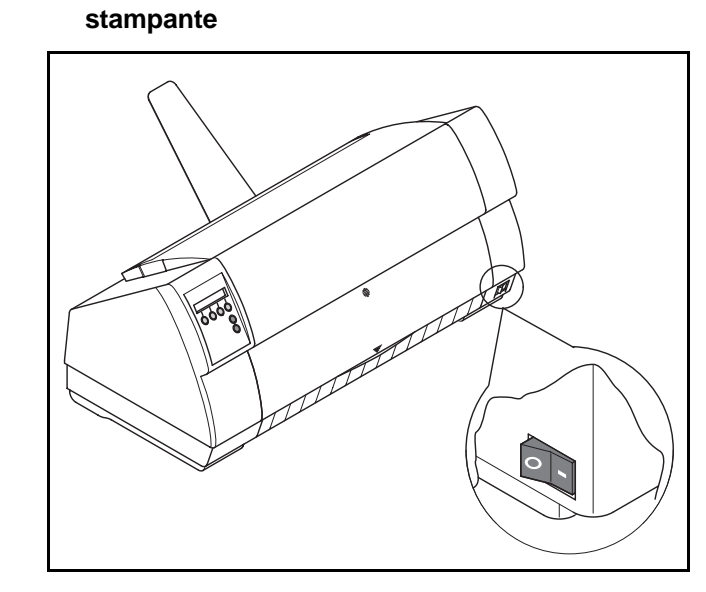

L'interruttore di rete, con il quale si può accendere la stampante, è posto a destra in basso, sul lato anteriore della stampante.

**STOP**

**Pannello comandi**Tramite il pannello comandi e i suoi tasti si può controllare il lavoro con la stampante.

> *La prima riga del display indica se la stampante si trova nel modo* **Online** *o* **Offline** *e qual è il percorso carta selezionato (***Trattor1***, trascinamoduli 1, o* **Foglio***, fogli singoli).*

▶ Modo Online

▶ Modo Offline

 **Modo Online** Una volta accesa, la stampante si commuta automaticamente nel modo Online. Solo in questo modo operativo può ricevere i dati dal computer.

Online Trattor1Stp. Online  $\begin{array}{ccc} 1 & 2 & 3 & 4 \\ 3 & 4 & 5 \end{array}$  Setup ■ Tasto **Stp.** (4) (strappo): Attiva la funzione di strappo se sono caricati i moduli continui (vedere la pagina 14, *Posizionamento della carta nella posizione di strappo*). Se al di sopra di questo tasto compare la dicitura **Load** (caricare) significa che la carta è esaurita o che la carta é in posizione di parcheggio. Che premendo questo tasto si porta la carta nella posizione di stampa.

■ Tasto **Setup**: Commuta la stampante nel modo Setup.

■ Tasto **Online**: Commuta la stampante nel modo Offline.

 **Modo Offline** Solo in questo modo operativo si possono eseguire le funzioni di avanzamento passo-passo, riga per riga o di un modulo per volta dal pannello comandi (vedere pagina 14, *Trasporto carta*). In questo modo operativo, tuttavia, non si possono ricevere dati.

Offline Trattor1Load **Online** Setup Park 12 3 4

Regolaz Dir.Cart Menu | Char

 $\begin{array}{ccc} 1 & 2 & 3 & 4 \\ 3 & 4 & 5 \end{array}$  Setup

- 
- Tasto **Park** (1): Libera il percorso carta quando la carta è inserita e attiva la selezione rapida del percorso carta (vedere pagina 10, *Commutazione rapida del percorso carta).*
- Tasto  $\triangleq$  (2): breve pressione del tasto: micropasso in avanti. Pressione prolungata del tasto: avanzamento continuo della carta.
- Tasto  $\blacktriangleright$  (3): breve pressione del tasto: micropasso all'indietro. Pressione prolungata del tasto: ritorno continuo della carta fino alla posizione di parcheggio.
- Tasto **Load** (4): Caricare la carta secondo il percorso carta impostato; sul display compare quindi l'indicazione LF/FF. Tasto **LF/FF** (4): breve pressione del tasto: Avanzamento riga per riga (**LF**).
- Pressione prolungata del tasto: Avanzamento di una pagina (**FF**). ■ Tasto Setup: Commuta la stampante nel modo Setup.
- Tasto **Online**: Commuta la stampante nel modo Online.

**Modo Setup** In questa modalità operativa sono possibili le seguenti impostazioni:

- Tasto **Setup**: Commuta la stampante nel modo Setup, in cui si possono effettuare le seguenti impostazioni:
	- Tasto **Menu** (1): Ulteriori impostazioni di menu.
- Tasto **Regolaz** (2): Posizione di strappo, prima riga di stampa e distanza testina di stampa.
- Tasto **Dir.Cart** (3): Percorso carta.
- Tasto **Char** (4): Font e numero di caratteri per pollice.

*L'accesso alle altre impostazioni di menu (Menu) è bloccato dalla fabbrica. Le modalità di rimozione di questa funzione di blocco e le impostazioni possibili sono riportate nel Manuale d'uso sul CD-ROM online (Capitolo 1, paragrafo ,,Sblocco menu").*

**7**

## ITA L I A  $\overline{\phantom{a}}$ O

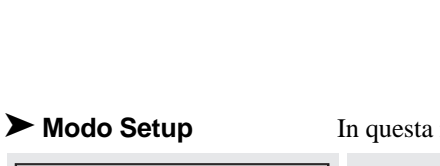

**Online** 

**Come cambiare la cartuccia nastro**  Rimuovere tutta la carta dalla stampante e verificare, prima di aprire il coperchio, che la stampante sia spenta.

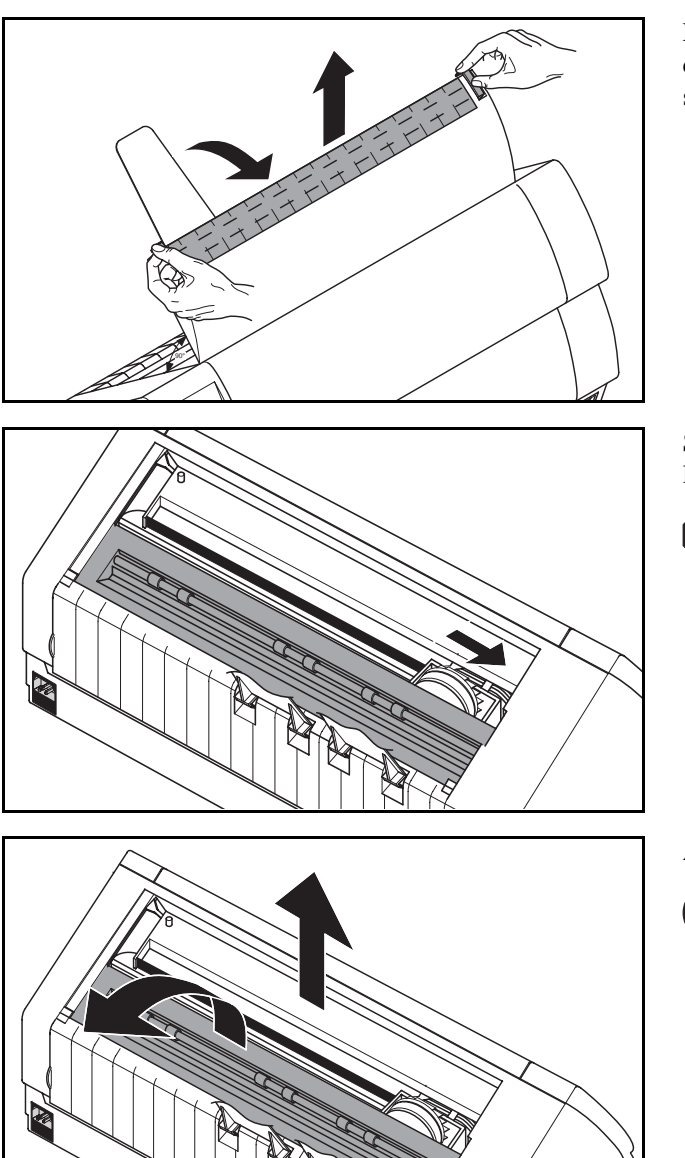

Esercitare pressione sui due cursori di regolazione, aprire il coperchio superiore a 90° rispetto alla superficie superiore della stampante e rimuoverlo.

Spostare la testina di stampa fino al fermo di sinistra (visto dal lato anteriore della stampante).

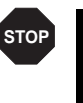

*Durante la stampa, la testina si surriscalda notevolmente. Prima di toccarla è opportuno lasciarla raffreddare qualche istante.*

Aprire il premicarta ed estrarre la cartuccia esaurita.

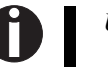

*Utilizzare esclusivamente cartucce nastro originali.*

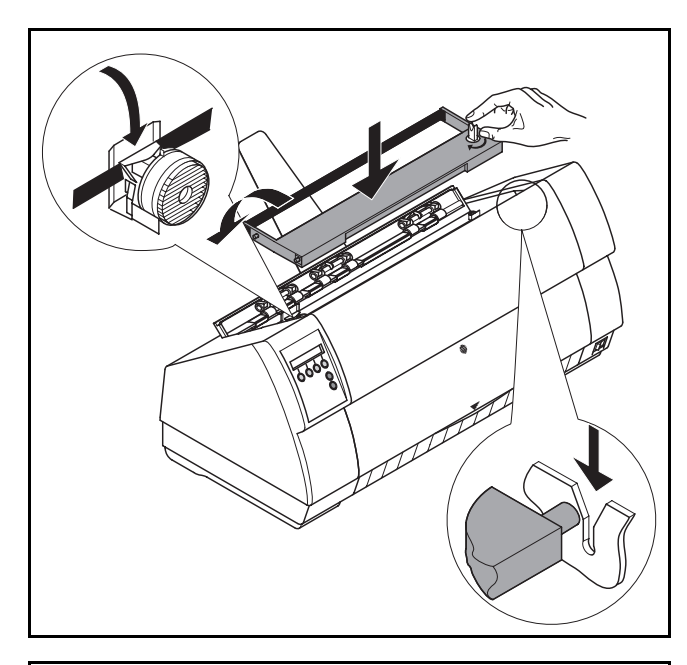

Ruotare nel senso della freccia la manopola tendinastro, posta sulla destra della nuova cartuccia, per tendere il nastro. Inclinare lievemente la cartuccia del nastro in avanti in modo daposizionarla parallelamente al lato superiore dell'incastellatura e far passare il nastro davanti alla testina di stampa. Agganciare quindi i due perni nelle due guide di destra e di sinistra della stampante e spingere delicatamente la cartuccia verso il basso finché non si aggancia. In questo modo, la cartuccia verrà a trovarsi automaticamente nella posizione corretta.

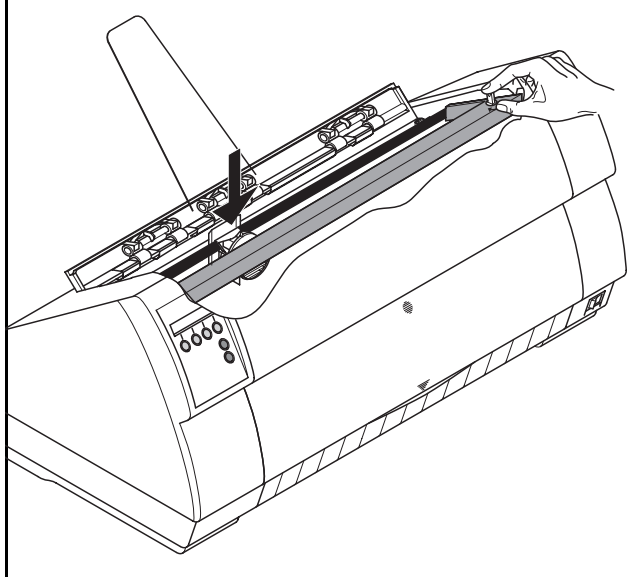

Tendere di nuovo il nastro con l'ausilio dell'apposita manopola posta sul lato destro della cartuccia. In questo modo, il nastro scivola al di sopra delle linguette in plastica poste a sinistra e a destra della manopola tendinastro, posizionandosi automaticamente nel modo corretto.

Spingere verso il basso il premicarta in modo da agganciarlo, reinstallare il coperchio superiore, verificando che i perni si inseriscano correttamente nelle cavità presenti nella carrozzeria della stampante, e infine richiuderlo.

## **Modalità di gestione della carta**

 In questa sezione sono descritte le modalità di impostazione del tipo di carta, caricamento di moduli continui e fogli singoli, trasporto carta e posizionamento della carta nella posizione di strappo.

**► Commutazione rapida** Il tipo di carta può essere cambiato attraverso il programma applicativo, attraverso il sistema di **del percorso carta** cambio rapido del percorso carta oppure dal menu **Setup**. In questa sede ci limiteremo a descrivere le modalità di cambio rapido del percorso carta. Per maggiori particolari sulla procedura mediante il menu **Setup**, si rimanda alla documentazione online su CD-ROM.

1

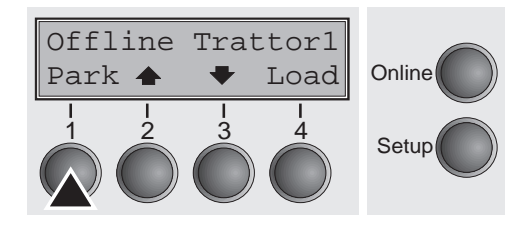

Verificare che la stampante sia nella condizione Offline, e se necessario, premere il tasto **Online**.

Premere il tasto **Park** (1) e attenersi ai messaggi che compaiono sul display. Se nella stampante è caricata carta a moduli continui, questa viene trasportata nella posizione di strappo. Sul display compare il messaggio **Strappo carta** (strappare la carta). Dopo aver strappato la carta, premere un tasto a piacere. Se nella stampante è caricato un foglio singolo, questo viene espulso.

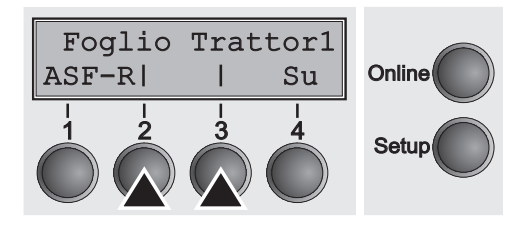

Con uno dei tasti indicati, selezionare il percorso carta desiderato, nel nostro esempio **Foglio** (2) (fogli singoli).

> *Se la stampante dispone esclusivamente di percorsi carta standard (***Foglio** *e* **Trattor1***), la possibilità di scelta si limita esclusivamente a queste opzioni.*

> *Se entro 5 secondi non si effettua alcuna scelta, la stampante esce automaticamente da questo menu.*

Alternativamente al menu principale, sul display compare:

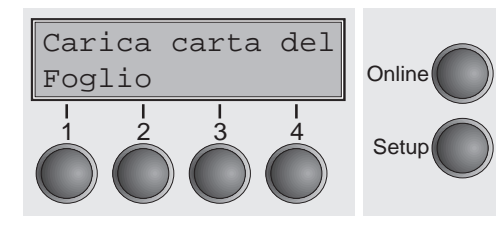

Inserire un foglio singolo (per la relativa procedura, vedere la pagina 11, *Caricamento della carta*).

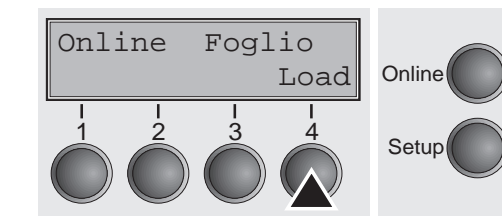

Premere il tasto **Online** per portare la stampante nella condizione ,,pronta al funzionamento". Se la stampante riceve i dati dal computer, il foglio singolo viene automaticamente trascinato all'interno. Premere il tasto **Load** (4) per caricare il foglio singolo prima dell'inizio della stampa.
➤ **Caricamento della carta**La stampante utilizza sia moduli continui sia singoli fogli. Per maggiori informazioni sui formati di carta ammissibili, si rimanda alla pagina 19 (*Specifiche della carta*).

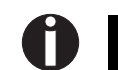

*Utilizzare esclusivamente carta di tipo idoneo per questa stampante. Per maggiori informazioni, si rimanda al manuale d'uso sul CD-ROM online.*

### **Moduli continui**

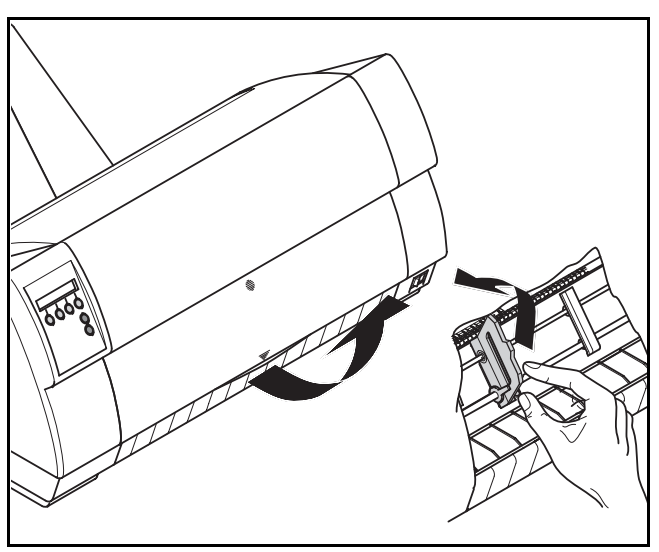

Verificare che la stampante sia settata sul funzionamento a moduli continui. Se necessario, cambiare il percorso carta (vedere la pagina 10, *Commutazione rapida del percorso carta*). Ribaltare verso l'alto il coperchio anteriore.

Sganciare i coperchietti dei trascinamoduli destro e sinistro. Se desiderato, per facilitare il caricamento dei moduli continui si può rimuovere il coperchio inferiore. La carta può comunque essere agganciata ai trascinamoduli anche con il coperchio inferiore installato.

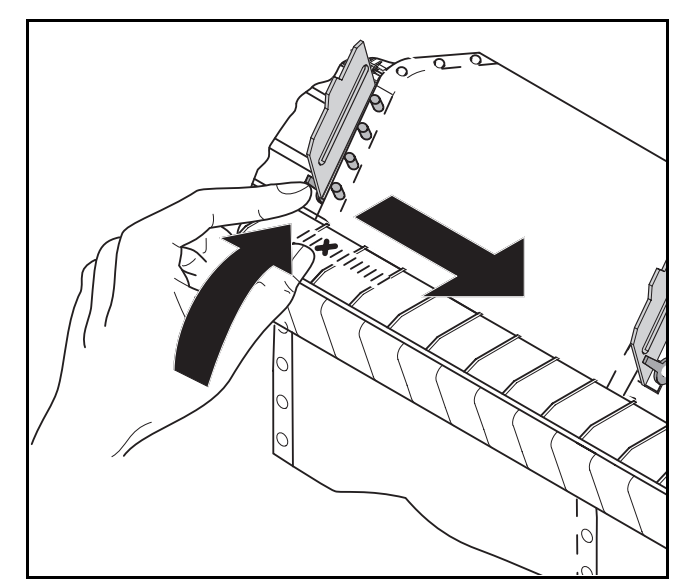

Inserire la carta a moduli continui nel trascinamoduli sinistro, facendo attenzione che ai perni di trascinamento del trascinamoduli si aggancino almeno 3 fori. Richiudere i coperchietti del trascinamoduli sinistro.

Rilasciare la leva di regolazione colorata e disporre il trascinamoduli in modo che la posizione di inizio stampa sulla carta venga a corrispondere con il contrassegno **X** presente sull'involucro della stampante.

Ribloccare la leva.

# ITA L I A  $\overline{\phantom{a}}$ O

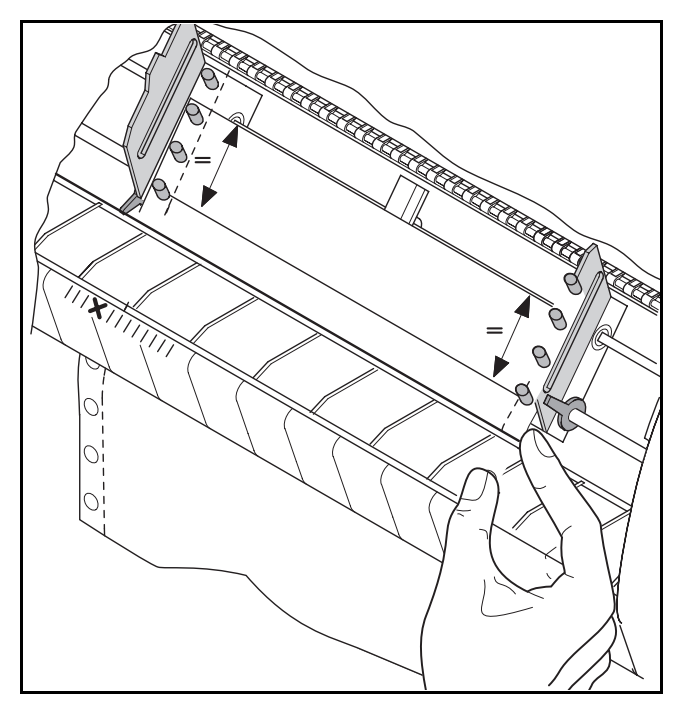

Regolare la posizione del trascinamoduli destro in funzione della larghezza della carta e inserire la carta. Fare attenzione a posizionarla alla stessa altezza osservata per il trascinamoduli di sinistra, altrimenti vi è il rischio di inceppamento.

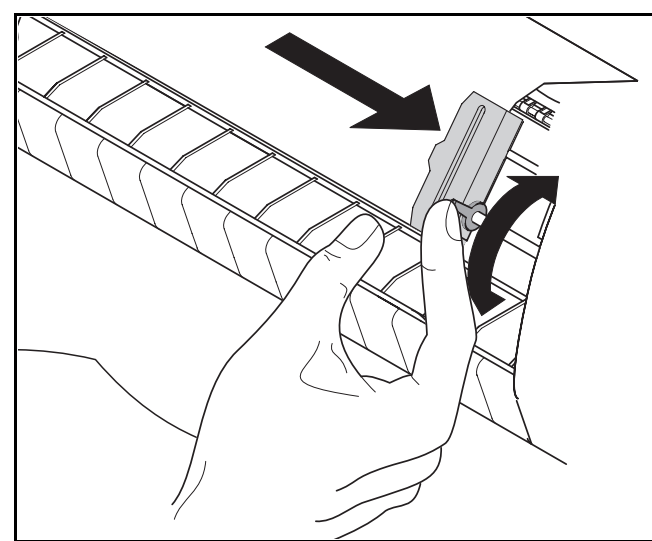

Richiudere il coperchietto del trascinamoduli e spingere il trascinamoduli verso destra fino a tendere leggermente la carta.

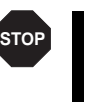

*Non tendere eccessivamente la carta poichè si rischierebbe di strappare la perforazione, nè lasciarla troppo lento poichè in questo caso tenderebbe a incepparsi, causando problemi di funzionamento.*

Bloccare quindi il trascinamoduli.

Accendere la stampante. Sul display compare il cassetto carta attivo (**Trattor1**, trascinamoduli 1). La carta viene automaticamente trascinata all'interno della stampante se quest'ultima è nella condizione Online e riceve dati dal computer. Premere il tasto **Load** (4) per caricare la carta prima dell'inizio della stampa.

> *Prima dell'inizio di stampa con moduli continui rimuovere i supporti carta.*

Ň

### **Fogli singoli**

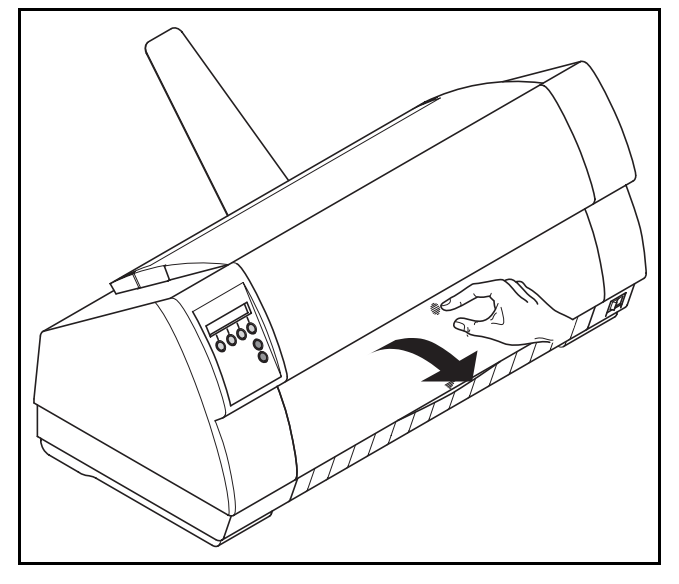

Verificare che la stampante sia settata sul modo di funzionamento fogli singoli. Se necessario, cambiare il percorso carta (vedere pagina 10, *Commutazione rapida del percorso carta*). Esercitare pressione al centro del coperchio anteriore. La guida fogli singoli si apre verso il basso.

> *Applicare i supporti carta corrispondenti alla larghezza della carta. Le stampanti modello più largo consentono di utilizzare un secondo supporto carta aggiuntivo, che ottimizza la gestione dei fogli singoli più larghi del formato standard. (Vedere* Accessori*, a pagina 20)*

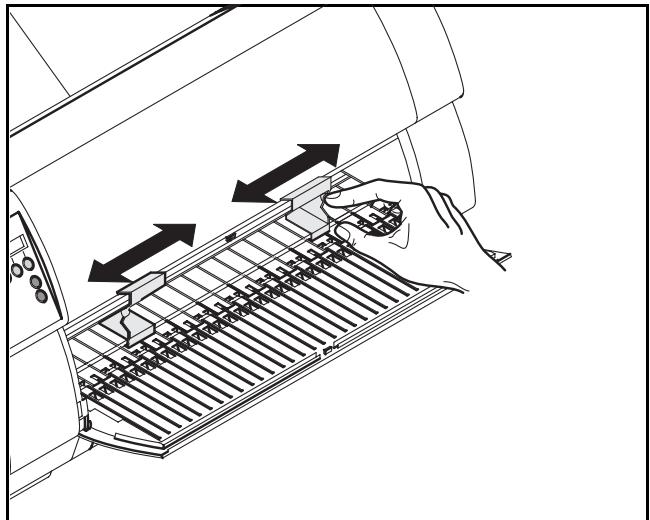

Posizionare il riscontro sinistro in corrispondenza del contrassegno presente sul lato sinistro della guida fogli singoli. Regolare il riscontro di destra a seconda del formato carta utilizzato. Inserire il foglio nella guida carta, fino in fondo.

Premere il tasto **Online** per portare la stampante nella condizione ,,pronta al funzionamento".

Il foglio viene automaticamente trascinato all'interno della stampante se quest'ultima è nella condizione Online e se riceve dati dal computer. Premere il tasto **Load** (4) per caricare la carta prima dell'inizio della stampa.

Ĥ

#### ▶ Trasporto carta La carta caricata può essere trasportata in vari modi all'interno della stampante.

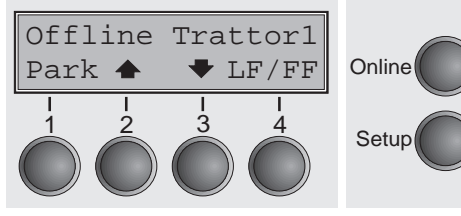

N

- Verificare che la stampante sia Offline; se necessario, premere il tasto **Online**.
- Tasto  $\triangleq$  (2): Breve pressione del tasto: avanzamento della carta passo-passo
- Pressione del tasto prolungata: avanzamento della carta in continuo
- Tasto  $\blacktriangleright$  (3): Breve pressione del tasto: ritorno della carta passo-passo Pressione del tasto prolungata: ritorno della carta in continuo
- Tasto **LF/FF** (4): Breve pressione del tasto: avanzamento di una riga (**LF**) Pressione del tasto prolungata: avanzamento di una pagina (**FF**)

*Il valore massimo di ritorno dalla carta è 22".*

➤ **Posizionamento della** Il tasto **Stp.** consente di posizionare la carta a moduli continui nel punto di strappo. **carta nel punto di strappo**

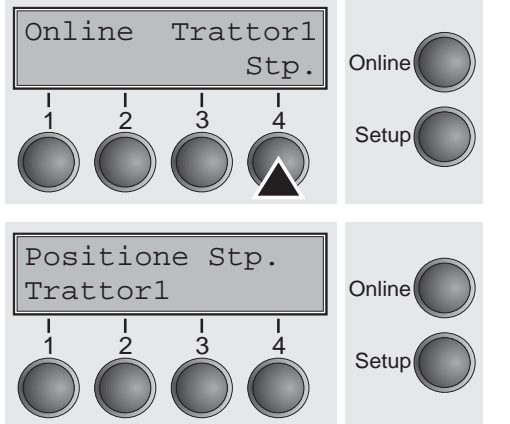

Verificare che la stampante sia Online. Premere il tasto **Stp.** (4). La stampante posiziona la perforazione dei moduli continui in corrispondenza del bordo di strappo.

Il display passa dall'indicazione …

all'indicazione…

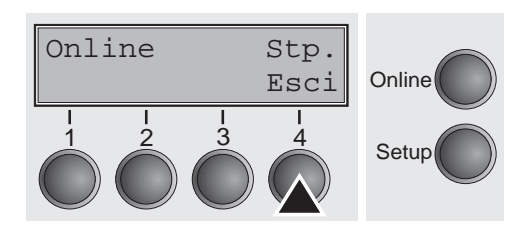

Dopo lo strappo della carta, premere il tasto **Esci** (4). La stampante riporta la carta nella posizione di inizio stampa.

Se in coda c'è un lavoro di stampa, la stampante riporta automaticamente la carta nella posizione di inizio stampa.

**Impostazioni** Questa sezione descrive come impostare la posizione di strappo, la prima riga di stampa, la distanza della testina di stampa, il font e la densità dei caratteri.

➤ **Impostazione della posizione di strappo**

Se la posizione di strappo della carta non corrisponde al bordo di strappo della stampante, la si può regolare. La carta deve essere a volte strappata e riportata nella posizione di parcheggio.

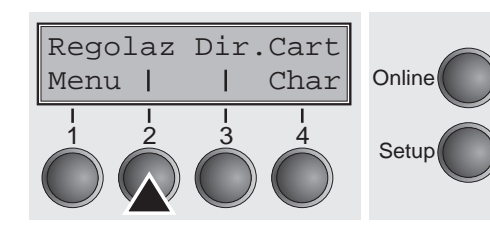

Premere il tasto **Setup**. La stampante passa al modo Setup. Premere il tasto **Regolaz** (2).

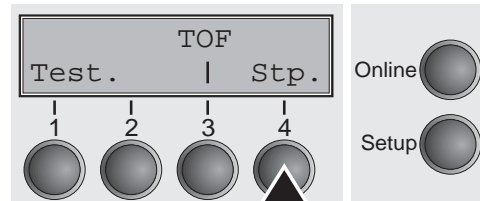

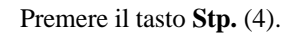

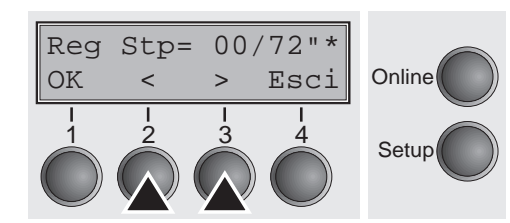

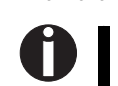

Premendo il tasto  $\lt$  (2) o  $gt$  (3), spostare la perforazione nella posizione desiderata. Confermare il valore premendo il tasto **OK** (1).

Premere il tasto **Setup**. La stampante torna nella posizione di riferimento.

Setup <sup>1</sup> <sup>2</sup> <sup>3</sup> <sup>4</sup> *La correzione settata resta in memoria anche in caso di spegnimento della stampante.*

ITA L I A  $\overline{\phantom{a}}$ O

➤ **Impostazione della prima riga di stampa (TOF)** Con la funzione TOF, si può impostare la posizione della prima riga di stampa specificamente per ogni cassetto di alimentazione della carta e per ogni menu.

*La posizione di strappo va impostata (vedere sopra) prima di eseguire la funzione TOF (moduli continui).*

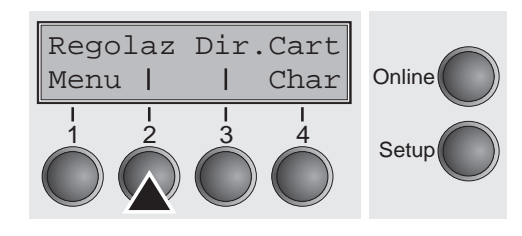

Premere il tasto **Setup**. La stampante passa al modo Setup. Premere il tasto **Regolaz** (2).

TOFTest. | Stp. Online Setup Premere il tasto **TOF** (3).

La carta viene trasportata finché il bordo inferiore della prima riga di stampa non si posiziona all'altezza del bordo di strappo. Dalla fabbrica, la posizione di inizio stampa è impostata a 12/72".

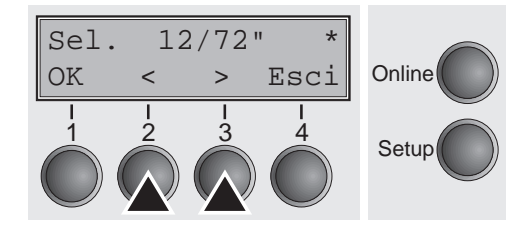

Premendo il tasto  $\lt(2)$  o  $gt(3)$ , portare la prima riga di stampa nella posizione desiderata. Si possono impostare valori compresi tra 0 e 220/72" per i moduli continui e per i fogli singoli.

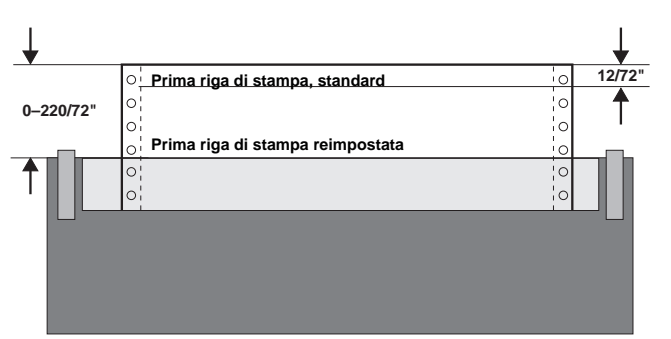

Confermare l'immissione premendo il tasto **OK** (1). Premere il tasto **Setup**. La stampante si riporta nella posizione di riferimento.

> *Le impostazioni settate restano in memoria anche in caso di spegnimento della stampante. Per maggiori particolari a questo proposito, si rimanda al manuale d'uso sul CD-ROM online.*

➤ **Regolazione della distampa**

**stanza della testina di** testina di stampa in funzione dello spessore della carta utilizzata (denominata di seguito "funzione La stampante è dotata di una speciale funzione che regola automaticamente la distanza della AGA"). Nel modo Setup, la distanza della testina settata in automatico può essere corretta immettendo il relativo valore di rettifica. Con questa correzione si può modificare la scrittura e la forza di impressione quando si utilizzano moduli multicopie.

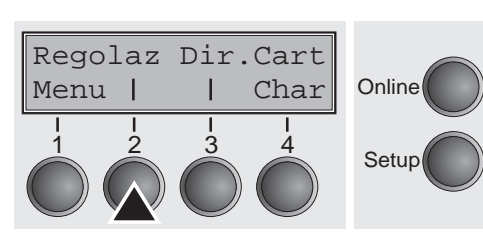

Premere il tasto **Setup**. La stampante passa al modo Setup. Premere il tasto **Regolaz** (2).

*La funzione AGA deve essere settata su ,,sempre" o ,,un sola volta". Per maggiori dettagli, si*

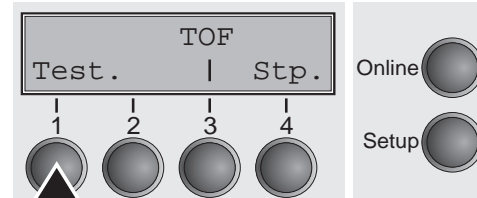

Premere il tasto **Test.** (1).

*rimanda al manuale d'uso sul CD-ROM online.*

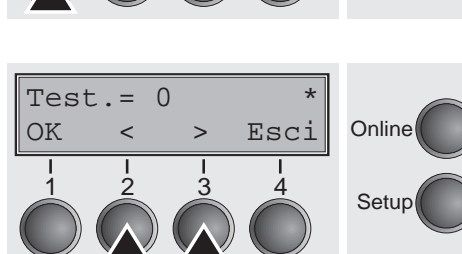

Con il tasto  $\lt$  (2) o  $gt$  (3), settare l'intervallo dei valori entro il quale deve essere corretta l'impostazione automatica della distanza della testina. Si possono selezionare valori compresi tra -10 e +10. I valori da 0 a -10 riducono la distanza della testina rispetto alla carta, i valori positivi aumentano invece la distanza. Confermare il valore immesso premendo il tasto **OK** (1). Premere il tasto **Setup**. La stampante torna nella condizione di uscita.

ITA L I A  $\overline{\phantom{a}}$ O ➤ **Selezione temporaneamente della densità e del tipo di carattere**Con il tasto **CPI**, dal modo Setup si può impostare il numero di caratteri che verrà stampato per pollice. Con il tasto **Fonte** si può scegliere il tipo di carattere.

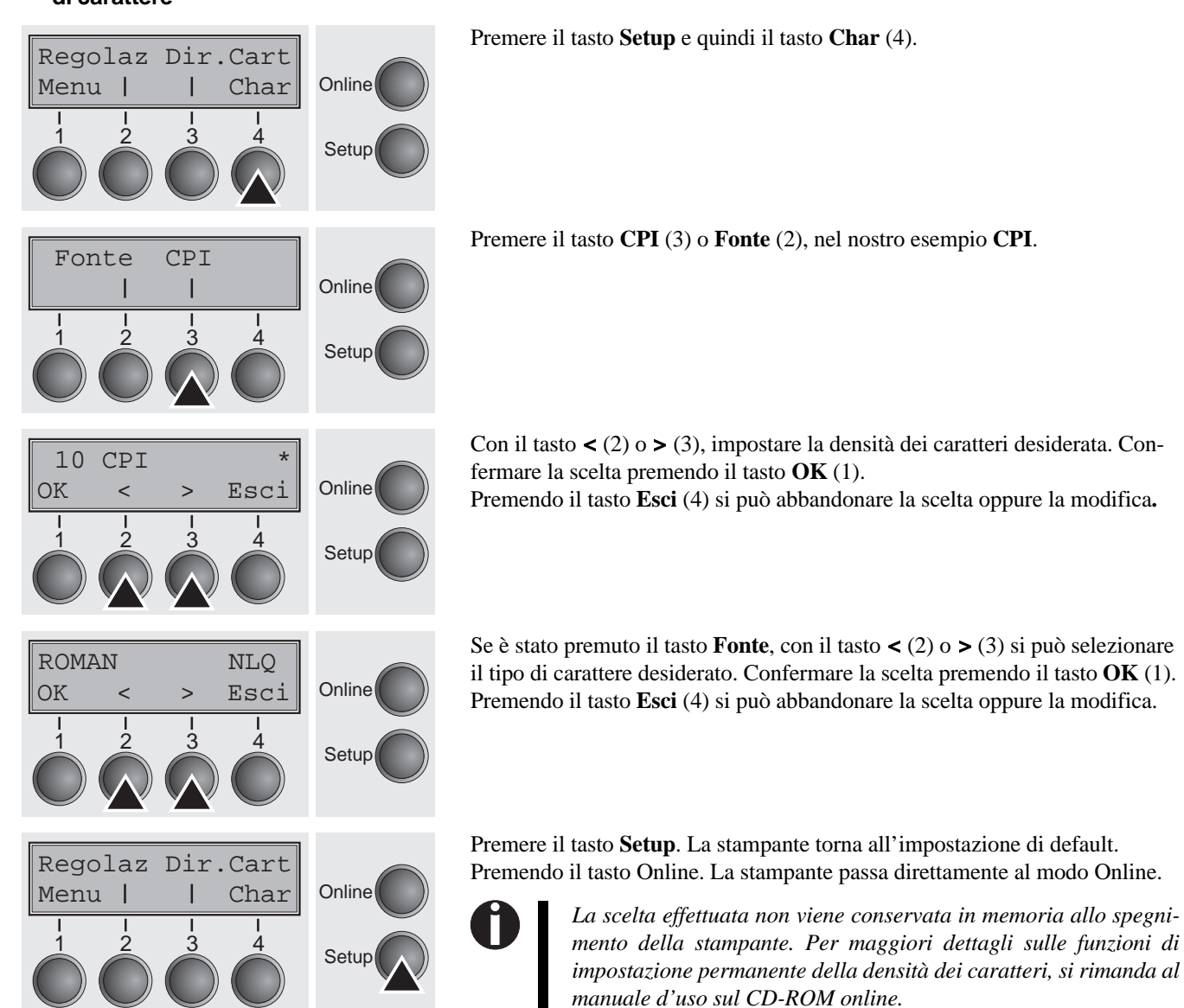

## **Dati tecnici**

➤ **Specifiche della stampante**

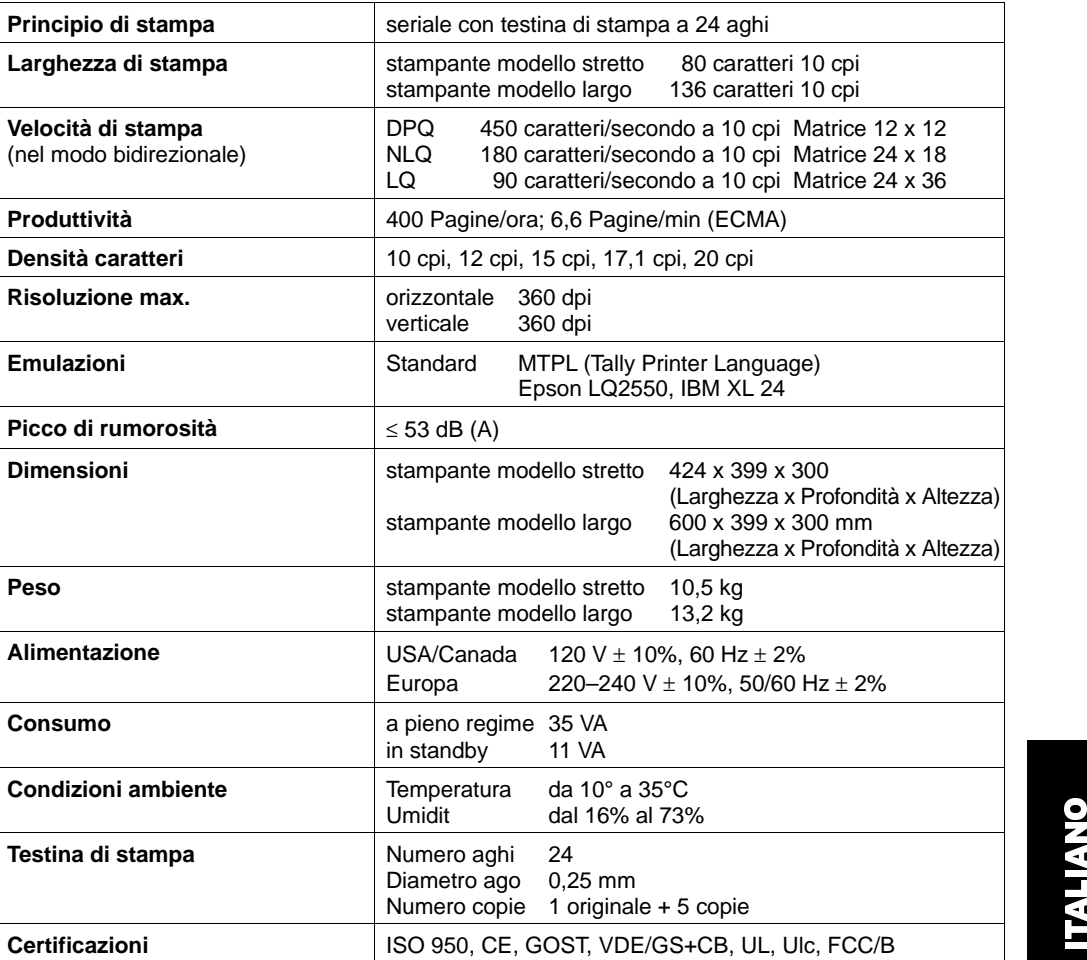

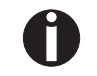

*Per maggiori informazioni sulle specifiche della stampante e delle interfacce, si rimanda al manuale d'uso sul CD-ROM online.*

L I A  $\overline{\phantom{a}}$ O

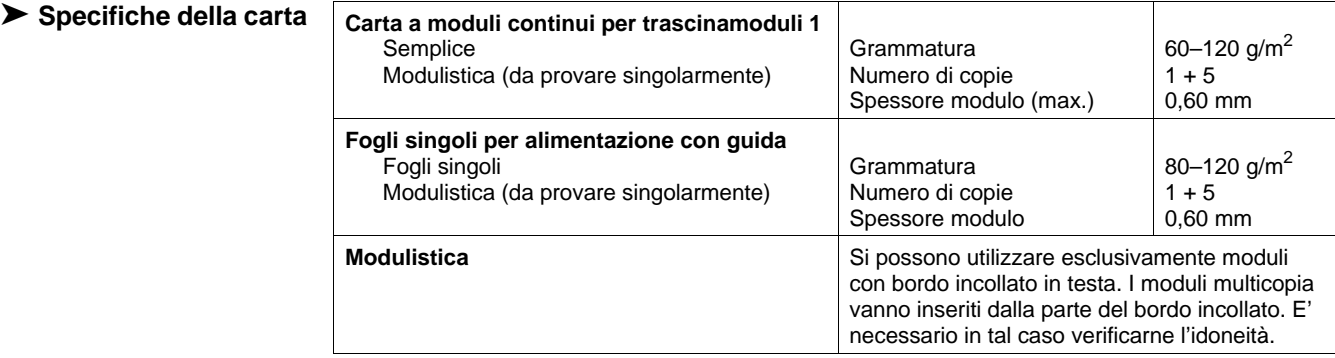

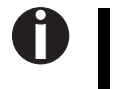

*Per maggiori informazioni sulle specifiche della carta normale e della carta speciale per i trascinamoduli opzionali e per la guida fogli singoli automatica, si rimanda al manuale d'uso sul CD-ROM online.*

### **Accessori**

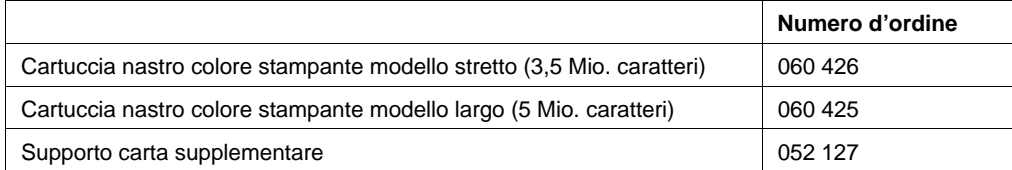

**I** 

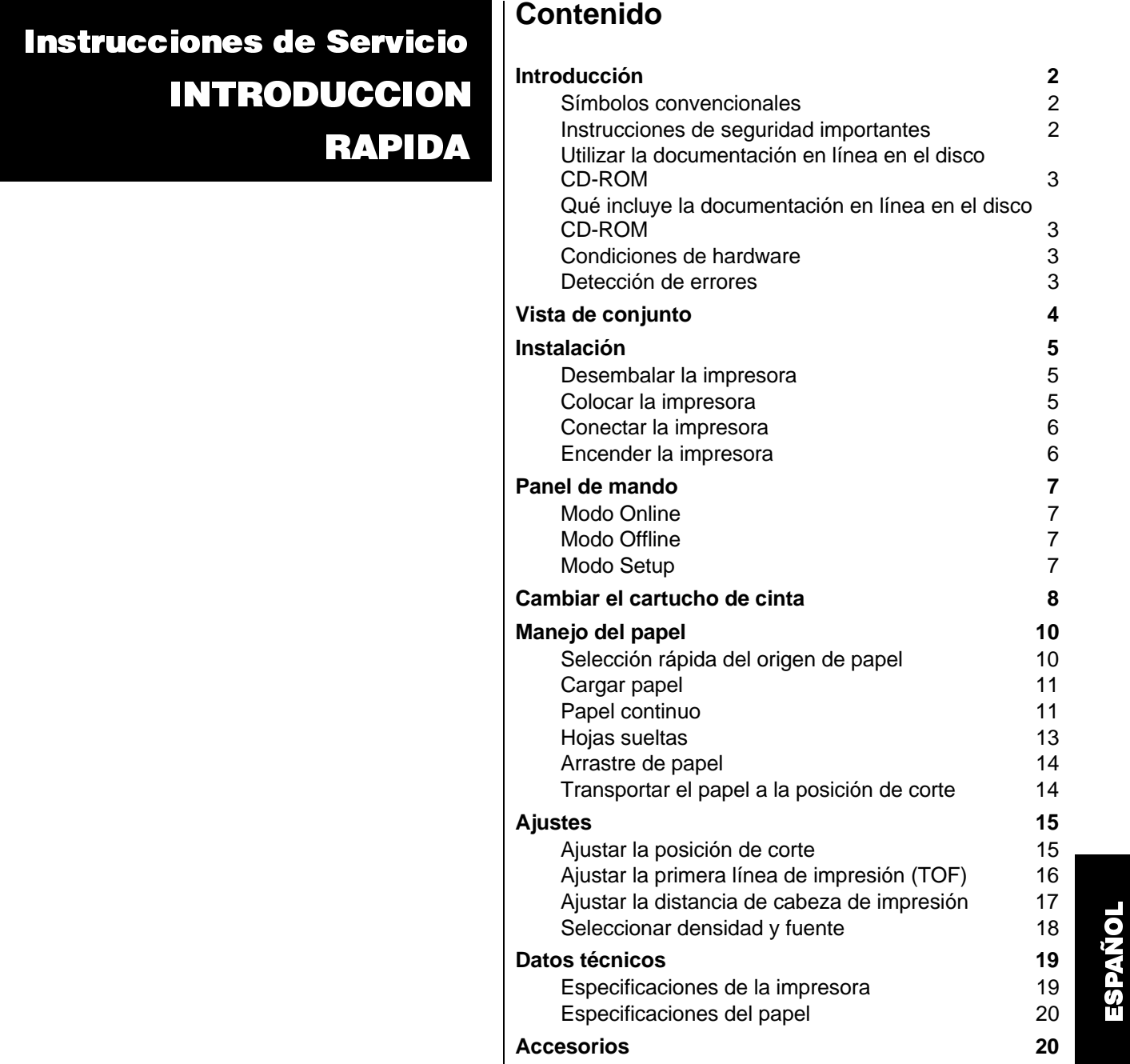

**1**

### Introducción

# **Introducción**➤ **Símbolos convencionales** en la impresora. ➤ **Instrucciones de seguridad importantes**  momento.*enchufe.*  **STOPSTOPSTOP** $\lambda$  $\left| \rule{0pt}{10pt}\right.$

 Las presentes instrucciones de servicio sirven como introducción rápida al uso de la impresora y para poner en condiciones de manejar el equipo incluso al usuario inexperimentado. Comprenden una descripción de las funciones esenciales de la impresora e incluyen las informaciones indispensables para el trabajo diario con el equipo. Una descripción detallada de la impresora, sus características de rendimiento y más amplias informaciones están contenidas en el manual de referencia que se encuentra en la documentación en línea en el disco CD-ROM adjunto en la página penúltima de este manual.

Se han utilizado dos símbolos convencionales para resaltar informaciones importantes en las presentes instrucciones de servicio.

ATENCION resalta las informaciones que hay que observar para proteger al usuario y evitar daño

NOTA marca las informaciones relativas a un tema particular, de carácter general o adicional.

Lea las siguientes instrucciones con esmero antes de poner la impresora en servicio. Con esto se protege Ud. a su mismo y evita dañar el equipo.

- Guarde las presentes instrucciones de servicio en un lugar de fácil acceso en cualquier
- Pónga la impresora sobre una base estable de manera que no pueda caigar al suelo.
- No exponga la impresora ni a temperaturas altas ni a la luz solar directa.
- No ponga la impresora en contacto con fluidos.
- Nunca exponga la impresora a sacudidas, choques o vibraciones.
- Asegure conectar la impresora sólo a un enchufe con el voltaje correcto.

*Nunca lleve a cabo trabajos de entretenimiento o reparación Ud. mismo, sino consulte a un técnico de servicio calificado.*

*Cuando quiera desconectar la impresora de la red, siempre tire la clavija de alimentación del*

*Instrucciones adicionales de seguridad se encuentran en el texto en los lugares apropiados.*

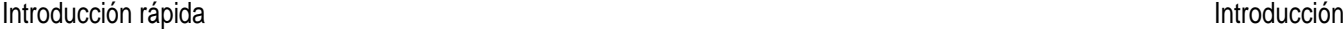

 $\blacksquare$ 

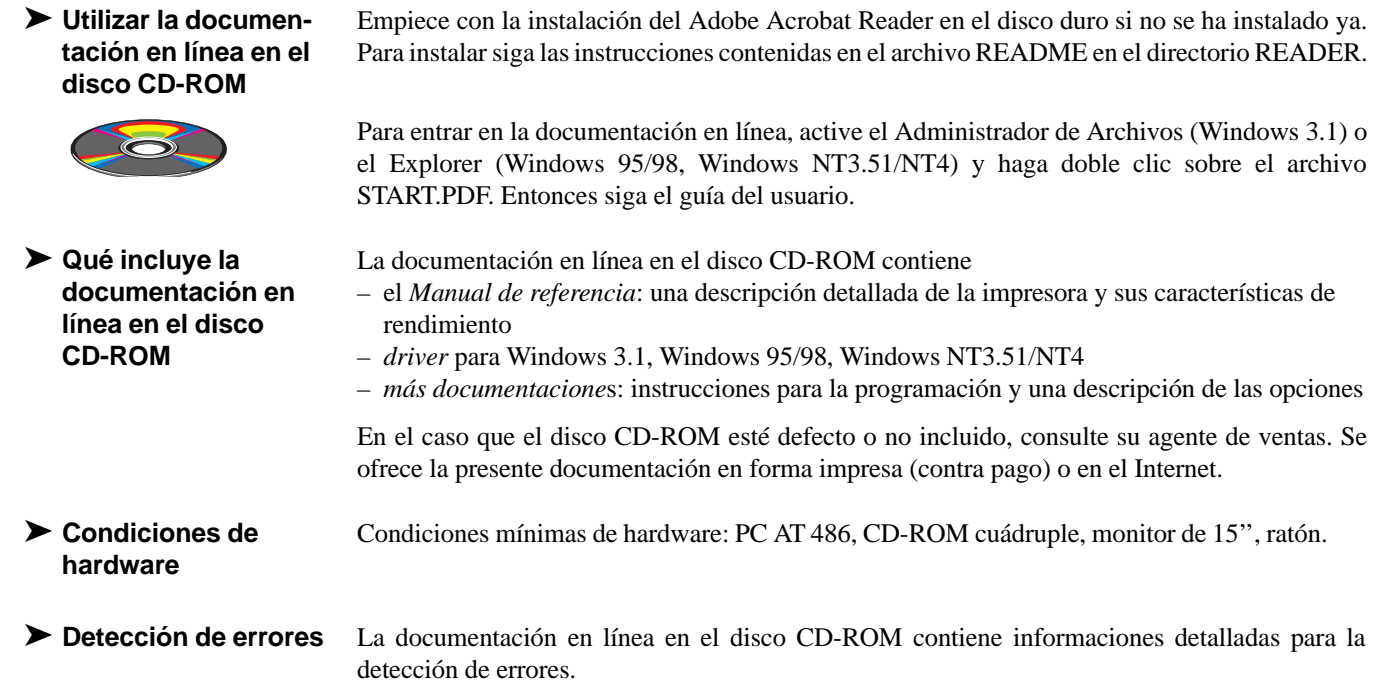

# **Vista de conjunto**

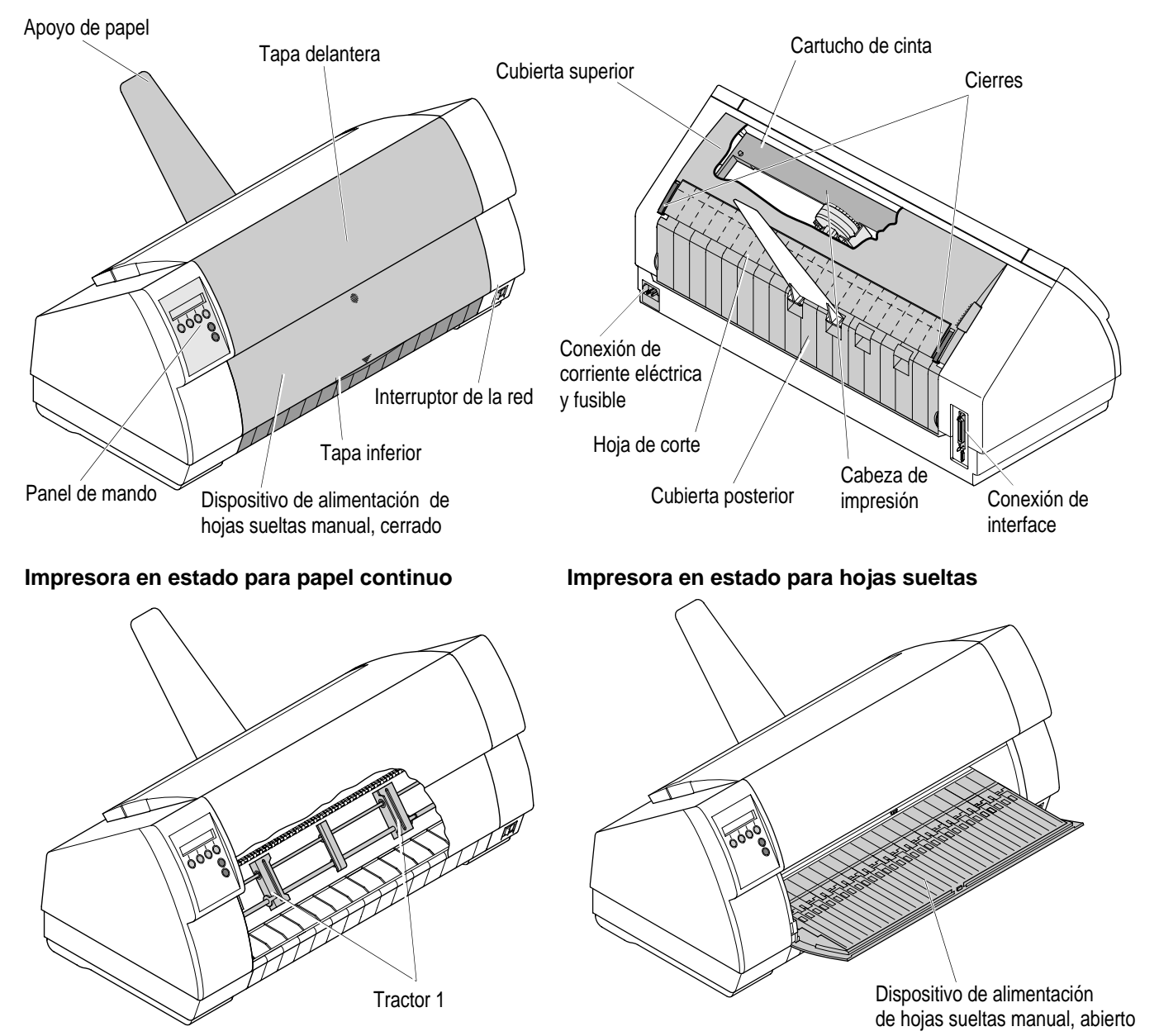

### **Instalación**

➤ **Desembalar la impresora**

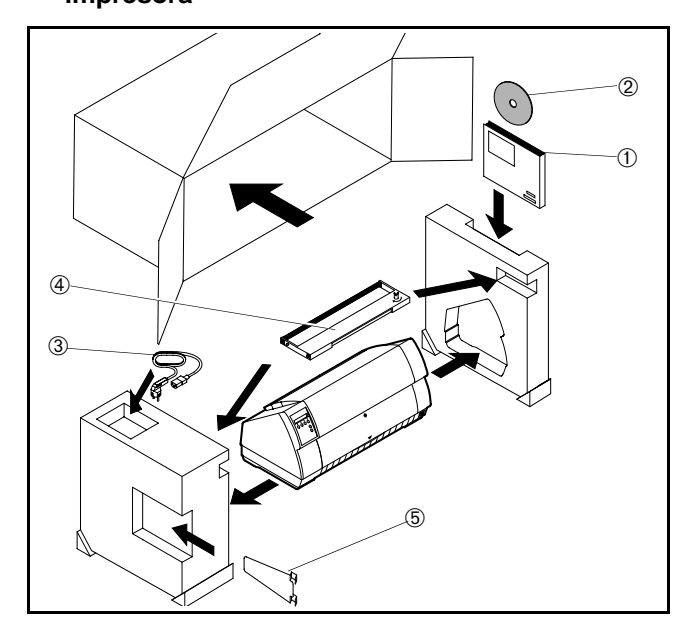

Ponga la impresora embalada sobre una base estable.

Asegúrese de que los símbolos de "Arriba" indican la dirección correcta.

Abra el embalaje y quite el cartucho de cinta. Saque la impresora del cartón hacia delante y quite el resto del material de embalaje. Compruebe la impresora en cuanto a daño evidente de transporte y en cuanto a integridad. Además de las presentes instrucciones de servicio (➀) deben estar incluidos el disco CD-ROM (➁, en la página penúltima del manual), el cable de la red (➂), el cartucho de cinta (➃) y el apoyo de papel (➄).

En caso de daño de transporte o falta de accesorios, consulte su agente de ventas.

▶ Colocar la impresora **Colocar la impresora** Coloque la impresora sobre una base estable, plano y antideslizante, de manera que no puede caigar al suelo. Hay que facilitar el acceso al panel de mando y los mecanismos de alimentación de papel, y hay que proveer espacio suficiente para el papel expulsado.

En cuanto a la ubicación de la impresora, asegure también los puntos siguientes:

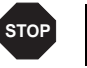

*Nunca coloque la impresora en la vecindad de gases de fácil inflamabilidad o sustancias explosivas.*

- No exponga la impresora a la irradiación solar directa. Si no se pueda evitar colocar el equipo bajo una ventana, protéjalo contra la luz solar con una cortina.
- Al conectarse el ordenador y la impresora, cuide que no se exceda la longitud admisible del cable (véase manual de referencia en la documentación en línea en el disco CD-ROM, *Especificaciones técnicas*).
- Coloque la impresora a una distancia adecuada de radiadores de calefacción. П
- Cuide que no se exponga la impresora a variaciones extremas de temperatura o humedad de aire. Evite exponer la impresora al polvo.

### ➤ **Conectar la impresora**

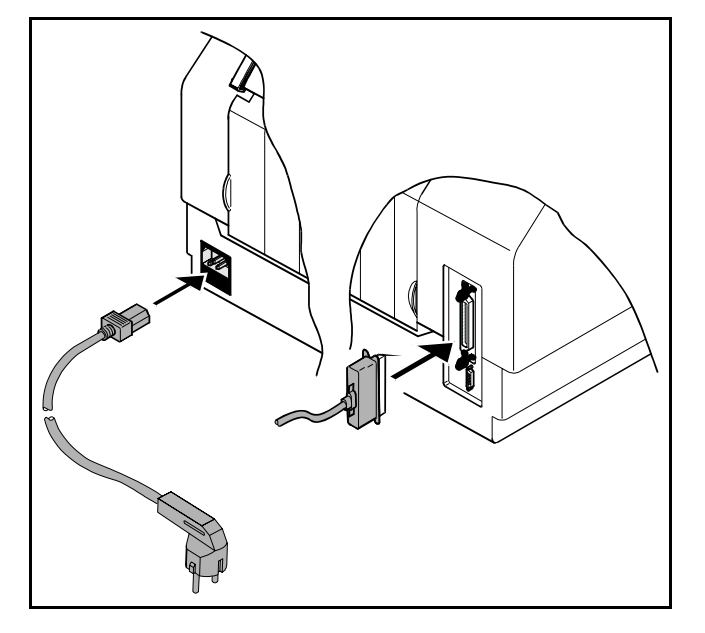

*Asegúrese de que el equipo ha sido ajustado para la tensión correcta de la red (p. ej. 220–240 V en Europa, 120 V en los EE.UU.). Véase el rótulo encima de la conexión de corriente eléctrica en la parte trasera de la impresora. Consulte su agente de ventas si no está ajustado correctamente.* 

*Nunca encienda la impresora si su ajuste de tensión de la red está incorrecta porque puede causar daño grave.*

Asegúrese de que la impresora y el ordenador estén apagados y conecte el cable de datos entre la impresora y el ordenador. Conecte el cable de la red a la conexión de corriente eléctricade la impresora según la figura. Conecte la clavija de la cable de la red a un enchufe.

### ➤ **Encender la impresora**

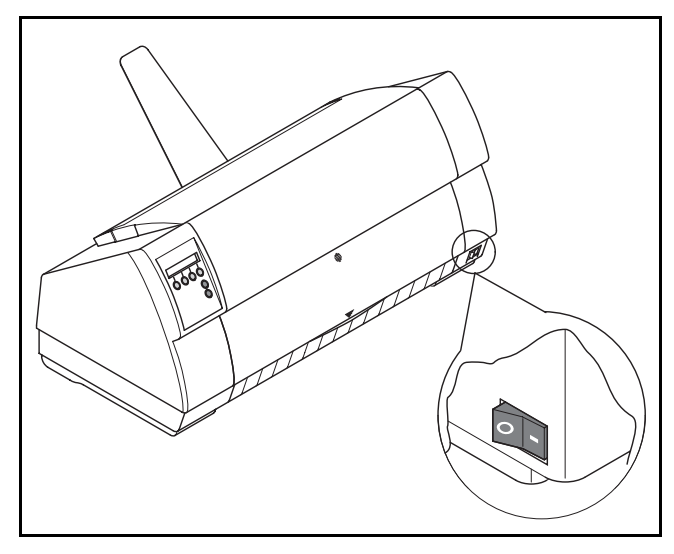

El interruptor de la red, con el cual se enciende la impresora, se encuentra a la derecha abajo en el frente de la impresora.

**STOP**

**Panel de mando** Se manda la operación mediante el panel de mando y los pulsadores correspondientes. *La línea de arriba del visualizador indica si la impresora está en modo* **Online** *(en línea) u* **Offline** *(fuera de línea) y el origen de papel seleccionado (***Tractor1** *o* **Sueltas***).*

**Online** 

### ▶ Modo Online

 **Modo Online** Después de encender la impresora, se pone al modo Online automaticamente. Sólo en este modo puede recibir datos del ordenador.

Online Tractor1Tirar**Online**  $\begin{array}{|c|c|c|c|}\n1 & 2 & 3 & 4 \\
\hline\n\end{array}$  Setup

### ▶ Modo Offline

 **Modo Offline** Sólo en este mode pueden efectuarse avances de paso, línea o formulario mediante el panel de mando (véase página 14, *Arrastre de papel*), sin embargo, no pueden recibirse los datos.

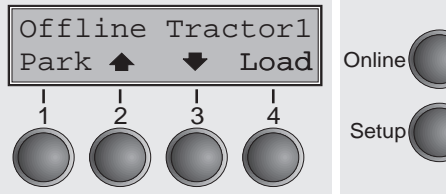

Pulsador **Park** (1): Libera el camino del papel si está cargado y activa la función de selección rápida del origen de papel (véase página 10, *Selección rápida del origen de papel.* **Pulsador**  $\triangleq$  **(2): Pulsación breve del pulsador: Micropaso de avance.** 

■ Pulsador **Setup**: Pone la impresora al modo Setup. ■ Pulsador **Online**: Pone la impresora al modo Offline.

papel a la posición de impresión.

- Pulsación larga del pulsador: Avance continuo del papel.
- **Pulsador**  $\blacktriangleright$  **(3): Pulsación breve del pulsador: Micropaso hacia atrás.** Pulsación larga del pulsador: Retroceso continuo del papel hasta posición de aparcamiento.

■ Pulsador **Tirar** (4): Activa la función de corte con papel continuo cargado (véase página 14, *Transportar el papel a la posición de corte*). Si se indica **Load** encima de este pulsador, significa que no hay papel en la impresora o en la posición de aparcamiento. Presione el pulsador para transportar

- Pulsador **Load** (4): Carga papel del origen de papel seleccionado; el visualizador cambia a LF/FF.Pulsador **LF/FF** (4): Pulsación breve del pulsador: Avance de línea (**LF**). Pulsación larga del pulsador: Avance de página (**FF**).
- Pulsador **Setup**: Pone la impresora al modo Setup.
- Pulsador **Online**: Pone la impresora al modo Online

### ▶ Modo Setup

Ajustar Aliment. Menú | Char

 $\begin{array}{ccc} 1 & 2 & 3 & 4 \\ 3 & 4 & 5 \end{array}$  Setup

En este modo, se pueden ajustar los parámetros siguientes:

- Pulsador **Setup**: Pone la impresora al modo Setup, en el cual pueden se leccionarse los ajustes siguientes:
- Pulsador **Menú** (1): Opciones adicionales.
- Pulsador **Ajustar** (2): Posición de corte, primera línea de impresión y distancia de cabeza.
- Pulsador **Aliment.** (3): Origen de papel.
- Pulsador **Char** (4): Fuente y número de caracteres por pulgada.

*Se ha bloqueado en fábrica el acceso a las opciones adicionales (Menú). En la manual de referencia contenida en el disco CD-ROM se describe cómo se puede desbloquear el acceso y se detallan las opciones ajustables (Capítulo 1, párrafo "Desbloquear Menú").*

#### **Cambiar el cartucho de cinta** Quite todo el papel de la impresora y asegúrese de que la impresora esté apagada antes de abrir la cubierta.

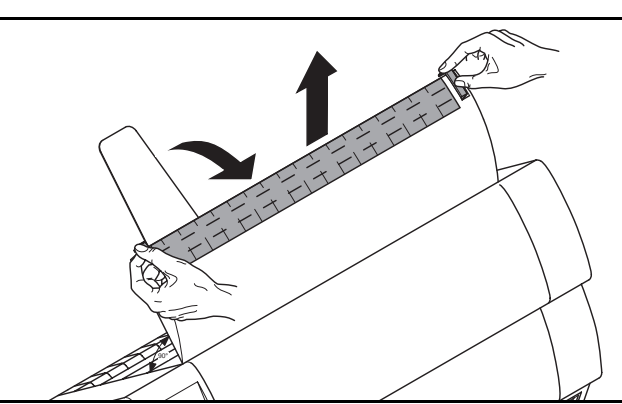

Presione los dos cierres, levante la cubierta superior a un ángulo de 90 grados relativo al lado superior de la impresora y quite la cubierta.

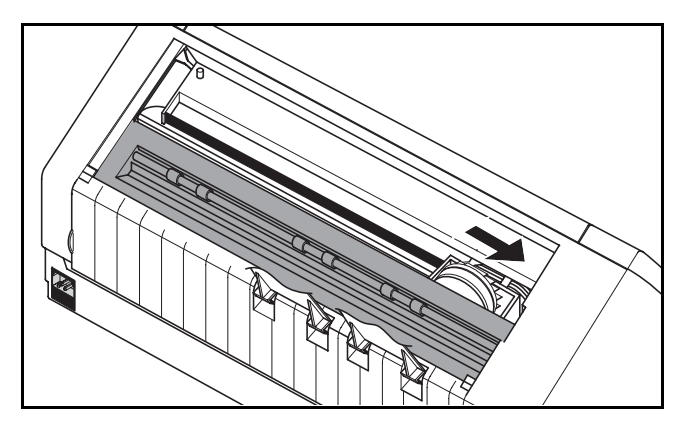

Empuje el carro de la cabeza a la izquierda hasta el tope con cuidado (visto del frente de la impresora).

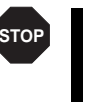

*La cabeza de impresión se pone muy caliente durante la impresión. Por lo tanto, deje enfriarlo algún tiempo antes de tocarla, si fuese necesario.*

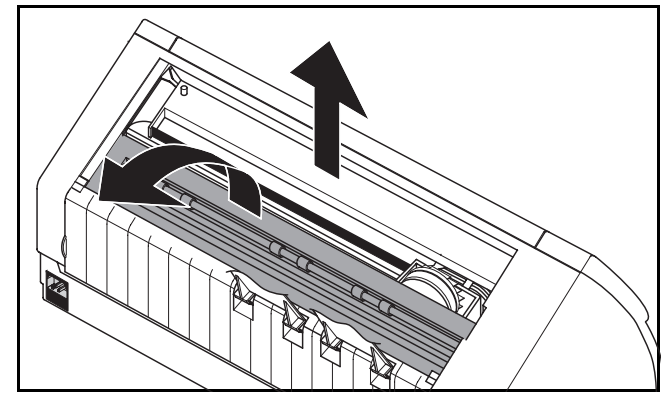

Levante la cubierta de barra de impresión y quite el cartucho usado.

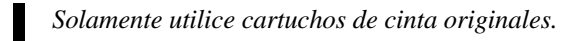

0

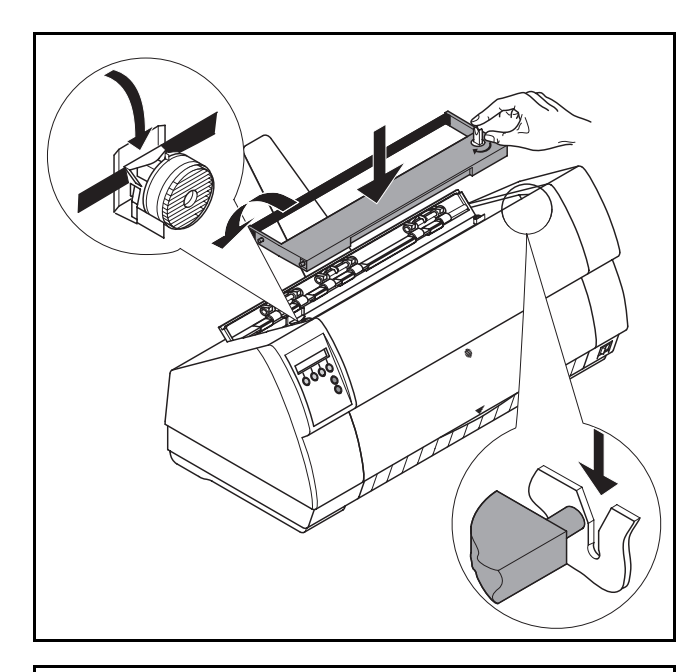

Gire el botón tensor colorado a la derecha del cartucho de cintanuevo en el sentido de la flecha para tensar la cinta. Incline la caseta un poco hacia delante de manera que esté paralela con el lado superior de la caja, e insierte la cinta delante de la cabeza de impresión. Insierte el cartucho con las espigas en los rieles-guía a la izquierda y la derecha de la impresora y presionar abajo con cuidado hasta que se engatilla. Así se posiciona el cartucho correctamente sin más.

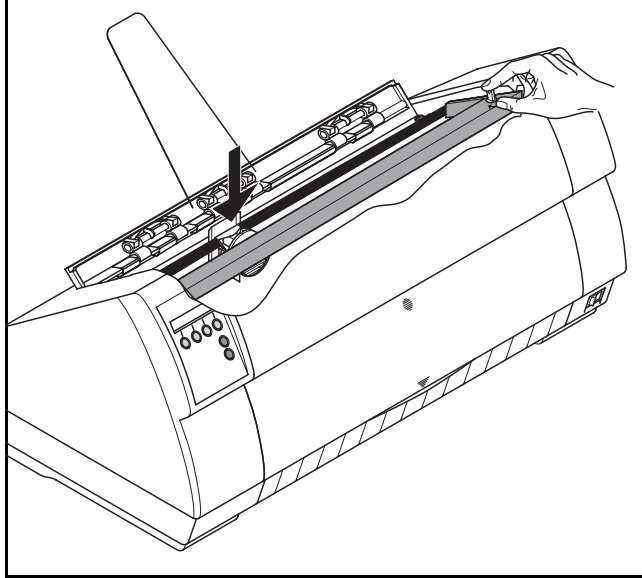

Tensar la cinta otra vez mediante el botón a la derecha delcartucho. Con esto la cinta pasa automaticamente a su posición correcta por las salientes a la izquierda y derecha de la cabeza de impresión.

Presionar la cubierta de barra de impresión hacia abajo hasta que engancha, reinstalar la cubierta arriba, asegurando que se insiertan las espigas de la cubierta correctamente en las aberturas en la caja de la impresora, y cerrarlo.

**Manejo del papel** En este capítulo se describe cómo se selecciona el tipo de papel, se coloca papel continuo y hojas sueltas, se transporta papel y se arrastra papel a la posición de corte.

➤ **Selección rápida del origen de papel**

Puede cambiarse el tipo de papel o por un programa de aplicación o por selección rápida del origen de papel o mediante el menú **Setup**. Aquí se describe la selección rápida; para más detalles sobre el procedimiento mediante el menú **Setup**, véase manual de referencia en el disco CD-ROM.

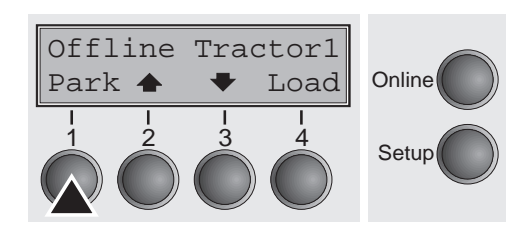

Asegúrese de que la impresora esté en modo Offline. Si fuese necesario, presione el pulsador **Online**.

Presione el pulsador **Park** (1) y siga los mensajes visualizados. Si se encuentra papel continuo en la impresora, se lo transporta a la posición de corte. Aparece **Tire papel** en el visualizador. Pulse cualquier pulsador. Si se encuentra una hoja suelta en la impresora, se la expulsa.

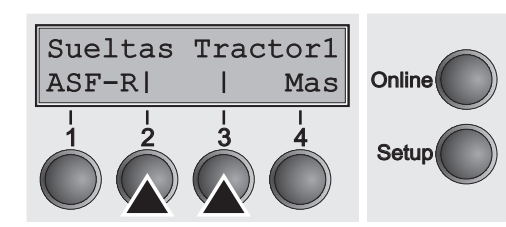

Seleccione el origen de papel deseado con uno de los pulsadores marcados, por ejemplo, **Sueltas** (2).

> *Si la impresora sólo tiene los orígenes de papel estandares (hojas* **sueltas** *y* **tractor 1***), sólo elija uno de los dos. Si no hace su selección dentro de los 5 segundos, se sale del menú.*

Alternan el menú inicial y el mensaje siguiente en el visualizador:

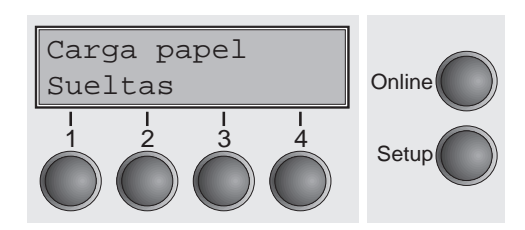

Coloque una hoja suelta (se describe el procedimiento en la página 11, *Cargar papel*).

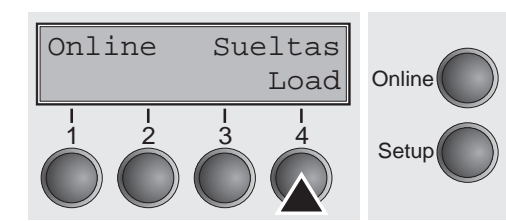

Presione el pulsador **Online** para poner la impresora en estado listo para el servicio. Si la impresora recibe datos del ordenador, se carga la hoja automaticamente. Presione el pulsador **Load** (4) para cargar la hoja suelta antes del inicio de la impresión.

i

### ▶ Cargar papel

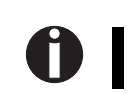

 **Cargar papel** Su impresora puede procesar papel continuo así como hojas sueltas. Para más informaciones sobre los tamaños de papel admisibles, véase página 20 (*Especificaciones del papel*).

*Sólo utilice los tipos de papel adecuados para esta impresora. Para más informaciones, véase manual de referencia en el disco CD-ROM.*

### **Papel continuo**

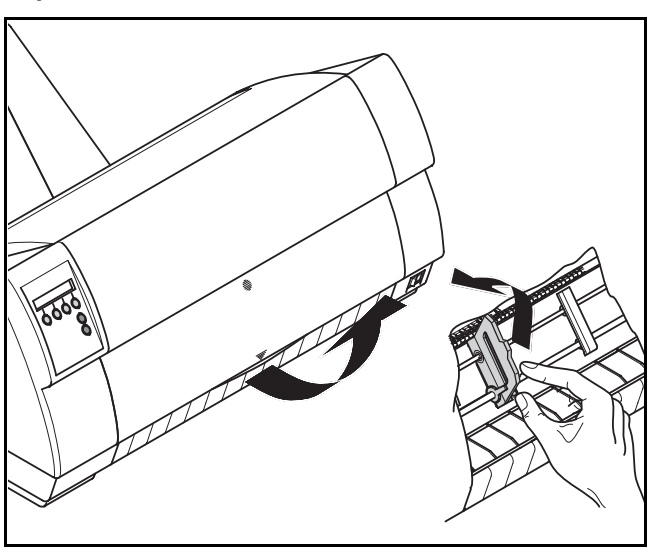

Asegúrese de que la impresora esté en modo de servicio para papel continuo. Si fuese necesario, cambie el tipo de papel (véase página 10, *Selección rápida del origen de papel*). Levante la tapa delantera.

Abra las abrazaderas de papel izquierda y derecha.

Es posible también de quitar la tapa inferior para facilitar la carga de papel continuo. Sin embargo, se puede cargar el papel también con la tapa inferior instalada.

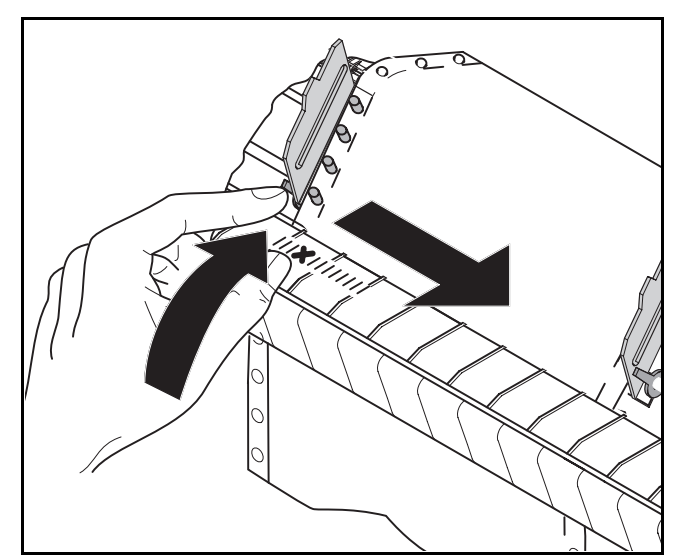

Coloque papel continuo en el tractor izquierdo. Cuide que al menos tres agujeros se encuentren sobre los pernos del rodillo de accionamiento. Cierre la abrazadera de papel izquierda. Abra la palanca de fijación colorada y ajuste el tractor de manera que la primera posición de impresión en el papel esté alineada con la marca **X** sobre la caja de impresora. Después cierre la palanca de nuevo.

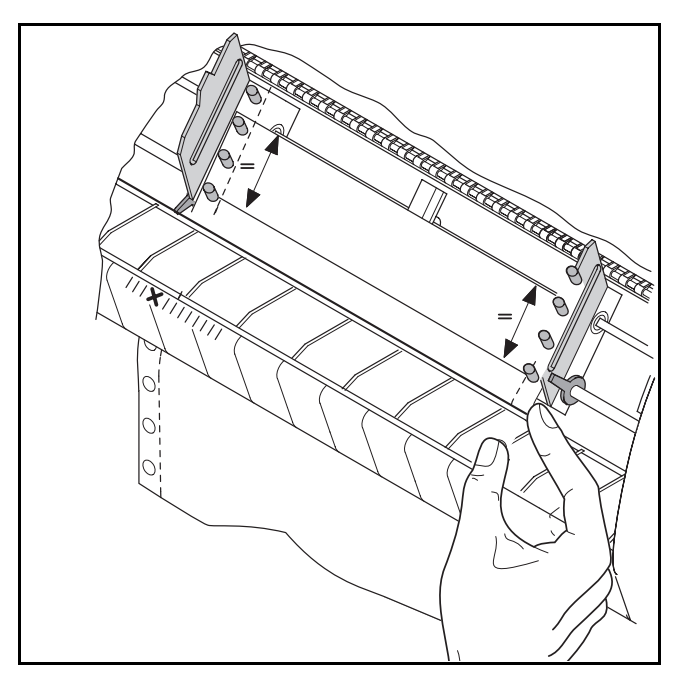

Ajuste el tractor derecho para alinearlo a la anchura del papel utilizado y coloque el papel. Asegúrese de que esté posicionado igual como en el tractor izquierdo para evitar cualquier atasco de papel.

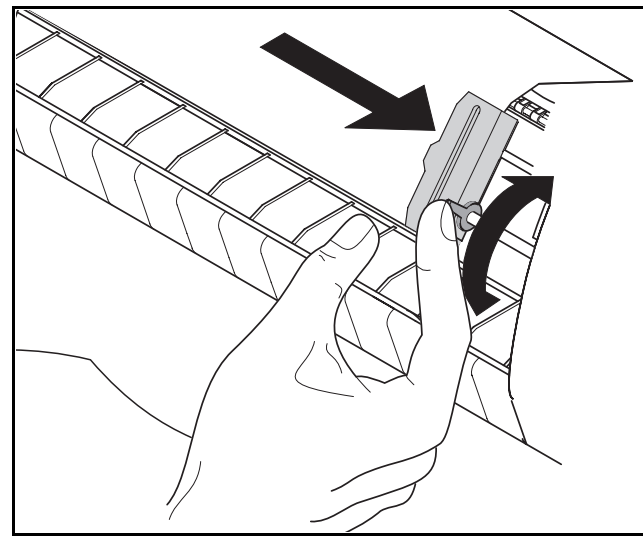

Cierre la abrazadera de papel, empuje el tractor hacia la derecha para tensar ligeramente el papel.

> *No tensar el papel excesivamente porque los agujeros de arrastre pueden rasgarse, ni lo deje flojo porque en este caso va a ondularse, causando problemas de alimentación.*

### Después fije el tractor.

**STOP**

Encienda la impresora. Aparece el origen de papel activo (**Tractor1**) en el visualizador. Se carga el papel automaticamente si la impresora está en modo Online y recibe datos del ordenador. Presione el pulsador **Load** (4) para cargar el papel antes del inicio de la impresión.

> *Quite el apoyo de papel antes de comenzar la impresión con papel continuo.*

i

### **Hojas sueltas**

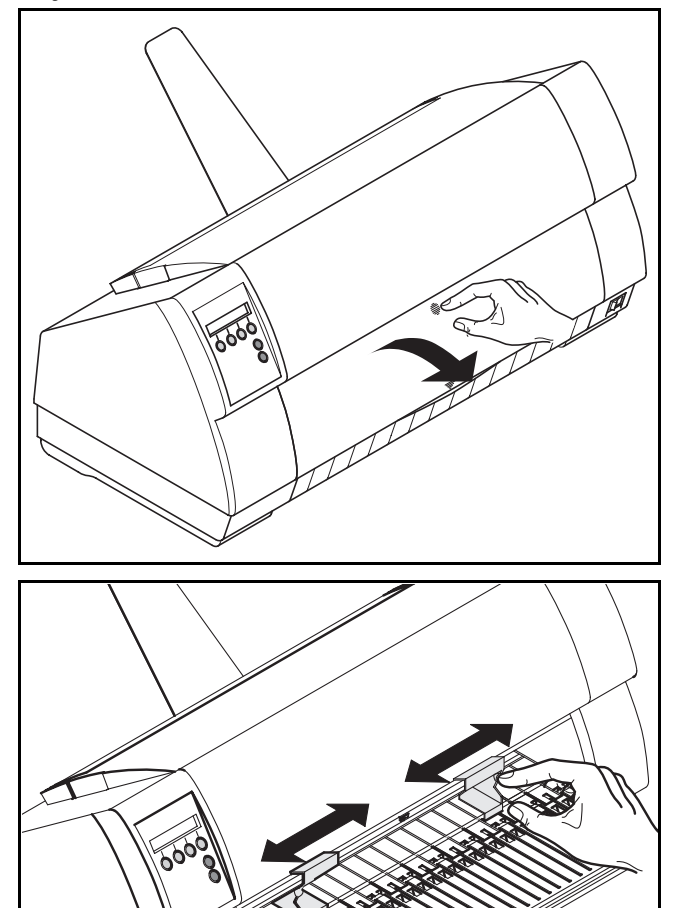

Asegúrese de que la impresora esté en modo de servicio para hojas sueltas. Si fuese necesario, cambie el tipo de papel (véase página 10, *Selección rápida del origen de papel*).

Presione sobre el punto de cierre en el centro de la tapa delantera. El dispositivo de alimentación de hojas sueltas se abre hacia abajo.

> *Instale el apoyo de papel de acuerdo con la anchura del papel. Para impresoras anchas se puede utilizar un segundo soporte de papel para recibir correctamente las hojas sueltas (véase página 20,* Accesorios *).*

Ajuste la guía lateral izquierda para alinearla a la marca izquierda del dispositivo de alimentación de hojas sueltas. Ajuste la guía lateral derecha al tamaño del papel utilizado.

Insierte la hoja suelta hasta el tope en el dispositivo de alimentación de papel.

Presione el pulsador **Online** para poner la impresora en estado listo para el servicio.

Se carga la hoja automaticamente si la impresora está en modo Online y recibe datos del ordenador. Presione el pulsador **Load** (4) para cargar el papel antes del inicio de la impresión.

0

#### ▶ Arrastre de papel Se puede avanzar el papel en la impresora de varias maneras.

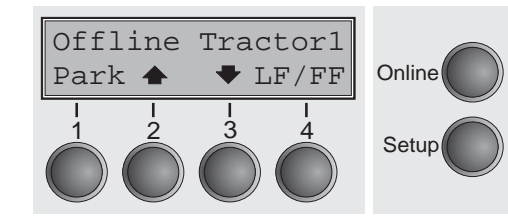

Asegúrese de que la impresora esté en estado Offline. Si fuese necesario, presione el pulsador **Online**

**Pulsador**  $\triangleq$  **(2): Pulsación breve: Se transporta el papel hacia arriba por** pasos

Pulsación larga: Transporte continuo hacia arriba

**Pulsador**  $\blacktriangleright$  (3): Pulsación breve: Se transporta el papel hacia abajo por pasos

Pulsación larga: Transporte continuo hacia abajo

■ Pulsador **LF/FF** (4): Se inicia un avance de línea (**LF**) Pulsación larga: Se inicia un salto de página (**FF**)

*El valor máximo de retroceso de papel es de 22 pulgadas.* Õ

➤ **Transportar el papel a** Se transporta el papel continuo a la posición de corte con el pulsador **Tirar**. **la posición de corte**

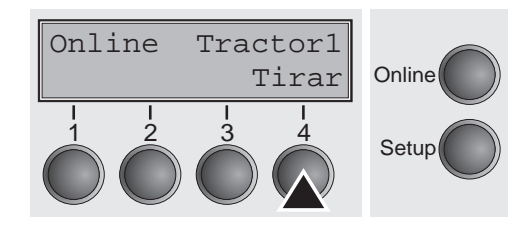

Asegúrese de que la impresora esté en modo Online. Presione el pulsador **Tirar** (4). La impresora posiciona la línea de perforación del papel continuo a la hoja de corte.

La visualización alterna entre…

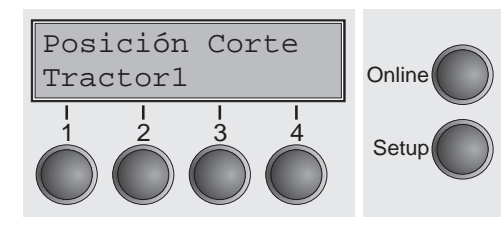

y…

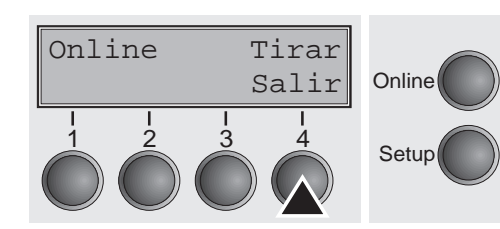

**14**

Después de cortar el papel presione el pulsador **Salir** (4). La impresora reposiciona el papel a la primera posición de impresión. Si hay una tarea de impresión activa, la impresora posiciona el papel auto-

maticamente a la primera posición de impresión.

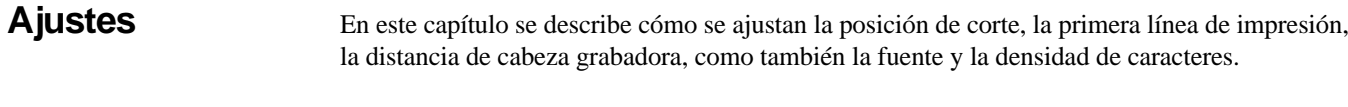

➤ **Ajustar la posición de corte**Si la posición de corte del papel no coincida con la hoja de corte de la impresora, se puede ajustarla. Si papel está cargado, hay que cortarlo y posicionarlo a la posición de aparcamiento.

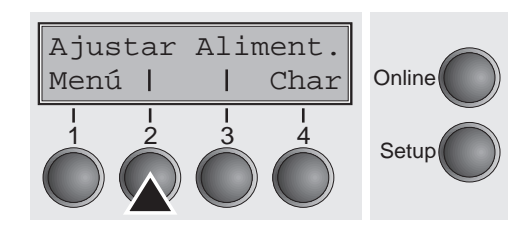

Presione el pulsador **Setup**. La impresora cambia al modo Setup. Presione el pulsador **Ajustar** (2).

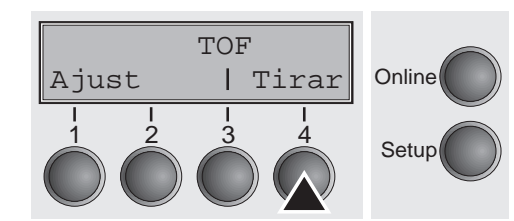

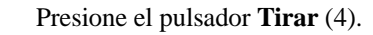

 $TearAdi= 00/72"$ Set < > Salir**Online**  Por medio del pulsador **<** (2) o > (3) ponga la perforación a la posición deseada. Confirme la entrada presionando el pulsador **Set** (1). Presione el pulsador **Setup**. La impresora vuelve al estado inicial.

Setup <sup>1</sup> <sup>2</sup> <sup>3</sup> <sup>4</sup> *La corrección efectuada se guarda todavía después de apagar la impresora.*

**16**

➤ **Ajustar la primera línea de impresión (TOF)** Con la función TOF se puede ajustar la posición de la primera línea de impresión separadamente para cada origen de papel y para cada menú.

*Antes de iniciar la función TOF (y cuando se utiliza papel continuo) debería ajustar la posición de corte (descrito anteriormente).*

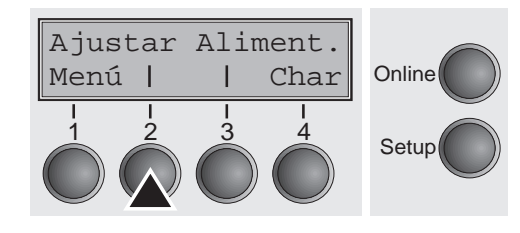

Presione el pulsador **Setup**. La impresora cambia al modo Setup. Presione el pulsador **Ajustar** (2).

Presione el pulsador **TOF** (3).

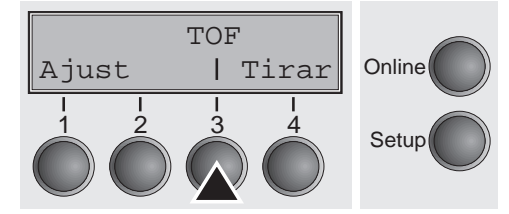

Se avanza el papel hasta que el borde inferior de la primera línea de impresión esté alineada con la hoja de corte. Se ha ajustado la primera posición de impresión a 12/72" en fábrica.

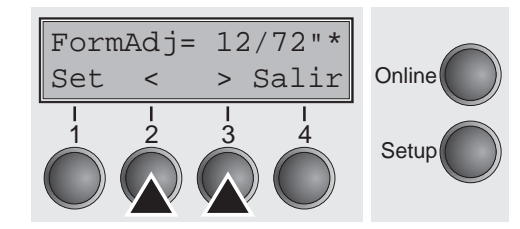

Por medio del pulsador **<** (2) o > (3) ajuste la primera línea de impresión a la posición deseada. Se pueden ajustar valores entre 0 y 220/72" para papel continuo y para hojas sueltas.

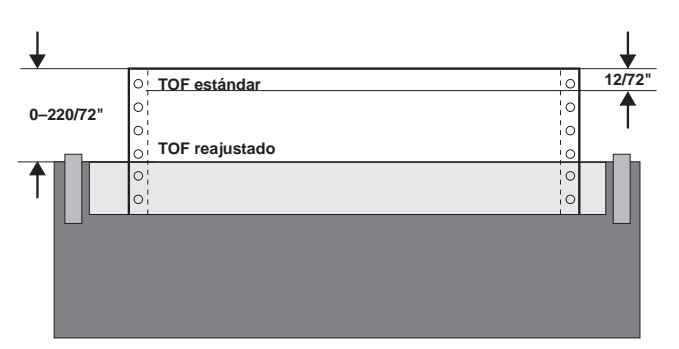

Confirme la entrada presionando el pulsador **Set** (1). Presione el pulsador **Setup**. La impresora vuelve al estado inicial.

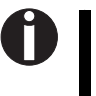

*El ajuste efectuado se guarda todavía después de apagar la impresora. Para más detalles, véase manual de referencia en el disco CD-ROM.*

➤ **Ajustar la distancia de** La impresora está provista de una función de ajuste automático de la distancia de cabeza de **cabeza de impresión** impresión al espesor del papel utilizado (función AGA). En el modo Setup se puede introducir un valor de corrección para la distancia de cabeza determinada automaticamente. Por medio de esta corrección se modifica el aspecto de la escritura y la fuerza de percusión para papel en copias múltiples.

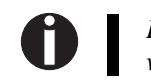

*Es necesario que la función AGA esté ajustada a "siempre" o "una vez". Para más detalles, véase manual de referencia en el disco CD-ROM.*

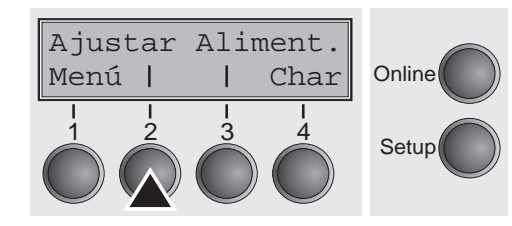

Presione el pulsador **Setup**. La impresora cambia al modo Setup. Presione el pulsador **Ajustar** (2).

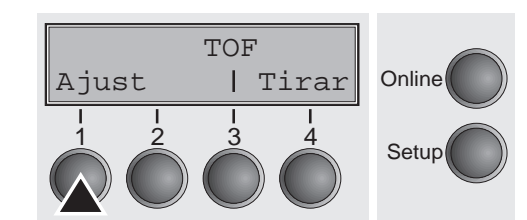

Presione el pulsador **Ajust** (1).

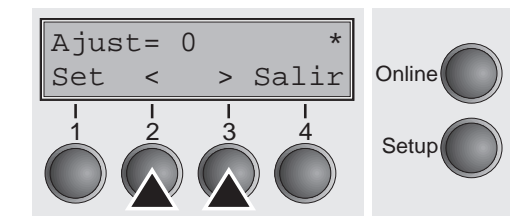

Por medio del pulsador **<** (2) o > (3) ajuste la gama dentro de la cual se efectúa la corrección del ajuste automático de la cabeza. Puede seleccionar valores entre -10 y +10. Valores entre 0 y -10 reducirán la distancia entre la cabeza y el papel, los valores positivos anmentarán la distancia. Confirme la entrada presionando el pulsador **Set** (1). Presione el pulsador **Setup**. La impresora vuelve al estado inicial.

➤ **Seleccionar densidad y fuente** Con el pulsador **CPP** se puede ajustar en el modo Setup el número de caracteres por pulgada para la impresión. Con el pulsador **Font** se puede seleccionar la fuente.

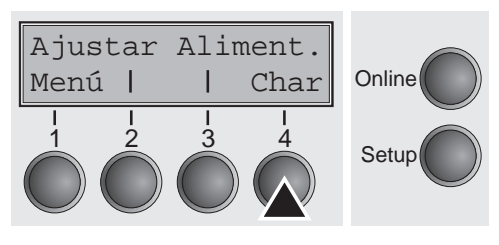

**Online** 

Font CPP

Presione el pulsador **Setup**, seguido del pulsador **Char** (4).

Presione el pulsador **CPP** (3) o **Font** (2), en nuestro ejemplo, pulse **CPP**

10 CPI Set < > Salir**Online**  $\begin{array}{cccc} 1 & 2 & 3 & 4 \\ 3 & 4 & 5 \end{array}$  Setup

 $\begin{array}{ccc} 1 & 2 & 3 & 4 \\ 3 & 4 & 5 \end{array}$  Setup

Presione el pulsador **<** (2) o > (3) para ajustar la densidad deseada. Confirme la selección presionando el pulsador **Set** (1). Puede cancelar la selección presionando **Salir** (4).

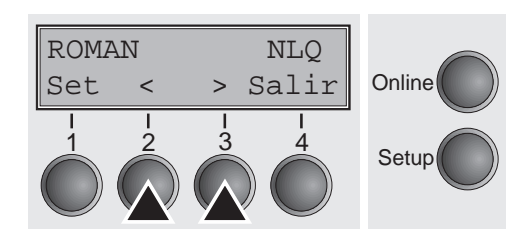

Si había presionado el pulsador **Font**, seleccione la fuente deseada con el pulsador **<** (2) o > (3). Confirme la selección presionando el pulsador **Set** (1). Puede cancelar la selección presionando **Salir** (4).

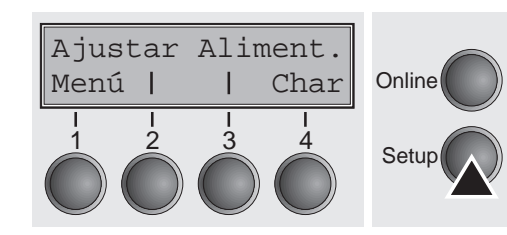

Presione el pulsador **Setup**. La impresora se pone al estado inicial. Alternativamente puede presionar el pulsador **Online**. Entonces la impresora cambia al modo Online directamente.

Setup **1 2 3 4** *Después de apagar la impresora, la selección hecha no se guarda.**Para más detalles sobre el ajuste permanente de la densidad, véase manual de referencia en el disco CD-ROM.*

### **Datos técnicos**

➤ **Especificaciones de la impresora**

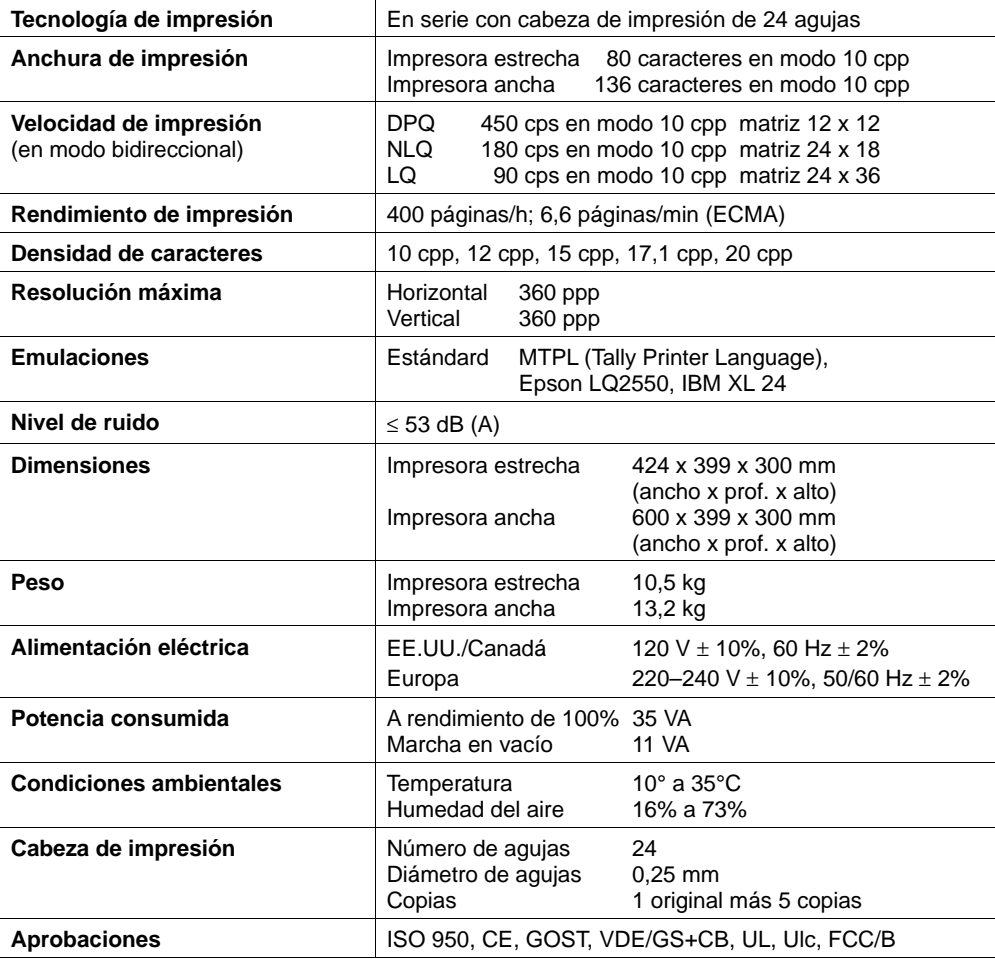

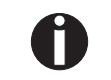

*Para más informaciones sobre las especificaciones de la impresora así como las especificaciones de los interfaces, véase manual de referencia en el disco CD-ROM.*

**papel**

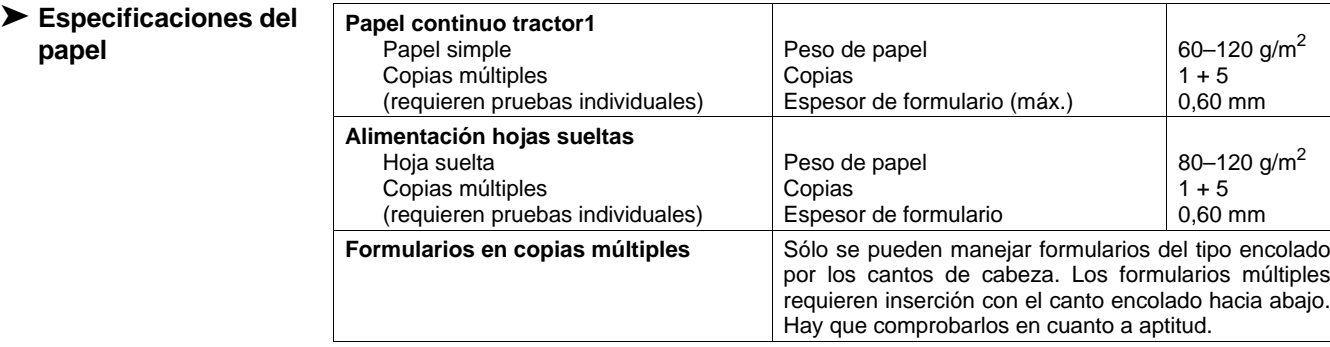

*Para más informaciones sobre las especificaciones del papel así como las especificaciones de papel para los tractores opcionales y el dispositivo automático de alimentación de hojas sueltas, véase manual de referencia en el disco CD-ROM.*

# **Accesorios**

0

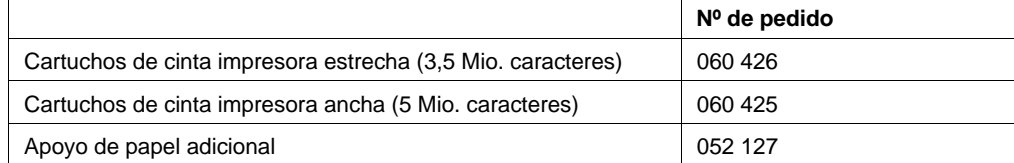

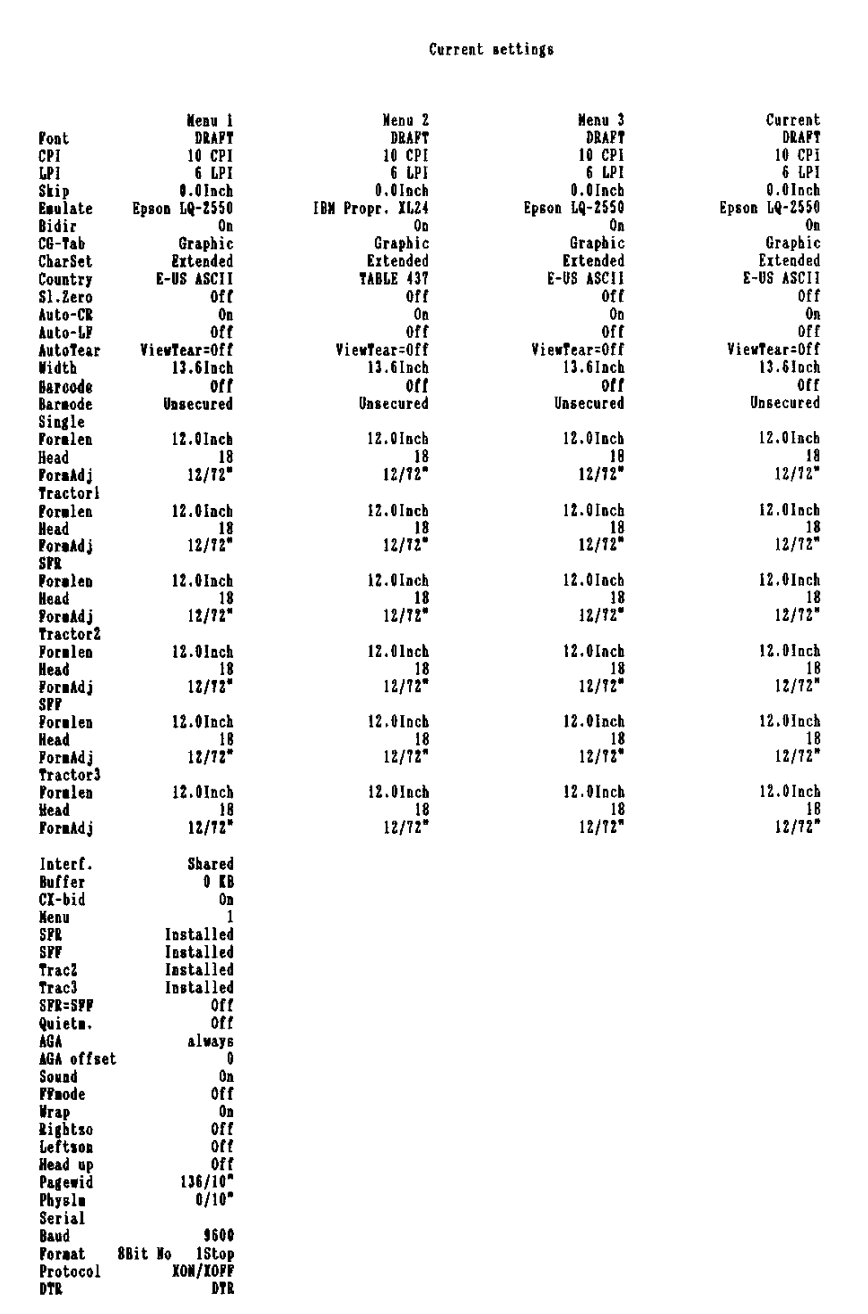

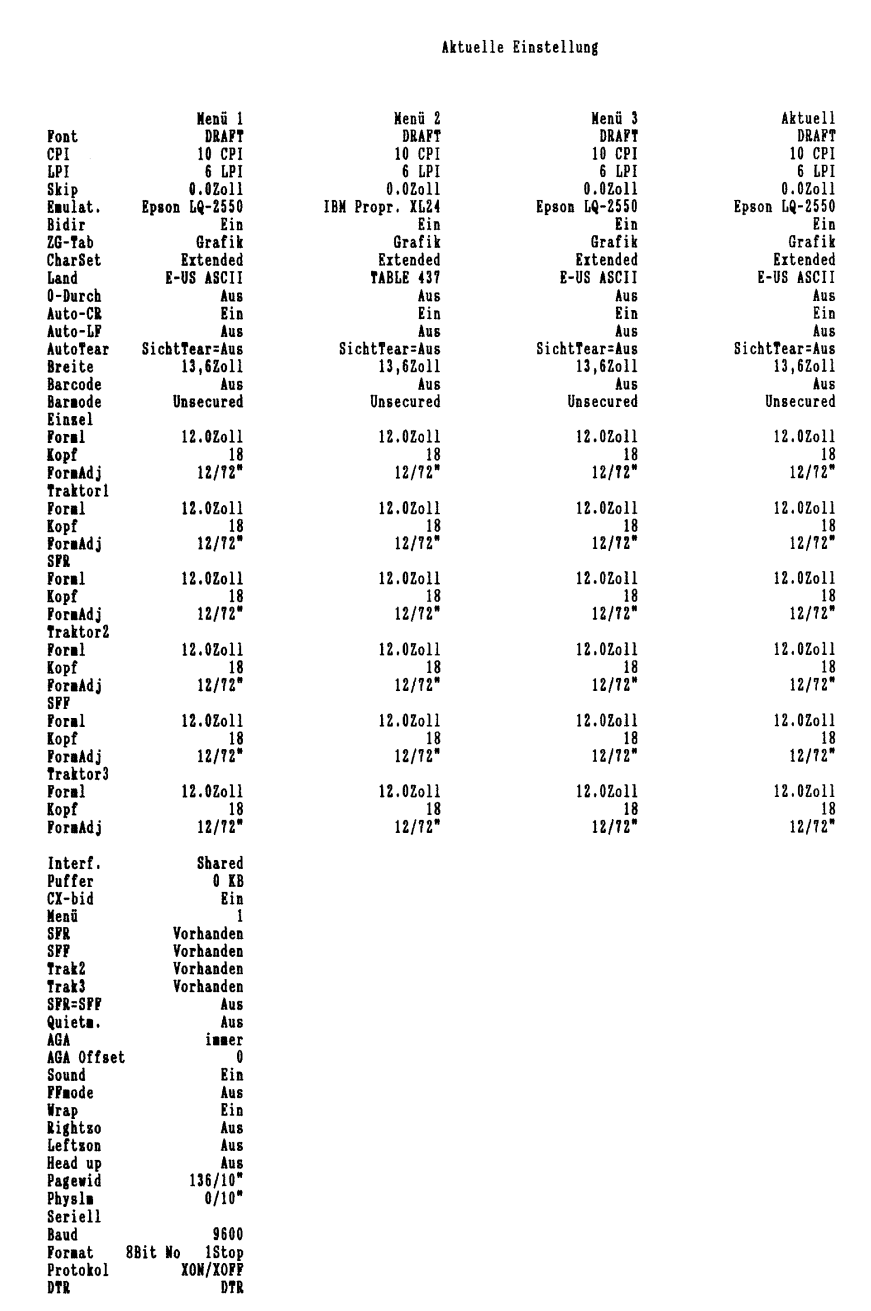

"All rights reserved. Translations, reprinting or copying by any means of this manual complete or in part or in any different form requires our explicit approval. We reserve the right to make changes to this manual without notice. All care has been taken to ensure accuracy of information contained in this manual. However, we cannot accept responsibility for any errors or damages resulting from errors or inaccuracies of information herein."

,,Alle Rechte vorbehalten. Übersetzungen, Nachdruck und sonstige Vervielfältigungen dieses Handbuchs, auch in Teilen und gleichgültig in welcher Form, bedürfen unserer ausdrücklichen schriftlichen Erlaubnis. Inhaltliche Änderungen dieses Handbuchs behalten wir uns ohne Ankündigung vor. Dieses Handbuch wurde mit Sorgfalt erstellt; wir können jedoch für etwaige Fehler und Mängel dieses Handbuchs sowie für daraus sich ergebende Folgeschäden keine Haftung übernehmen."

"Tous droits réservés. Toute reproduction ou traduction de ce manuel, qu'elle soit complète, partielle ou sous une forme différente est interdite sans notre accord formel. Nous nous réservons le droit de modifier ce manuel sans préavis. Toutes les précautions ont été prises afin d'assurer l'exactitude des informations contenues dans ce manuel. Cependant, nous déclinons toute responsabilité pour les fautes ou dégats provenant d'erreurs ou d'inexactitudes qui seraient restées dans ce manuel."

,,Tutti i diritti sono riservati. Traduzione, ristampa o copia di contenuti in parte, totalmente o in qualsiasi differente forma richiede la nostra esplicita approvazione. Noi ci si riserviamo il diritto di variare questo manuale senza preavviso. Tutte le precauzioni sono state prese per assicurare la precisione delle informazioni contenute in questo manuale. Comunque, noi non possiamo accettare reponsabilità per errori o danni provocati da errori o inesattezze contenuti nel manuale."

"Todos los derechos reservados. Para traducciones, la reimpresión y otras reproducciones de este manual, incluso parciales y en cualquier forma, será necesaria nuestra autorización expresa, por escrito. Nos reservamos el derecho de modificar el contenido de este manual sin previo aviso. Este manual fue elaborado con cuidado, pero no podemos responsabilizarnos por eventuales errores e imperfecciones del presente manual, ni por daños consiguientes que resulten de ellos."

#### **TRADEMARK ACKNOWLEDGEMENTS**

"CENTRONICS" is a trademark of Centronics Data Computer Corporation.

"EPSON" is a trademark of Epson America Incorporated.

"IBM" is a trademark of International Business MachinesCorporation.

"MS-DOS" is a trademark of Microsoft Corporation.

"Windows", "Windows 95", "Windows 98" and "Windows NT" are trademarks of Microsoft Corporation.

#### **WARENZEICHEN**

,,CENTRONICS" ist ein Warenzeichen der Centronics Data Computer Corporation.

,,EPSON" ist ein Warenzeichen der Epson America Incorporated. ,,IBM" ist ein Warenzeichen der International Business Machines Corporation.

,,MS-DOS" ist ein Warenzeichen der Microsoft Corporation. ,,Windows", ,,Windows 95", ,,Windows 98" und ,,Windows NT" sind Warenzeichen der Microsoft Corporation.

#### **MARQUES DÉPOSÉES**

 "CENTRONICS" est une marque déposée Centronics Data Computer Corporation.

"EPSON" est une marque déposée Epson America Incorporated. "IBM" est une marque déposée International Business Machines Corporation

"MS-DOS" est une marque déposée Microsoft Corporation.

"Windows", "Windows 95", "Windows 98" et "Windows NT" sont des marques déposéea Microsoft Corporation.

### **MARCHI REGISTRATI**

"CENTRONICS" é un marchio registrato della Centronics Data Computer Corporation.

"EPSON" é un marchio registrato della Epson America Incorporated.

"IBM" è un marchio registrato della International Business Machines Corporation.

"MS-DOS" é un marchio registrato della Microsoft Corporation. "Windows", "Windows 95", "Windows98" e "Windows NT" e sono marchi registrati della Microsoft Corporation.

### **MARCAS REGISTRADAS**

"CENTRONICS" es una marca registrada de la Centronics Data Computer Corporation.

"EPSON" es una marca registrada de la Epson America Incorporated

"IBM" es una marca registrada de la International Business Machines Corporation.

"MS-DOS" es una marca registrada de la Microsoft Corporation. "Windows"/"Windows 95"/"Windows 95"/"Windows NT" sonmarca registrada de la Microsoft Corporation.

### **TALLY REPRESENTATIVES**

### **GERMANY**

Tally Computerdrucker GmbH Postfach 2969D-89019 Ulm**Deutschland** Tel.:+49 7308 80 0Fax:+49 7308 5903http://www.Tally.de

### **ITALY**

Tally S.R.L. Via Borsini 6 I-20094 Corsico (MI) ItaliaTel.:+39 02 48608 1Fax:+39 02 48601 141http://www.Tally.it

### **C.I.S.**

Tally Representative Park Place Moscowoffice D-206Leninsky Prospekt 113/1 117198 MoscowRussiaPhone: +7 502 256 56 40Inside C.I.S.: 095 956 56 40Fax: +7 502 256 56 41Inside C.I.S.: 095 956 56 41http://www.Tally.com

### **U.S.A.**

Tally Corp. P.O.Box 970188301 South, 180th Street Kent, WA 98032 U.S.A.Phone: +1 425 25155 00Fax: +1 425 25155 20http://www.Tally.com

### **UNITED KINGDOM**

Tally Limited Molly Millars Lane Wokingham, Berkshire RG41 2QT**England** Phone: +44 118 978 8711Fax: +44 118 979 1491http://www.Tally.co.uk

### **CANADA**

Tally Corp. 125 Traders Boulevard, 9 Missisauga, Ontario L4Z 2E5 CanadaPhone: +1 905 8904646Fax: +1 905 8904567http://www.Tally.com

### **FRANCE**

Tally S.A. 19 avenue de L'ille Saint MartinF-92237 Nanterre CedexFranceTél.:+33 (16) 413011 00 Fax:+33 (16) 413011 10 http://www.Tally.fr

### **AUSTRIA**

Tally Ges.m.b.H. Eduard Kittenberger Gasse 95 B A-1232 WienAustriaTel.:+43 1 86340 0Fax:+43 1 86340 240http://www.Tally.co.at

### **SPAIN**

Tally SRL Aleixandre 8, 2°A 28033 MadridEspaña Phone: +34 91 7219 181Fax: +34 91 7219 936http://www.Tally.it

### **SINGAPORE**

Tally AMT Printer Pte. Ltd 63, Hillview Avenue #08-22, Lam Soon Industrial Building Singapore 669569 Phone: +65 760 8833Fax: +65 760 1066http://www.Tally.com

Free Manuals Download Website [http://myh66.com](http://myh66.com/) [http://usermanuals.us](http://usermanuals.us/) [http://www.somanuals.com](http://www.somanuals.com/) [http://www.4manuals.cc](http://www.4manuals.cc/) [http://www.manual-lib.com](http://www.manual-lib.com/) [http://www.404manual.com](http://www.404manual.com/) [http://www.luxmanual.com](http://www.luxmanual.com/) [http://aubethermostatmanual.com](http://aubethermostatmanual.com/) Golf course search by state [http://golfingnear.com](http://www.golfingnear.com/)

Email search by domain

[http://emailbydomain.com](http://emailbydomain.com/) Auto manuals search

[http://auto.somanuals.com](http://auto.somanuals.com/) TV manuals search

[http://tv.somanuals.com](http://tv.somanuals.com/)